## **Dray** Tek

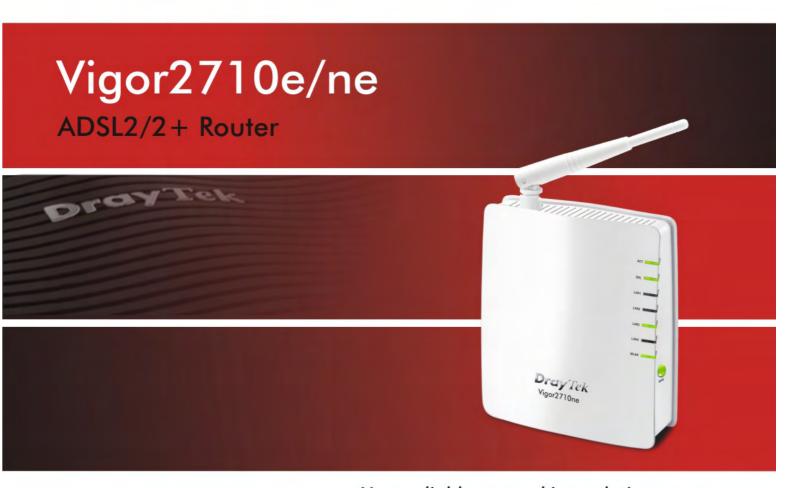

Your reliable networking solutions partner

## User's Guide

## Vigor2710e/ne Series ADSL2/2+ Router User's Guide

Version: 1.0

Date: 01/12/2009

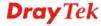

#### **Copyright Information**

### Copyright Declarations

Copyright 2009 All rights reserved. This publication contains information that is protected by copyright. No part may be reproduced, transmitted, transcribed, stored in a retrieval system, or translated into any language without written permission from the copyright holders.

#### **Trademarks**

The following trademarks are used in this document:

- Microsoft is a registered trademark of Microsoft Corp.
- Windows, Windows 95, 98, Me, NT, 2000, XP, Vista and Explorer are trademarks of Microsoft Corp.
- Apple and Mac OS are registered trademarks of Apple Inc.
- Other products may be trademarks or registered trademarks of their respective manufacturers.

#### **Safety Instructions and Approval**

#### Safety Instructions

- Read the installation guide thoroughly before you set up the router.
- The router is a complicated electronic unit that may be repaired only be authorized and qualified personnel. Do not try to open or repair the router yourself.
- Do not place the router in a damp or humid place, e.g. a bathroom.
- The router should be used in a sheltered area, within a temperature range of +5 to +40 Celsius.
- Do not expose the router to direct sunlight or other heat sources. The housing and electronic components may be damaged by direct sunlight or heat sources.
- Do not deploy the cable for LAN connection outdoor to prevent electronic shock hazards.
- Keep the package out of reach of children.
- When you want to dispose of the router, please follow local regulations on conservation of the environment.

#### Warranty

We warrant to the original end user (purchaser) that the router will be free from any defects in workmanship or materials for a period of two (2) years from the date of purchase from the dealer. Please keep your purchase receipt in a safe place as it serves as proof of date of purchase. During the warranty period, and upon proof of purchase, should the product have indications of failure due to faulty workmanship and/or materials, we will, at our discretion, repair or replace the defective products or components, without charge for either parts or labor, to whatever extent we deem necessary tore-store the product to proper operating condition. Any replacement will consist of a new or re-manufactured functionally equivalent product of equal value, and will be offered solely at our discretion. This warranty will not apply if the product is modified, misused, tampered with, damaged by an act of God, or subjected to abnormal working conditions. The warranty does not cover the bundled or licensed software of other vendors. Defects which do not significantly affect the usability of the product will not be covered by the warranty. We reserve the right to revise the manual and online documentation and to make changes from time to time in the contents hereof without obligation to notify any person of such revision or changes.

#### Be a Registered Owner

Web registration is preferred. You can register your Vigor router via http://www.draytek.com.

#### Firmware & Tools Updates

Due to the continuous evolution of DrayTek technology, all routers will be regularly upgraded. Please consult the DrayTek web site for more information on newest firmware, tools and documents.

http://www.draytek.com

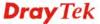

#### **European Community Declarations**

Manufacturer: DrayTek Corp.

Address: No. 26, Fu Shing Road, HuKou Township, HsinChu Industrial Park, Hsin-Chu, Taiwan 303

Product: Vigor2710e/ne Series Router

DrayTek Corp. declares that Vigor2710e/ne Series of routers are in compliance with the following essential requirements and other relevant provisions of R&TTE Directive 1999/5/EEC.

The product conforms to the requirements of Electro-Magnetic Compatibility (EMC) Directive 2004/108/EC by complying with the requirements set forth in EN55022/Class B and EN55024/Class B.

The product conforms to the requirements of Low Voltage (LVD) Directive 2006/95/EC by complying with the requirements set forth in EN60950-1.

#### **Regulatory Information**

Federal Communication Commission Interference Statement

This equipment has been tested and found to comply with the limits for a Class B digital device, pursuant to Part 15 of the FCC Rules. These limits are designed to provide reasonable protection against harmful interference in a residential installation. This equipment generates, uses and can radiate radio frequency energy and, if not installed and used in accordance with the instructions, may cause harmful interference to radio communications. However, there is no guarantee that interference will not occur in a particular installation. If this equipment does cause harmful interference to radio or television reception, which can be determined by turning the equipment off and on, the user is encouraged to try to correct the interference by one of the following measures:

- Reorient or relocate the receiving antenna.
- Increase the separation between the equipment and receiver.
- Connect the equipment into an outlet on a circuit different from that to which the receiver is connected.
- Consult the dealer or an experienced radio/TV technician for help.

This device complies with Part 15 of the FCC Rules. Operation is subject to the following two conditions:

- (1) This device may not cause harmful interference, and
- (2) This device may accept any interference received, including interference that may cause undesired operation.

Please visit http://www.draytek.com/user/AboutRegulatory.php

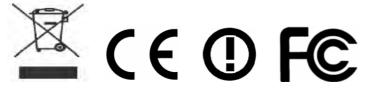

This product is designed for DSL, POTS and 2.4GHz WLAN network throughout the EC region and Switzerland with restrictions in France. Please see the user manual for the applicable networks on your product.

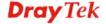

#### **Table of Contents**

| 2<br>3<br>4 |
|-------------|
| 2<br>3<br>4 |
| 3<br>4      |
| 3<br>4      |
|             |
|             |
|             |
| 5           |
| 5           |
| 5           |
| 6           |
| 8           |
| 9           |
| 10<br>11    |
| 11<br>12    |
| 13          |
| 14          |
| 15          |
| 15          |
| 15          |
| 16          |
| 19          |
| 21          |
| 21<br>22    |
| 24          |
| 24          |
| 27          |
| 29          |
| 30          |
| 30<br>32    |
| 34          |
| 34<br>36    |
|             |

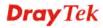

|             | 3.5.3 Security                                 |    |
|-------------|------------------------------------------------|----|
|             | 3.5.4 Access Control                           |    |
|             | 3.6 System Maintenance                         | 42 |
|             | 3.6.1 System Status                            | 42 |
|             | 3.6.2 User Password                            |    |
|             | 3.6.3 Time and Date                            |    |
|             | 3.6.4 Reboot System                            |    |
|             | 3.7 Diagnostics                                |    |
|             | 3.7.1 DHCP Table                               |    |
|             | 3.7.2 Ping Diagnosis                           |    |
|             | 3.8 Support Area                               |    |
|             |                                                |    |
| <b>(4</b> ) |                                                |    |
|             | Admin Mode Operation                           |    |
|             | 4.1 Internet Access                            |    |
|             | 4.1.1 Basics of Internet Protocol (IP) Network |    |
|             | 4.1.2 PPPoE/PPPoA                              |    |
|             | 4.1.3 MPoA<br>4.1.4 Multi-PVCs                 |    |
|             | 4.2 LAN                                        |    |
|             | 4.2.1 Basics of LAN                            |    |
|             | 4.2.2 General Setup.                           |    |
|             | 4.2.3 Static Route                             |    |
|             | 4.3 NAT                                        | 66 |
|             | 4.3.1 Port Redirection                         | 66 |
|             | 4.3.2 DMZ Host                                 |    |
|             | 4.3.3 Open Ports                               | 71 |
|             | 4.4 Firewall                                   |    |
|             | 4.4.1 Basics for Firewall                      |    |
|             | 4.4.2 General Setup                            |    |
|             | 4.4.3 Filter Setup                             |    |
|             | 4.4.5 URL Content Filter                       |    |
|             | 4.5 Objects Settings                           | 87 |
|             | 4.5.1 IP Object                                | 87 |
|             | 4.5.2 IP Group                                 | 89 |
|             | 4.5.3 Service Type Object                      |    |
|             | 4.5.4 Service Type Group                       |    |
|             | 4.6 Applications                               |    |
|             | 4.6.1 Dynamic DNS                              |    |
|             | 4.6.3 UPnP                                     |    |
|             | 4.6.4 IGMP                                     |    |
|             | 4.7 Wireless LAN                               |    |
|             | 4.7.1 Basic Concepts                           | 98 |
|             | 4.7.2 General Setup                            |    |

|    | 4.7.3 Security                                                                |      |
|----|-------------------------------------------------------------------------------|------|
|    | 4.7.4 Access Control                                                          |      |
|    | 4.7.5 WPS                                                                     |      |
|    | 4.7.6 Advanced Setting                                                        |      |
|    | 4.7.8 AP Discovery                                                            |      |
|    | 4.7.9 Station List                                                            |      |
|    | 4.8 System Maintenance                                                        | .112 |
|    | 4.8.1 System Status                                                           | 112  |
|    | 4.8.2 TR-069                                                                  | 113  |
|    | 4.8.3 Administrator Password                                                  |      |
|    | 4.8.4 Configuration Backup                                                    |      |
|    | 4.8.5 Syslog/Mail Alert                                                       |      |
|    | 4.8.7 Management                                                              |      |
|    | 4.8.8 Reboot System                                                           |      |
|    | 4.8.9 Firmware Upgrade                                                        |      |
|    | 4.9 Diagnostics                                                               | 121  |
|    | 4.9.1 Dial-out Trigger                                                        | 121  |
|    | 4.9.2 Routing Table                                                           |      |
|    | 4.9.3 ARP Cache Table                                                         |      |
|    | 4.9.4 DHCP Table                                                              |      |
|    | 4.9.5 NAT Sessions Table                                                      |      |
|    | 4.9.7 Trace Route                                                             |      |
|    | 4.10 Support Area                                                             |      |
|    |                                                                               |      |
| 5) |                                                                               |      |
|    | Trouble Shooting                                                              | 127  |
|    | 5.1 Checking If the Hardware Status Is OK or Not                              | 127  |
|    | 5.2 Checking If the Network Connection Settings on Your Computer Is OK or Not | 128  |
|    | 5.3 Pinging the Router from Your Computer                                     | 130  |
|    | 5.4 Checking If the ISP Settings are OK or Not                                | 131  |
|    | 5.5 Backing to Factory Default Setting If Necessary                           | 132  |
|    | 5.6 Contacting Your Dealer                                                    | 133  |

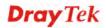

# 1 Preface

Vigor2710e series is an ADSL router. It integrates IP layer QoS, NAT session/bandwidth management to help users control works well with large bandwidth.

The object-based design used in SPI (Stateful Packet Inspection) firewall allows users to set firewall policy with ease. By the way, DoS/DDoS prevention strengthens the security outside and control inside.

Object-based firewall is flexible and allows your network be safe. Vigor2710e series provides two-level management to simplify the configuration of network connection. The user operation allows user accessing into WEB interface via simple configuration. However, if users want to have advanced configurations, they can access into WEB interface through administration operation.

#### 1.1 Web Configuration Buttons Explanation

Several main buttons appeared on the web pages are defined as the following:

| OK     | Save and apply current settings.                                                                                                    |
|--------|----------------------------------------------------------------------------------------------------|
| Cancel | Cancel current settings and recover to the previous saved settings.                                                                                    |
| Clear  | Clear all the selections and parameters settings, including selection from drop-down list. All the values must be reset with factory default settings. |
| Add    | Add new settings for specified item.                                                                                                    |
| Edit   | Edit the settings for the selected item.                                                                                                    |
| Delete | Delete the selected item with the corresponding settings.                                                                                              |

**Note:** For the other buttons shown on the web pages, please refer to Chapter 4 for detailed explanation.

#### 1.2 LED Indicators and Connectors

Before you use the Vigor router, please get acquainted with the LED indicators and connectors first.

#### 1.2.1 For Vigor2710e

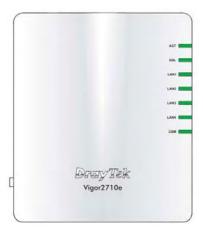

|   | LED        | Status   | Explanation                            |
|---|------------|----------|----------------------------------------|
|   | ACT        | Blinking | The router is powered on and running   |
|   | (Activity) |          | normally.                              |
| _ |            | Off      | The router is powered off.             |
|   | DSL        | On       | The router is ready to access Internet |
|   |            |          | through DSL link.                      |
|   |            | Blinking | Slowly: The modem is ready.            |
|   |            |          | Quickly: The connection is training.   |
|   |            | On       | The port is connected.                 |
|   | LAN        | Off      | The port is disconnected.              |
| _ | 1/2/3/4    | Blinking | The data is transmitting.              |
|   | CSM        | On       | The profile(s) of URL/Web Content      |
|   |            |          | Filter application can be enabled from |
|   |            |          | Firewall >> URL Content Filter.        |
|   |            |          |                                        |

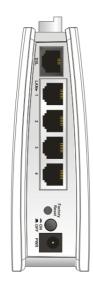

| Interface        | Description                                                                                                    |  |  |  |  |
|------------------|----------------------------------------------------------------------------------------------------|--|--|--|--|
| DSL              | Connecter for accessing the Internet through ADSL2/2+.                                                                                                    |  |  |  |  |
| LAN (1-4)        | Connecters for local networked devices.                                                                                                    |  |  |  |  |
| Factory<br>Reset | Restore the default settings. Usage: Turn on the router. Press the button and keep for more than 10 seconds. Then the router will restart with the factory default configuration. |  |  |  |  |
| ON PWR           | ON/OFF: Power switch. PWR: Connecter for a power adapter.                                                                                                    |  |  |  |  |

#### 1.2.2 For Vigor2710ne

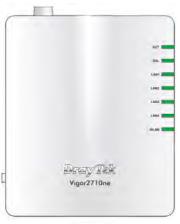

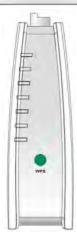

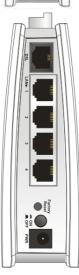

| LED              | Status      | Explanation                                                                                                    |
|------------------|-------------|----------------------------------------------------------------------------------------------------|
| ACT (Activity)   | Blinking    | The router is powered on and running normally.                                                                                                 |
|                  | Off         | The router is powered off.                                                                                                    |
| DSL              | On          | The router is ready to access Internet through DSL link.                                                                                       |
|                  | Blinking    | Slowly: The modem is ready. Quickly: The connection is training.                                                                               |
|                  | On          | The port is connected.                                                                                                    |
| LAN 1/2/3/4      | Off         | The port is disconnected.                                                                                                    |
|                  | Blinking    | The data is transmitting.                                                                                                    |
| WLAN             | On          | Wireless access point is ready.                                                                                                    |
|                  | Blinking    | It will blink while wireless traffic goes through.                                                                                             |
| WPS              | On          | The WPS is on.                                                                                                    |
|                  | Off         | The WPS is off.                                                                                                    |
|                  | Blinking    | Waiting for wireless client sending requests for connection about two minutes.                                                                 |
| WPS Button       | On          | Press this button for 2 seconds to wait for client device making network connection through WPS. When the LED lights up, the WPS will be on.   |
|                  | Off         | The WPS is off.                                                                                                    |
|                  | Blinking    | Waiting for wireless client sending requests for connection about 2 minutes.                                                                   |
| Interface        | Descripti   | on                                                                                                    |
| WLAN             | Press the b | utton once to enable (WLAN LED on) or LAN LED off) wireless connection.                                                                        |
| DSL              | Connecter   | for accessing the Internet through ADSL2/2+.                                                                                                   |
| LAN (1-4)        | Connecters  | s for local networked devices.                                                                                                    |
| Factory<br>Reset | router. Pr  | he default settings. Usage: Turn on the ress the button and keep for more than ds. Then the router will restart with the efault configuration. |
| ON PWR           |             | : Power switch. onnecter for a power adapter.                                                                                                  |

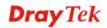

#### 1.3 Hardware Installation

Before starting to configure the router, you have to connect your devices correctly.

- 1. Connect the ADSL interface to the external ADSL splitter with an ADSL line cable for all models.
- 2. Connect one end of an Ethernet cable (RJ-45) to one of the **LAN** ports of the router and the other end of the cable (RJ-45) into the Ethernet port on your computer.
- 3. Connect one end of the power adapter to the router's power port on the rear panel, and the other side into a wall outlet.
- 4. Power on the device by pressing down the power switch on the rear panel.
- 5. The system starts to initiate. After completing the system test, the **ACT** LED will light up and start blinking.

Here, we take *Annex A* model as an example for describing hardware installation.

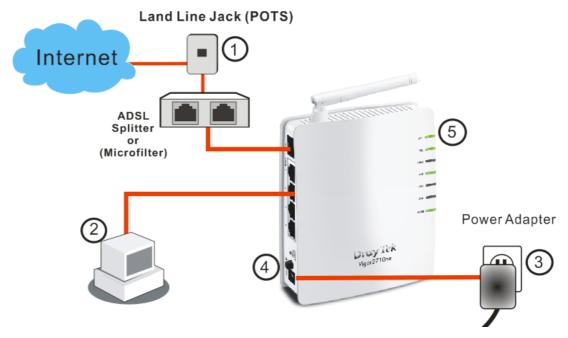

# (2) Configuring Basic Settings

For using the router properly, it is necessary for you to change the password of web configuration for security and adjust primary basic settings.

#### 2.1 Two-Level Management

This chapter explains how to setup a password for an administrator/user and how to adjust basic/advanced settings for accessing Internet successfully.

For user mode operation, do not type any word on the window and click **Login** for the simple web pages for configuration. Yet, for admin mode operation, please type "admin/admin" on Username/Password and click **Login** for full configuration.

#### 2.2 Accessing Web Page

Make sure your PC connects to the router correctly.

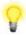

Notice: You may either simply set up your computer to get IP dynamically from the router or set up the IP address of the computer to be the same subnet as the default IP address of Vigor router 192.168.1.1. For the detailed information, please refer to the later section - Trouble Shooting of the guide.

Open a web browser on your PC and type http://192.168.1.1. The following window 2. will be open to ask for username and password.

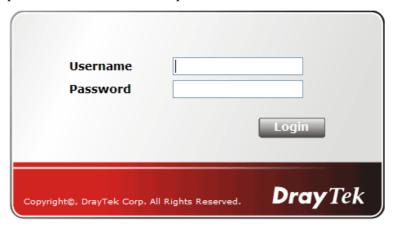

For user's operation, do not type any word on the window and click **Login** for the simple web pages for configuration. Yet, for administrator's operation, please type "admin/admin" on Username/Password and click **Login** for full configuration.

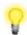

**Notice:** If you fail to access to the web configuration, please go to "Trouble" Shooting" for detecting and solving your problem.

The web page can be logged out according to the chosen condition. The default setting is Auto Logout, which means the web configuration system will logout after 5 minutes without any operation. Change the setting for your necessity.

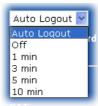

#### 2.3 Changing Password

No matter user mode operation or admin mode operation, please change the password for the original security of the router.

- 1. Open a web browser on your PC and type http://192.168.1.1. A pop-up window will open to ask for username and password.
- 2. Please type "admin/admin" on Username/Password for administration operation. Otherwise, do not type any word (both username and password are Null for user operation) on the window and click **Login** on the window.
- 3. Now, the **Main Screen** will appear.

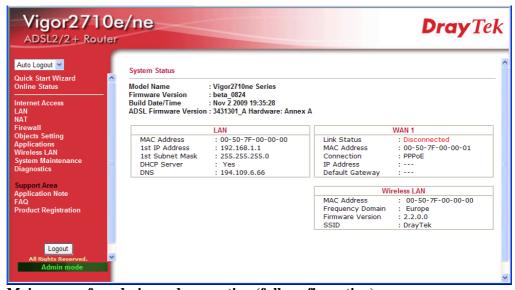

Main screen for admin mode operation (full configuration)

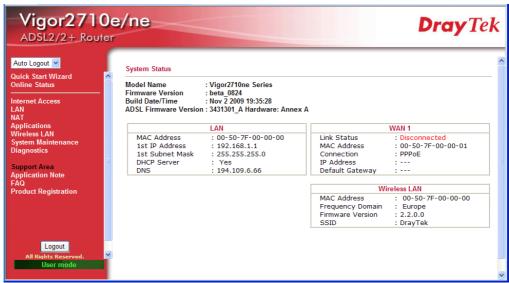

Main screen for user mode operation (simple configuration)

**Note:** The home page will change slightly in accordance with the type of the router you have.

4. Go to **System Maintenance** page and choose **Administrator Password/User Password**.

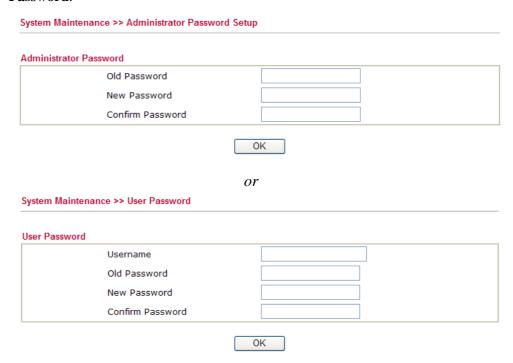

- 5. Enter the login password (the default is blank) on the field of **Old Password**. Type the new password in **New Password** and **Confirm Password** fields. Then click **OK** to continue.
- 6. Now, the password has been changed. Next time, use the new password to access the Web Configurator for this router.

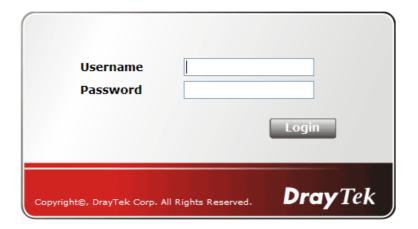

#### 2.4 Quick Start Wizard

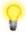

**Notice:** Quick Start Wizard for user operation is the same as for administrator's operation.

If your router can be under an environment with high speed NAT, the configuration provide here can help you to deploy and use the router quickly. The first screen of **Quick Start Wizard** is entering login password. After typing the password, please click **Next**.

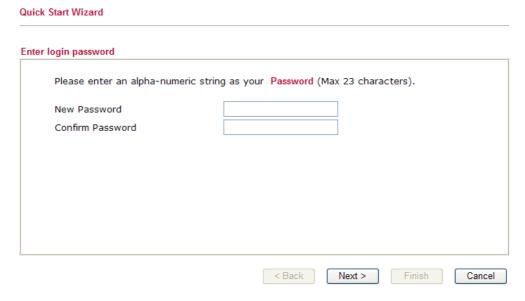

In the **Quick Start Wizard**, you can configure the router to access the Internet with different protocol/modes such as **PPPoE**, **PPPoA**, **Bridged IP**, or **Routed IP**. The router supports the

#### 2.4.1 Adjusting Protocol/Encapsulation

In the **Quick Start Wizard**, you can configure the router to access the Internet with different protocol/modes such as **PPPoE**, **PPPoA**, **Bridged IP**, or **Routed IP**. The router supports the ADSL WAN interface for Internet access.

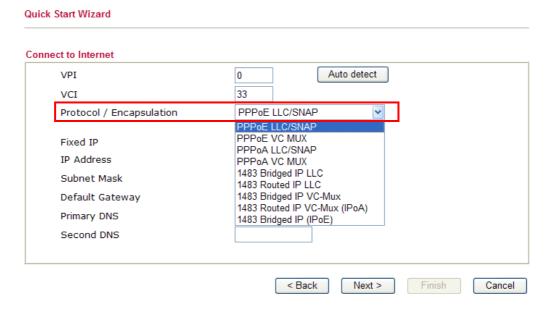

Now, you have to select an appropriate WAN connection type for connecting to the Internet through this router according to the settings that your ISP provided.

**VPI** Stands for **Virtual Path Identifier**. It is an 8-bit header inside

each ATM cell that indicates where the cell should be routed. The ATM, is a method of sending data in small packets of fixed sizes.

It is used for transferring data to client computers.

VCI Stands for Virtual Channel Identifier. It is a 16-bit field inside

ATM cell's header that indicates the cell's next destination as it travels through the network. A virtual channel is a logical connection between two end devices on the network.

**Protocol/Encapsulation** Select an IP mode for this WAN interface. There are several

available modes for Internet access such as PPPoE, PPPoA,

Bridged IP and Routed IP.

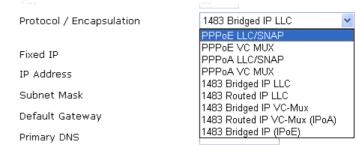

**Fixed IP** Click **Yes** to specify a fixed IP for the router. Otherwise, click **No** 

(**Dynamic IP**) to allow the router choosing a dynamic IP. If you choose **No**, the following IP Address, Subnet Mask and Default

Gateway will not be changed.

**IP Address** Assign an IP address for the protocol that you select.

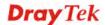

Subnet Mask Assign a subnet mask value for the protocol of Routed IP and

Bridged IP.

**Default Gateway** Assign an IP address to the gateway for the protocol of **Routed** 

IP and Bridged IP.

Primary DNS Assign an IP address to the primary DNS.

Second DNS Assign an IP address to the secondary DNS.

#### 2.4.2 PPPoE/PPPoA

Quick Start Wizard

PPPoE stands for **Point-to-Point Protocol over Ethernet**. It relies on two widely accepted standards: PPP and Ethernet. It connects users through an Ethernet to the Internet with a common broadband medium, such as a single DSL line, wireless device or cable modem. All the users over the Ethernet can share a common connection.

PPPoE is used for most of DSL modem users. All local users can share one PPPoE connection for accessing the Internet. Your service provider will provide you information about user name, password, and authentication mode.

If your ISP provides you the **PPPoE** connection, please select **PPPoE** for this router. The following page will be shown:

| User Name        |  |  |  |
|------------------|--|--|--|
| Password         |  |  |  |
| Confirm Password |  |  |  |
|                  |  |  |  |
|                  |  |  |  |
|                  |  |  |  |
|                  |  |  |  |
|                  |  |  |  |
|                  |  |  |  |
|                  |  |  |  |
|                  |  |  |  |

**User Name** Assign a specific valid user name provided by the ISP.

**Password** Assign a valid password provided by the ISP.

**Confirm Password** Retype the password.

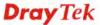

Click **Next** for viewing summary of such connection.

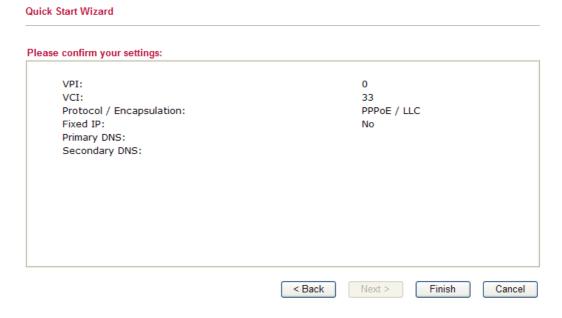

Click **Finish.** Then, the system status of this protocol will be shown.

#### 2.4.3 1483 Bridged IP

**Quick Start Wizard** 

Click **1483 Bridged IP** as the protocol. Type in all the information that your ISP provides for this protocol.

#### Connect to Internet VPI 0 Auto detect 33 VCI 1483 Bridged IP LLC Protocol / Encapsulation Fixed IP Yes No(Dynamic IP) IP Address Subnet Mask Default Gateway Primary DNS Second DNS < Back Next > Finish Cancel

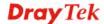

Click **Next** for viewing summary of such connection.

# Please confirm your settings: VPI: VCI: VCI: S3 Protocol / Encapsulation: Fixed IP: Primary DNS: Secondary DNS: Secondary DNS: Secondary DNS: Secondary DNS: Secondary DNS: Secondary DNS: Secondary DNS: Secondary DNS: Cancel

Click **Finish.** Then, the system status of this protocol will be shown.

#### 2.4.4 1483 Routed IP

Click **1483 Routed IP** as the protocol. Type in all the information that your ISP provides for this protocol.

| ect to Internet          |                              |
|--------------------------|------------------------------|
| VPI                      | 0 Auto detect                |
| VCI                      | 33                           |
| Protocol / Encapsulation | 1483 Routed IP VC-Mux (IPoA) |
| Fixed IP                 | ○Yes    No(Dynamic IP)       |
| IP Address               | O res O No(Dynamic IP)       |
| Subnet Mask              |                              |
| Default Gateway          |                              |
| Primary DNS              |                              |
| Second DNS               |                              |

After finishing the settings in this page, click **Next** to see the following page.

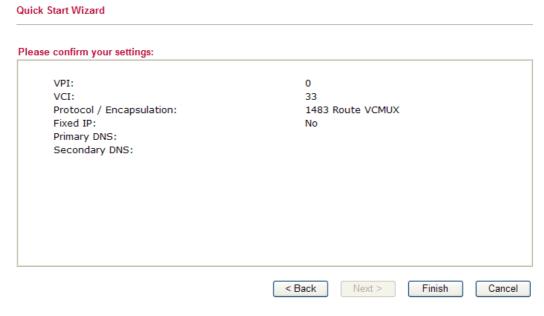

Click **Finish.** Then, the system status of this protocol will be shown.

#### 2.5 Online Status

The online status shows the system status, WAN status, ADSL Information and other status related to this router within one page. If you select **PPPoE/PPPoA** as the protocol, you will find out a link of **Dial PPPoE** or **Drop PPPoE** in the Online Status web page.

#### Online status for PPPoE

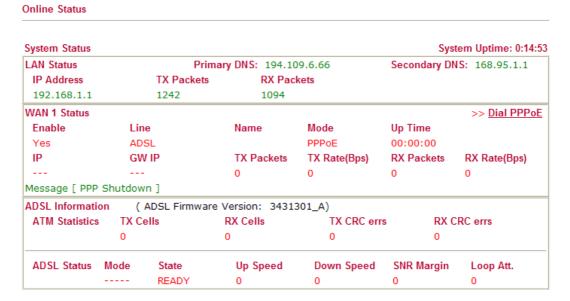

Detailed explanation is shown below:

Primary DNS Displays the IP address of the primary DNS.

Secondary DNS Displays the IP address of the secondary DNS.

LAN Status

**IP Address** Displays the IP address of the LAN interface.

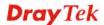

**TX Packets** Displays the total transmitted packets at the LAN interface.

**RX Packets** Displays the total number of received packets at the LAN interface.

WAN1 Status

**Line** Displays the physical connection (Ethernet) of this interface.

Name Displays the name set in WAN1/WAN web page.

Mode Displays the type of WAN connection (e.g., PPPoE).

**Up Time** Displays the total uptime of the interface.

IP Displays the IP address of the WAN interface.GW IP Displays the IP address of the default gateway.

TX Packets
Displays the total transmitted packets at the WAN interface.

TX Rate
Displays the speed of transmitted octets at the WAN interface.

RX Packets
Displays the total number of received packets at the WAN

interface.

**RX Rate** Displays the speed of received octets at the WAN interface.

**Note:** The words in green mean that the WAN connection of that interface is ready for accessing Internet; the words in red mean that the WAN connection of that interface is not ready for accessing Internet.

#### 2.6 Saving Configuration

Each time you click **OK** on the web page for saving the configuration, you can find messages showing the system interaction with you.

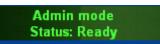

**Ready** indicates the system is ready for you to input settings.

Settings Saved means your settings are saved once you click Finish or OK button.

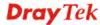

## **3** User Mode Operation

This chapter will guide users to execute simple configuration through user mode operation.

- 1. Open a web browser on your PC and type http://192.168.1.1. The window will ask for typing username and password.
- 2. **Do not** type any word (both username and password are Null for user operation) on the window and click **Login** on the window.

Now, the **Main Screen** will appear. Be aware that "User mode" will be displayed on the bottom left side.

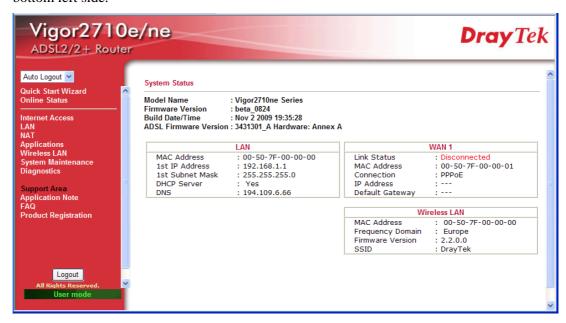

#### 3.1 Internet Access

**Quick Start Wizard** offers user an easy method to quick setup the connection mode for the router. Moreover, if you want to adjust more settings for different WAN modes, please go to **WAN** group and click the **Internet Access** link.

#### 3.1.1 Basics of Internet Protocol (IP) Network

IP means Internet Protocol. Every device in an IP-based Network including routers, print server, and host PCs, needs an IP address to identify its location on the network. To avoid address conflicts, IP addresses are publicly registered with the Network Information Centre (NIC). Having a unique IP address is mandatory for those devices participated in the public network but not in the private TCP/IP local area networks (LANs), such as host PCs under the management of a router since they do not need to be accessed by the public. Hence, the NIC has reserved certain addresses that will never be registered publicly. These are known as *private* IP addresses, and are listed in the following ranges:

From 10.0.0.0 to 10.255.255.255 From 172.16.0.0 to 172.31.255.255 From 192.168.0.0 to 192.168.255.255

#### What are Public IP Address and Private IP Address

As the router plays a role to manage and further protect its LAN, it interconnects groups of host PCs. Each of them has a private IP address assigned by the built-in DHCP server of the Vigor router. The router itself will also use the default **private IP** address: 192.168.1.1 to communicate with the local hosts. Meanwhile, Vigor router will communicate with other network devices through a **public IP** address. When the data flow passing through, the Network Address Translation (NAT) function of the router will dedicate to translate public/private addresses, and the packets will be delivered to the correct host PC in the local area network. Thus, all the host PCs can share a common Internet connection.

#### Get Your Public IP Address from ISP

In ADSL deployment, the PPP (Point to Point)-style authentication and authorization is required for bridging customer premises equipment (CPE). Point to Point Protocol over Ethernet (PPPoE) connects a network of hosts via an access device to a remote access concentrator or aggregation concentrator. This implementation provides users with significant ease of use. Meanwhile it provides access control, billing, and type of service according to user requirement.

When a router begins to connect to your ISP, a serial of discovery process will occur to ask for a connection. Then a session will be created. Your user ID and password is authenticated via **PAP** or **CHAP** with **RADIUS** authentication system. And your IP address, DNS server, and other related information will usually be assigned by your ISP.

Below shows the menu items for Internet Access.

Internet Access
▶ PPPoE / PPPoA
▶ MPoA (RFC1483/2684)

#### 3.1.2 PPPoE/PPPoA

PPPoA, included in RFC1483, can be operated in either Logical Link Control-Subnetwork Access Protocol or VC-Mux mode. As a CPE device, Vigor router encapsulates the PPP session based for transport across the ADSL loop and your ISP's Digital Subscriber Line Access Multiplexer (SDLAM).

To choose PPPoE or PPPoA as the accessing protocol of the internet, please select **PPPoE/PPPoA** from the **Internet Access** menu. The following web page will be shown.

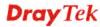

#### PPPoE / PPPoA Client Mode **ISP Access Setup** PPPoE/PPPoA Client ● Enable ○ Disable ISP Name **DSL Modem Settings** Username VPI Password VCI PPP Authentication PAP or CHAP LLC/SNAP **Encapsulating Type** ✓ Always On PPP<sub>0</sub>E Protocol Idle Timeout second(s) Modulation Multimode WAN IP Alias IP Address From ISP Fixed IP O Yes No (Dynamic IP) PPPoE Pass-through Fixed IP Address For Wired LAN For Wireless LAN **MAC Address Setting** Note: If this box is checked while using the PPPoA protocol, the router will behave like a modem Default MAC Address which only serves the PPPoE client on the LAN. Specify a MAC Address MAC Address: 00 .50 .7F :00 .00 .01 Index(1-15) in Schedule Setup: ΟK

Enable/Disable

Click **Enable** for activating this function. If you click **Disable**, this function will be closed and all the settings that you adjusted in this page will be invalid.

**DSL Modem Settings** 

Set up the DSL parameters required by your ISP. These are vital for building DSL connection to your ISP.

Multi-PVC channel - The selections displayed here are determined by the page of Internet Access – Multi PVCs. Select M-PVCs Channel means no selection will be chosen.

**VPI** - Type in the value provided by ISP.

**VCI** - Type in the value provided by ISP.

**Encapsulating Type** - Drop down the list to choose the type provided by ISP.

**Protocol** - Drop down the list to choose the one provided by ISP. If you have already used **Quick Start Wizard** to set the protocol, then it is not necessary for you to change any settings in this group. **Modulation** – Drop down the list to choose a proper modulation for the router.

**PPPoE Pass-through** 

The router offers PPPoE dial-up connection. Besides, you also can establish the PPPoE connection directly from local clients to your ISP via the Vigor router. When PPPoA protocol is selected, the PPPoE package transmitted by PC will be transformed into PPPoA package and sent to WAN server. Thus, the PC can access Internet through such direction.

**For Wired LAN** – If you check this box, PCs on the same network can use another set of PPPoE session (different with the Host PC) to access into Internet.

For Wireless LAN – If you check this box, PCs on the same

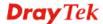

wireless network can use another set of PPPoE session (different with the Host PC) to access into Internet.

#### **ISP Access Setup**

Enter your allocated username, password and authentication parameters according to the information provided by your ISP. If you want to connect to Internet all the time, you can check **Always On** 

**Username** – Type in the username provided by ISP in this field. **Password** – Type in the password provided by ISP in this field. **PPP Authentication** – Select **PAP only** or **PAP or CHAP** for PPP.

**Idle Timeout** – Set the timeout for breaking down the Internet after passing through the time without any action. This setting is active only when the **Active on demand** option for Active Mode is selected in **WAN>> General Setup** page.

#### **IP Address From ISP**

Usually ISP dynamically assigns IP address to you each time you connect to it and request. In some case, your ISP provides service to always assign you the same IP address whenever you request. In this case, you can fill in this IP address in the Fixed IP field. Please contact your ISP before you want to use this function. **WAN IP Alias** - If you have multiple public IP addresses and would like to utilize them on the WAN interface, please use WAN IP Alias. You can set up to 8 public IP addresses other than the current one you are using. Notice that this setting is available for WAN1 only. Type the additional WAN IP address and check

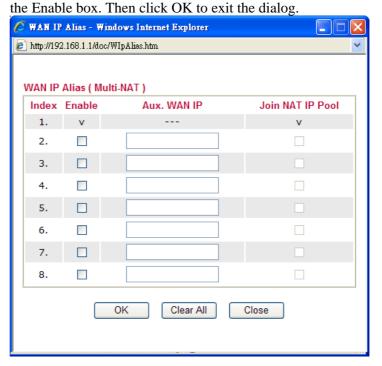

**Fixed IP** – Click **Yes** to use this function and type in a fixed IP address in the box of **Fixed IP Address**.

**Default MAC Address** – You can use **Default MAC Address** or specify another MAC address by typing on the boxes of MAC Address for the router.

**Specify a MAC Address** – Type the MAC address for the router manually.

After finishing all the settings here, please click **OK** to activate them.

#### 3.1.3 MPoA

Internet Access >> MPoA (RFC1483/2684)

MPoA is a specification that enables ATM services to be integrated with existing LANs, which use either Ethernet, or TCP/IP protocols. The goal of MPoA is to allow different LANs to send packets to each other via an ATM backbone.

To use **MPoA** as the accessing protocol of the Internet, select **MPoA** mode. The following web page will appear.

#### MPoA (RFC1483/2684) Mode MPoA (RFC1483/2684) WAN IP Network Settings Enable Disable Obtain an IP address automatically **DSL Modem Settings** Router Name Encapsulation Domain Name 1483 Bridged IP LLC \*: Required for some ISPs VPI 0 WAN IP Alias Specify an IP address VCI 88 IP Address 0.0.0.0 Multimode Modulation Subnet Mask 0.0.0.0 0.0.0.0 Gateway IP Address RIP Protocol Enable RIP MAC Address Setting Bridge Mode Default MAC Address ☐ Enable Bridge Mode O Specify a MAC Address MAC Address: 00 .50 .7F :00 .00 .01 **DNS Server IP Address** Primary IP Address Secondary IP Address

**MPoA** (**RFC1483/2684**) Click **Enable** for activating this function. If you click **Disable**, this function will be closed and all the settings that you adjusted in this page will be invalid.

**DSL Modem Settings** Set up the DSL parameters required by your ISP. These are vital for building DSL connection to your ISP.

Multi-PVC channel - The selections displayed here are

determined by the page of Internet Access – Multi PVCs. Select

M-PVCs Channel means no selection will be chosen.

 $\boldsymbol{Encapsulating\ Type}$  - Drop down the list to choose the type

provided by ISP.

**VPI** - Type in the value provided by ISP.

**VCI** - Type in the value provided by ISP.

**Modulation** – Drop down the list to choose a proper modulation

for the router.

**RIP Protocol** Routing Information Protocol is abbreviated as RIP (RFC1058)

specifying how routers exchange routing tables information. Click

**Enable RIP** for activating this function.

**Bridge Mode** If you choose **Bridged IP** as the protocol, you can check this box

to invoke the function. The router will work as a bridge modem.

WAN IP Network This group allows you to obtain an IP address automatically and

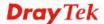

**Settings** 

allows you type in IP address manually.

**Obtain an IP address automatically** – Click this button to obtain the IP address automatically.

**Router Name** – Type in the router name provided by ISP.

**Domain Name** – Type in the domain name that you have assigned. **Specify an IP address** – Click this radio button to specify some data.

**WAN IP Alias** - If you have multiple public IP addresses and would like to utilize them on the WAN interface, please use WAN IP Alias. You can set up to 8 public IP addresses other than the current one you are using. Notice that this setting is available for WAN1 only. Type the additional WAN IP address and check the Enable box. Then click OK to exit the dialog.

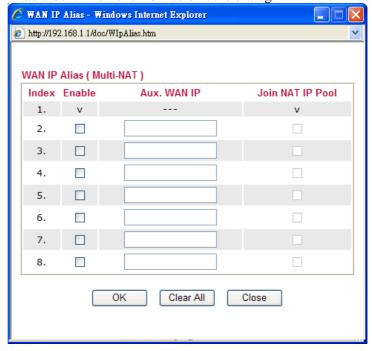

**IP Address** – Type in the private IP address.

**Subnet Mask** – Type in the subnet mask.

**Gateway IP Address** – Type in gateway IP address.

**Default MAC Address** Type in MAC address for the router. You can use **Default MAC Address** or specify another MAC address for your necessity.

**MAC Address** – Type in the MAC address for the router manually.

DNS Server IP Address Type in the primary IP address for the router. If necessary, type in secondary IP address for necessity in the future.

#### **3.2 LAN**

Local Area Network (LAN) is a group of subnets regulated and ruled by router. The design of network structure is related to what type of public IP addresses coming from your ISP.

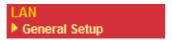

#### 3.2.1 Basics of LAN

The most generic function of Vigor router is NAT. It creates a private subnet of your own. As mentioned previously, the router will talk to other public hosts on the Internet by using public IP address and talking to local hosts by using its private IP address. What NAT does is to translate the packets from public IP address to private IP address to forward the right packets to the right host and vice versa. Besides, Vigor router has a built-in DHCP server that assigns private IP address to each local host. See the following diagram for a briefly understanding.

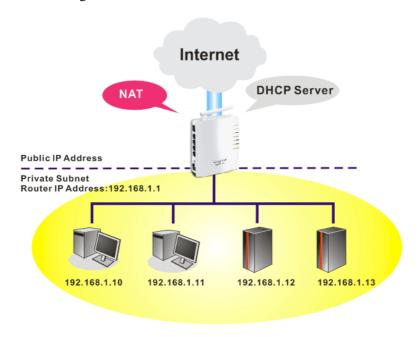

In some special case, you may have a public IP subnet from your ISP such as 220.135.240.0/24. This means that you can set up a public subnet or call second subnet that each host is equipped with a public IP address. As a part of the public subnet, the Vigor router will serve for IP routing to help hosts in the public subnet to communicate with other public hosts or servers outside. Therefore, the router should be set as the gateway for public hosts.

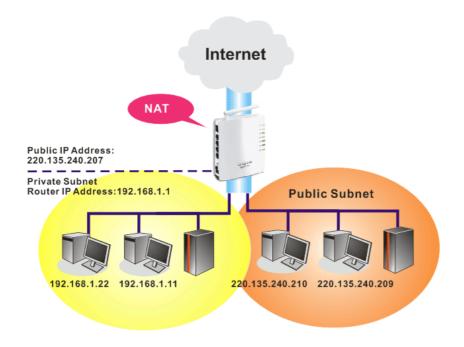

#### What is Routing Information Protocol (RIP)

Vigor router will exchange routing information with neighboring routers using the RIP to accomplish IP routing. This allows users to change the information of the router such as IP address and the routers will automatically inform for each other.

#### 3.2.2 General Setup

This page provides you the general settings for LAN.

Click LAN to open the LAN settings page and choose General Setup.

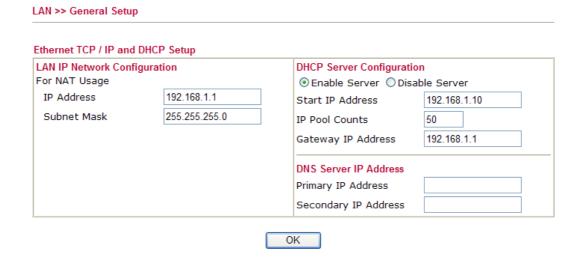

Type in private IP address for connecting to a local private network (Default: 192.168.1.1).

Subnet Mask

Type in an address code that determines the size of the network. (Default: 255.255.255.0/24)

DHCP Server

Configuration

Type in private IP address for connecting to a local private network a local private network of the network. (Default: 192.168.1.1).

it automatically dispatch related IP settings to any local user configured as a DHCP client. It is highly recommended that you leave the router enabled as a DHCP server if you do not have a DHCP server for your network.

If you want to use another DHCP server in the network other than the Vigor Router's, you can let Relay Agent help you to redirect the DHCP request to the specified location.

**Enable Server -** Let the router assign IP address to every host in the LAN.

**Disable Server** – Let you manually assign IP address to every host in the LAN.

**Start IP Address -** Enter a value of the IP address pool for the DHCP server to start with when issuing IP addresses. If the 1st IP address of your router is 192.168.1.1, the starting IP address must be 192.168.1.2 or greater, but smaller than 192.168.1.254.

**IP Pool Counts -** Enter the maximum number of PCs that you want the DHCP server to assign IP addresses to. The default is 50 and the maximum is 253.

**Gateway IP Address -** Enter a value of the gateway IP address for the DHCP server. The value is usually as same as the 1st IP address of the router, which means the router is the default gateway.

**DNS Server Configuration** 

DNS stands for Domain Name System. Every Internet host must have a unique IP address, also they may have a human-friendly, easy to remember name such as www.yahoo.com. The DNS server converts the user-friendly name into its equivalent IP address.

**Primary IP Address -**You must specify a DNS server IP address here because your ISP should provide you with usually more than one DNS Server. If your ISP does not provide it, the router will automatically apply default DNS Server IP address: 194.109.6.66 to this field.

**Secondary IP Address -** You can specify secondary DNS server IP address here because your ISP often provides you more than one DNS Server. If your ISP does not provide it, the router will automatically apply default secondary DNS Server IP address: 194.98.0.1 to this field.

The default DNS Server IP address can be found via Online Status:

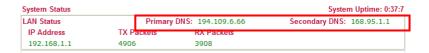

If both the Primary IP and Secondary IP Address fields are left empty, the router will assign its own IP address to local users as a DNS proxy server and maintain a DNS cache.

If the IP address of a domain name is already in the DNS cache, the router will resolve the domain name immediately. Otherwise, the router forwards the DNS query packet to the external DNS server by establishing a WAN (e.g. DSL/Cable) connection.

There are two common scenarios of LAN settings that stated in Chapter 4. For the configuration examples, please refer to that chapter to get more information for your necessity.

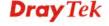

#### **3.3 NAT**

Usually, the router serves as an NAT (Network Address Translation) router. NAT is a mechanism that one or more private IP addresses can be mapped into a single public one. Public IP address is usually assigned by your ISP, for which you may get charged. Private IP addresses are recognized only among internal hosts.

When the outgoing packets destined to some public server on the Internet reach the NAT router, the router will change its source address into the public IP address of the router, select the available public port, and then forward it. At the same time, the router shall list an entry in a table to memorize this address/port-mapping relationship. When the public server response, the incoming traffic, of course, is destined to the router's public IP address and the router will do the inversion based on its table. Therefore, the internal host can communicate with external host smoothly.

The benefit of the NAT includes:

- Save cost on applying public IP address and apply efficient usage of IP address.
   NAT allows the internal IP addresses of local hosts to be translated into one public IP address, thus you can have only one IP address on behalf of the entire internal hosts.
- Enhance security of the internal network by obscuring the IP address. There are many attacks aiming victims based on the IP address. Since the attacker cannot be aware of any private IP addresses, the NAT function can protect the internal network.

On NAT page, you will see the private IP address defined in RFC-1918. Usually we use the 192.168.1.0/24 subnet for the router. As stated before, the NAT facility can map one or more IP addresses and/or service ports into different specified services. In other words, the NAT function can be achieved by using port mapping methods.

Below shows the menu items for NAT.

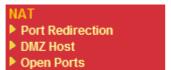

#### 3.3.1 Port Redirection

Port Redirection is usually set up for server related service inside the local network (LAN), such as web servers, FTP servers, E-mail servers etc. Most of the case, you need a public IP address for each server and this public IP address/domain name are recognized by all users. Since the server is actually located inside the LAN, the network well protected by NAT of the router, and identified by its private IP address/port, the goal of Port Redirection function is to forward all access request with public IP address from external users to the mapping private IP address/port of the server.

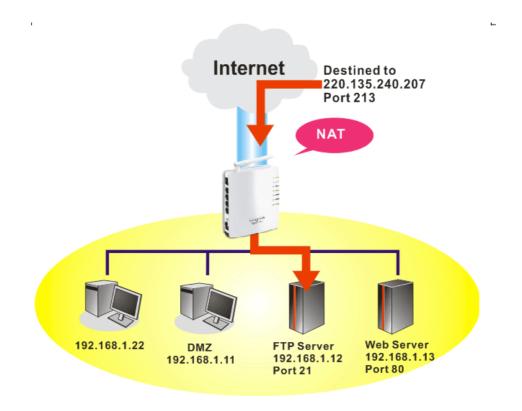

The port redirection can only apply to incoming traffic.

To use this function, please go to **NAT** page and choose **Port Redirection** web page. The **Port Redirection Table** provides 20 port-mapping entries for the internal hosts.

NAT >> Port Redirection

| Index      | Service Name | Public Port | Private IP | Status |
|------------|--------------|-------------|------------|--------|
| <u>1.</u>  |              |             |            | Х      |
| <u>2.</u>  |              |             |            | Х      |
| <u>3.</u>  |              |             |            | х      |
| <u>4.</u>  |              |             |            | х      |
| <u>5.</u>  |              |             |            | х      |
| <u>6.</u>  |              |             |            | х      |
| <u>7.</u>  |              |             |            | х      |
| <u>8.</u>  |              |             |            | х      |
| <u>9.</u>  |              |             |            | х      |
| <u>10.</u> |              |             |            | x      |

Press any number under Index to access into next page for configuring port redirection.

#### Index No. 1

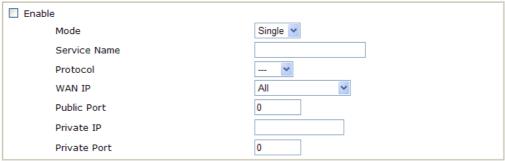

Note: In "Range" Mode the End IP will be calculated automatically once the Public Port and Start IP have been entered.

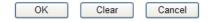

**Enable** Check this box to enable such port redirection setting.

Mode Two options (Single and Range) are provided here for you to

choose. To set a range for the specific service, select **Range**. In Range mode, if the public port (start port and end port) and the starting IP of private IP had been entered, the system will calculate

and display the ending IP of private IP automatically.

**Service Name** Enter the description of the specific network service.

**Protocol** Select the transport layer protocol (TCP or UDP).

**WAN IP** Select the WAN IP used for port redirection. There are eight WAN

IP alias that can be selected and used for port redirection. The default setting is **All** which means all the incoming data from any port will be redirected to specified range of IP address and port.

Public Port Specify which port can be redirected to the specified Private IP

**and Port** of the internal host. If you choose **Range** as the port redirection mode, you will see two boxes on this field. Simply type the required number on the first box. The second one will be

assigned automatically later.

**Private IP** Specify the private IP address of the internal host providing the

service. If you choose **Range** as the port redirection mode, you will see two boxes on this field. Type a complete IP address in the first box (as the starting point) and the fourth digits in the second box

(as the end point).

**Private Port** Specify the private port number of the service offered by the

internal host.

**Active** Check this box to activate the port-mapping entry you have

defined.

Note that the router has its own built-in services (servers) such as Telnet, HTTP and FTP etc. Since the common port numbers of these services (servers) are all the same, you may need to reset the router in order to avoid confliction.

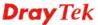

### 3.3.2 DMZ Host

As mentioned above, **Port Redirection** can redirect incoming TCP/UDP or other traffic on particular ports to the specific private IP address/port of host in the LAN. However, other IP protocols, for example Protocols 50 (ESP) and 51 (AH), do not travel on a fixed port. Vigor router provides a facility **DMZ Host** that maps ALL unsolicited data on any protocol to a single host in the LAN. Regular web surfing and other such Internet activities from other clients will continue to work without inappropriate interruption. **DMZ Host** allows a defined internal user to be totally exposed to the Internet, which usually helps some special applications such as Netmeeting or Internet Games etc.

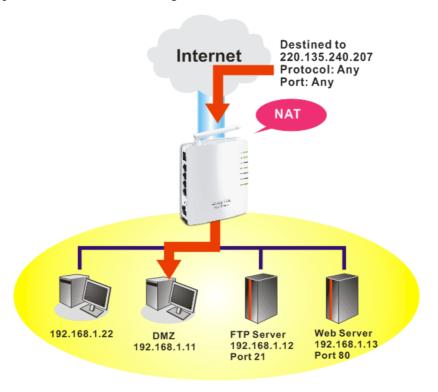

The inherent security properties of NAT are somewhat bypassed if you set up DMZ host. We suggest you to add additional filter rules or a secondary firewall.

### Click **DMZ Host** to open the following page:

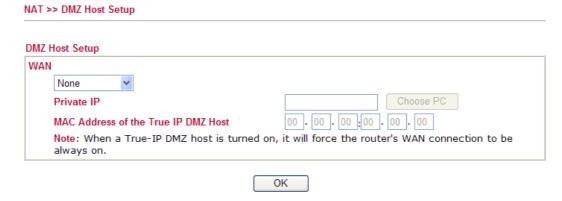

If you previously have set up **WAN Alias** for **PPPoE/PPPoA** or **MPoA** mode, you will find them in **Aux. WAN IP** for your selection.

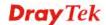

## DMZ Host Setup WAN Index Enable Aux. WAN IP Private IP 1. ☑ 192.168.1.66 Choose PC OK Clear

**Enable** 

Check to enable the DMZ Host function.

**Private IP** 

Enter the private IP address of the DMZ host, or click Choose PC to select one.

**Choose PC** 

Click this button and then a window will automatically pop up, as depicted below. The window consists of a list of private IP addresses of all hosts in your LAN network. Select one private IP address in the list to be the DMZ host.

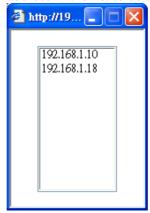

When you have selected one private IP from the above dialog, the IP address will be shown on the following screen. Click  $\mathbf{OK}$  to save the setting.

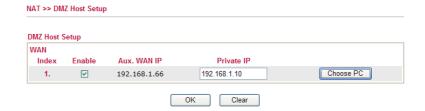

### 3.3.3 Open Ports

**Open Ports** allows you to open a range of ports for the traffic of special applications.

Common application of Open Ports includes P2P application (e.g., BT, KaZaA, Gnutella, WinMX, eMule and others), Internet Camera etc. Ensure that you keep the application involved up-to-date to avoid falling victim to any security exploits.

Click **Open Ports** to open the following page:

NAT >> Open Ports

| Index      | Comment | Aux. WAN IP | Local IP Address | Status |
|------------|---------|-------------|------------------|--------|
| <u>1.</u>  |         |             |                  | X      |
| <u>2.</u>  |         |             |                  | X      |
| <u>3.</u>  |         |             |                  | X      |
| <u>4.</u>  |         |             |                  | X      |
| <u>5.</u>  |         |             |                  | X      |
| <u>6.</u>  |         |             |                  | x      |
| <u>7.</u>  |         |             |                  | X      |
| <u>8.</u>  |         |             |                  | x      |
| <u>9.</u>  |         |             |                  | х      |
| <u>10.</u> |         |             |                  | x      |

Index
 Indicate the relative number for the particular entry that you want to offer service in a local host. You should click the appropriate index number to edit or clear the corresponding entry.
 Comment
 Specify the name for the defined network service.
 Local IP Address
 Display the private IP address of the local host offering the service.
 Status
 Display the state for the corresponding entry. X or V is to represent the Inactive or Active state.

To add or edit port settings, click one index number on the page. The index entry setup page will pop up. In each index entry, you can specify **10** port ranges for diverse services.

### Index No. 1

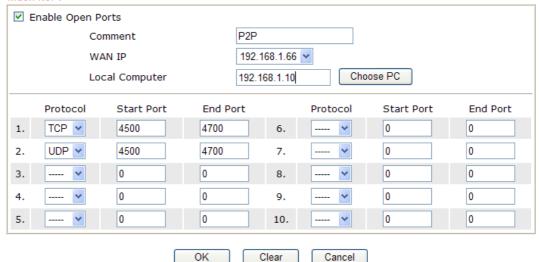

**Enable Open Ports** Check to enable this entry.

**Comment** Make a name for the defined network application/service.

**WAN Interface** Specify the WAN interface that will be used for this entry.

**Local Computer** Enter the private IP address of the local host or click **Choose PC** to

select one.

**Choose PC** Click this button and, subsequently, a window having a list of

private IP addresses of local hosts will automatically pop up. Select

the appropriate IP address of the local host in the list.

**Protocol** Specify the transport layer protocol. It could be **TCP**, **UDP**, or -----

(none) for selection.

**Start Port** Specify the starting port number of the service offered by the local

host.

End Port Specify the ending port number of the service offered by the local

host.

### 3.4 Applications

Below shows the menu items for Applications.

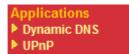

### 3.4.1 Dynamic DNS

The ISP often provides you with a dynamic IP address when you connect to the Internet via your ISP. It means that the public IP address assigned to your router changes each time you access the Internet. The Dynamic DNS feature lets you assign a domain name to a dynamic WAN IP address. It allows the router to update its online WAN IP address mappings on the specified Dynamic DNS server. Once the router is online, you will be able to use the registered domain name to access the router or internal virtual servers from the Internet. It is particularly helpful if you host a web server, FTP server, or other server behind the router.

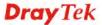

Before you use the Dynamic DNS feature, you have to apply for free DDNS service to the DDNS service providers. The router provides up to three accounts from three different DDNS service providers. Basically, Vigor routers are compatible with the DDNS services supplied by most popular DDNS service providers such as www.dyndns.org, www.no-ip.com, www.dtdns.com, www.changeip.com, www.dynamic-nameserver.com. You should visit their websites to register your own domain name for the router.

### **Enable the Function and Add a Dynamic DNS Account**

- 1. Assume you have a registered domain name from the DDNS provider, say *hostname.dyndns.org*, and an account with username: *test* and password: *test*.
- 2. In the DDNS setup menu, check **Enable Dynamic DNS Setup**.

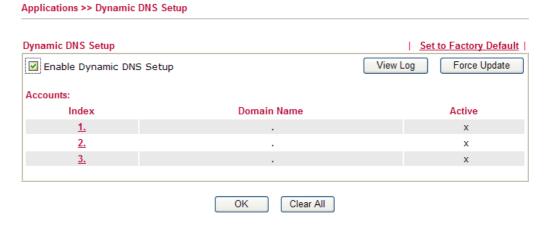

**Set to Factory Default** Clear all profiles and recover to factory settings.

**Enable Dynamic DNS Setup** Check this box to enable DDNS function.

**Index** Click the number below Index to access into the setting

page of DDNS setup to set account(s).

**Domain Name** Display the domain name that you set on the setting page

of DDNS setup.

**Active** Display if this account is active or inactive.

**View Log** Display DDNS log status.

**Force Update** Force the router updates its information to DDNS server.

3. Select Index number 1 to add an account for the router. Check **Enable Dynamic DNS Account**, and choose correct Service Provider: dyndns.org, type the registered hostname: *hostname* and domain name suffix: dyndns.org in the **Domain Name** block. The following two blocks should be typed your account Login Name: *test* and Password: *test*.

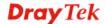

### Index:1 ☑ Enable Dynamic DNS Account dyndns.org (www.dyndns.org) Service Provider Dynamic 💌 Service Type chronic6633 .dyndns.info dyndns.info Domain Name Login Name chronic6633 (max. 64 characters) Password ••••• (max. 23 characters) Wildcards ■ Backup MX Mail Extender OK Clear Cancel **Enable Dynamic** Check this box to enable the current account. If you did **DNS Account** check the box, you will see a check mark appeared on the Active column of the previous web page in step 2). Select the service provider for the DDNS account. Service Provider Select a service type (Dynamic, Custom or Static). If you Service Type choose Custom, you can modify the domain that is chosen in the Domain Name field. **Domain Name** Type in one domain name that you applied previously. Use the drop down list to choose the desired domain. **Login Name** Type in the login name that you set for applying domain. **Password** Type in the password that you set for applying domain.

4. Click **OK** button to activate the settings. You will see your setting has been saved.

The Wildcard and Backup MX features are not supported for all Dynamic DNS providers. You could get more detailed information from their websites.

### Disable the Function and Clear all Dynamic DNS Accounts

In the DDNS setup menu, uncheck **Enable Dynamic DNS Setup**, and push **Clear All** button to disable the function and clear all accounts from the router.

### **Delete a Dynamic DNS Account**

In the DDNS setup menu, click the **Index** number you want to delete and then push **Clear All** button to delete the account.

### 3.4.2 UPnP

The **UPnP** (Universal Plug and Play) protocol is supported to bring to network connected devices the ease of installation and configuration which is already available for directly connected PC peripherals with the existing Windows 'Plug and Play' system. For NAT routers, the major feature of UPnP on the router is "NAT Traversal". This enables applications inside the firewall to automatically open the ports that they need to pass through a router. It is more reliable than requiring a router to work out by itself which ports need to be opened. Further, the user does not have to manually set up port mappings or a DMZ. **UPnP is available on Windows XP** and the router provide the associated support for MSN Messenger to allow full use of the voice, video and messaging features.

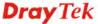

### Applications >> UPnP

### UPnP Enable UPnP Service Enable Connection control Service Enable Connection Status Service

Note: If you intend running UPnP service inside your LAN, you should check the appropriate service above to allow control, as well as the appropriate UPnP settings.

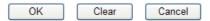

### **Enable UPNP Service**

Accordingly, you can enable either the Connection Control Service or Connection Status Service.

After setting **Enable UPNP Service** setting, an icon of **IP Broadband Connection on Router** on Windows XP/Network Connections will appear. The connection status and control status will be able to be activated. The NAT Traversal of UPnP enables the multimedia features of your applications to operate. This has to manually set up port mappings or use other similar methods. The screenshots below show examples of this facility.

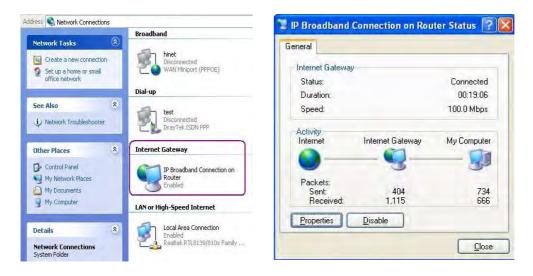

The UPnP facility on the router enables UPnP aware applications such as MSN Messenger to discover what are behind a NAT router. The application will also learn the external IP address and configure port mappings on the router. Subsequently, such a facility forwards packets from the external ports of the router to the internal ports used by the application.

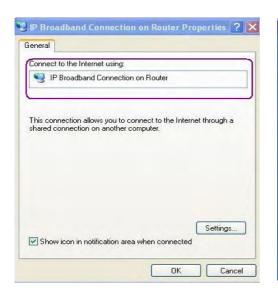

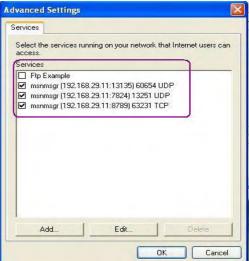

The reminder as regards concern about Firewall and UPnP

### Can't work with Firewall Software

Enabling firewall applications on your PC may cause the UPnP function not working properly. This is because these applications will block the accessing ability of some network ports.

### **Security Considerations**

Activating the UPnP function on your network may incur some security threats. You should consider carefully these risks before activating the UPnP function.

- Some Microsoft operating systems have found out the UPnP weaknesses and hence you need to ensure that you have applied the latest service packs and patches.
- Non-privileged users can control some router functions, including removing and adding port mappings.

The UPnP function dynamically adds port mappings on behalf of some UPnP-aware applications. When the applications terminate abnormally, these mappings may not be removed.

### 3.5 Wireless LAN

This function is used for "ne" models.

### 3.5.1 Basic Concepts

Over recent years, the market for wireless communications has enjoyed tremendous growth. Wireless technology now reaches or is capable of reaching virtually every location on the surface of the earth. Hundreds of millions of people exchange information every day via wireless communication products. The Vigor "ne" model, a.k.a. Vigor wireless router, is designed for maximum flexibility and efficiency of a small office/home. Any authorized staff can bring a built-in WLAN client PDA or notebook into a meeting room for conference without laying a clot of LAN cable or drilling holes everywhere. Wireless LAN enables high mobility so WLAN users can simultaneously access all LAN facilities just like on a wired LAN as well as Internet access.

The Vigor wireless routers are equipped with a wireless LAN interface compliant with the standard IEEE 802.11n protocol. To boost its performance further, the Vigor Router is also loaded with advanced wireless technology to lift up data rate up to 150 Mbps\*. Hence, you can finally smoothly enjoy stream music and video.

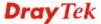

**Note**: \* The actual data throughput will vary according to the network conditions and environmental factors, including volume of network traffic, network overhead and building materials.

In an Infrastructure Mode of wireless network, Vigor wireless router plays a role as an Access Point (AP) connecting to lots of wireless clients or Stations (STA). All the STAs will share the same Internet connection via Vigor wireless router. The **General Settings** will set up the information of this wireless network, including its SSID as identification, located channel etc.

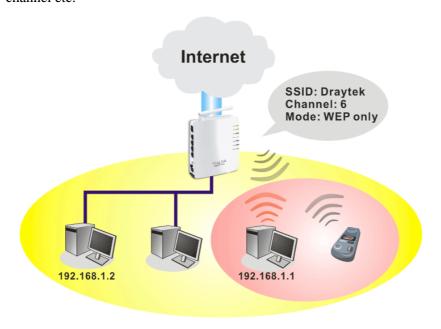

### **Security Overview**

**Real-time Hardware Encryption:** Vigor Router is equipped with a hardware AES encryption engine so it can apply the highest protection to your data without influencing user experience.

**Complete Security Standard Selection:** To ensure the security and privacy of your wireless communication, we provide several prevailing standards on market.

WEP (Wired Equivalent Privacy) is a legacy method to encrypt each frame transmitted via radio using either a 64-bit or 128-bit key. Usually access point will preset a set of four keys and it will communicate with each station using only one out of the four keys.

WPA (Wi-Fi Protected Access), the most dominating security mechanism in industry, is separated into two categories: WPA-personal or called WPA Pre-Share Key (WPA/PSK), and WPA-Enterprise or called WPA/802.1x.

In WPA-Personal, a pre-defined key is used for encryption during data transmission. WPA applies Temporal Key Integrity Protocol (TKIP) for data encryption while WPA2 applies AES. The WPA-Enterprise combines not only encryption but also authentication.

Since WEP has been proved vulnerable, you may consider using WPA for the most secure connection. You should select the appropriate security mechanism according to your needs. No matter which security suite you select, they all will enhance the over-the-air data protection and /or privacy on your wireless network. The Vigor wireless router is very flexible and can support multiple secure connections with both WEP and WPA at the same time

**Separate the Wireless and the Wired LAN- WLAN Isolation** enables you to isolate your wireless LAN from wired LAN for either quarantine or limit access reasons. To isolate

means neither of the parties can access each other. To elaborate an example for business use, you may set up a wireless LAN for visitors only so they can connect to Internet without hassle of the confidential information leakage. For a more flexible deployment, you may add filters of MAC addresses to isolate users' access from wired LAN.

Manage Wireless Stations - Station List will display all the station in your wireless network and the status of their connection.

Below shows the menu items for Wireless LAN.

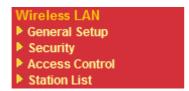

### 3.5.2 General Setup

By clicking the **General Settings**, a new web page will appear so that you could configure the SSID and the wireless channel. Please refer to the following figure for more information.

### Wireless LAN >> General Setup General Setting (IEEE 802.11) ☑ Enable Wireless LAN Mixed(11b+11g+11n) > Mode: SSID: DrayTek Channel 6, 2437MHz Channel: Packet-OVERDRIVETM Tx Burst Note: The same technology must also be supported in clients to boost WLAN performance. Hide SSID Long Preamble Hide SSID: prevent SSID from being scanned. Long Preamble: necessary for some older 802.11b devices only (lowers performance).

OK

### Enable Wireless LAN Mode

Check the box to enable wireless function.

Cancel

At present, the router can connect to Mixed (11b+11g), 11g Only, 11b Only, Mixed (11g+11n), 11n Only and Mixed (11b+11g+11n) stations simultaneously. Simply choose Mix (11b+11g+11n) mode.

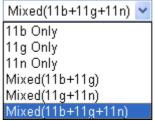

**SSID** 

Channel

Means the identification of the wireless LAN. SSID can be any text numbers or various special characters. The default SSID is "DrayTek". We suggest you to change it.

Means the channel of frequency of the wireless LAN. The default channel is 6. You may switch channel if the selected channel is under serious interference. If you have no idea of choosing the frequency, please select Auto to let system determine for you.

Channel:

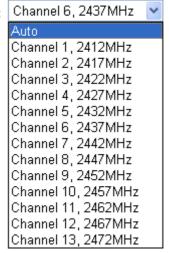

### **Packet-OVERDRIVE**

This feature can enhance the performance in data transmission about 40%\* more (by checking **Tx Burst**). It is active only when both sides of Access Point and Station (in wireless client) invoke this function at the same time. That is, the wireless client must support this feature and invoke the function, too.

**Note:** Vigor N61 wireless adapter supports this function. Therefore, you can use and install it into your PC for matching with Packet-OVERDRIVE (refer to the following picture of Vigor N61 wireless utility window, change English for Typuper on the tell of Ontion)

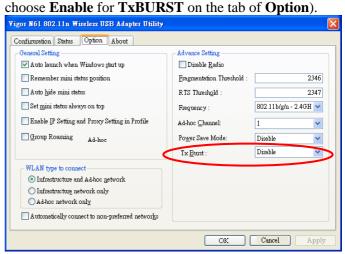

**Hide SSID** 

Check it to prevent from wireless sniffing and make it harder for unauthorized clients or STAs to join your wireless LAN. Depending on the wireless utility, the user

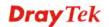

may only see the information except SSID or just cannot see any thing about Vigor wireless router while site surveying. The system allows you to set four sets of SSID for different usage. In default, the first set of SSID will be enabled. You can hide it for your necessity.

**Long Preamble** 

This option is to define the length of the sync field in an 802.11 packet. Most modern wireless network uses short preamble with 56 bit sync filed instead of long preamble with 128 bit sync field. However, some original 11b wireless network devices only support long preamble. Check it to use **Long Preamble** if needed to communicate with this kind of devices.

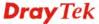

### 3.5.3 Security

By clicking the **Security Settings**, a new web page will appear so that you could configure the settings of WEP and WPA.

### Wireless LAN >> Security Settings Security Settings Mode: Disable WPA: Encryption Mode: TKIP Pre-Shared Key(PSK): Type 8~63 ASCII character or 64 Hexadecimal digits leading by "0x", for example "cfgs01a2..." or "0x655abcd....". WEP: Encryption Mode: 64-Bit • Key 1 : ○ Key 2: ○ Key 3: ○ Key 4: For 64 bit WEP key Type 5 ASCII character or 10 Hexadecimal digits leading by "0x", for example "AB312" or "0x4142333132". For 128 bit WEP key Type 13 ASCII character or 26 Hexadecimal digits leading by "0x", for example "0123456789abc" or "0x30313233343536373839414243".

Mode

There are several modes provided for you to choose.

Mode:

OK

Cancel

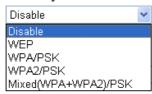

**Disable** - Turn off the encryption mechanism.

**WEP-**Accepts only WEP clients and the encryption key should be entered in WEP Key.

**WPA/PSK-**Accepts only WPA clients and the encryption key should be entered in PSK.

**WPA2/PSK-**Accepts only WPA2 clients and the encryption key should be entered in PSK.

**Mixed (WPA+ WPA2)/PSK -** Accepts WPA and WPA2 clients simultaneously and the encryption key should be entered in PSK.

The WPA encrypts each frame transmitted from the radio using the key, which either PSK (Pre-Shared Key) entered manually in this field below or automatically negotiated via 802.1x authentication. Either **8~63** ASCII characters, such as 012345678(or 64 Hexadecimal digits leading by 0x, such as "0x321253abcde...").

**Type** - Select from Mixed (WPA+WPA2) or WPA2 only. **Pre-Shared Key (PSK)** - Either **8~63** ASCII characters,

**WPA** 

such as 012345678..(or 64 Hexadecimal digits leading by 0x, such as "0x321253abcde...").

**WEP** 

**64-Bit** - For 64 bits WEP key, either **5** ASCII characters, such as 12345 (or 10 hexadecimal digitals leading by 0x, such as 0x4142434445.)

**128-Bit** - For 128 bits WEP key, either **13** ASCII characters, such as ABCDEFGHIJKLM (or 26 hexadecimal digits leading by 0x, such as 0x4142434445464748494A4B4C4D).

Encryption Mode:

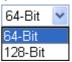

All wireless devices must support the same WEP encryption bit size and have the same key. **Four keys** can be entered here, but only one key can be selected at a time. The keys can be entered in ASCII or Hexadecimal. Check the key you wish to use.

### 3.5.4 Access Control

For additional security of wireless access, the **Access Control** facility allows you to restrict the network access right by controlling the wireless LAN MAC address of client. Only the valid MAC address that has been configured can access the wireless LAN interface. By clicking the **Access Control**, a new web page will appear, as depicted below, so that you could edit the clients' MAC addresses to control their access rights.

### Wireless LAN >> Access Control

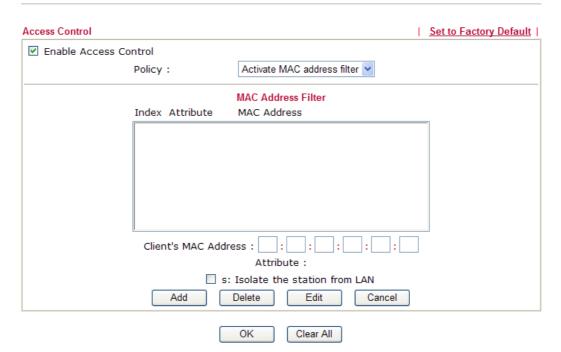

**Enable Access Control Policy** 

Select to enable the MAC Address access control feature.

Select to enable any one of the following policy. Choose **Activate MAC address filter** to type in the MAC addresses for other clients in the network manually. Choose **Isolate WLAN from LAN** will separate all the WLAN stations from LAN based on the MAC Address

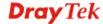

list.

Policy:

Activate MAC address filter 
Activate MAC address filter
Isolate WLAN from LAN

MAC Address Filter Display all MAC addresses that are edited before. Four

buttons (Add, Remove,

Client's MAC Address - Manually enter the MAC

address of wireless client.

**Attribute** s - select to isolate the wireless connection of the wireless

client of the MAC address from LAN.

Add a new MAC address into the list.

Delete Delete the selected MAC address in the list.

Edit Edit the selected MAC address in the list.

Cancel Give up the access control set up.

OK Click it to save the access control list.

Clear All Clean all entries in the MAC address list.

### 3.5.5 Station List

Wireless LAN >> Station List

**Station List** provides the knowledge of connecting wireless clients now along with its status code. There is a code summary below for explanation. For convenient **Access Control**, you can select a WLAN station and click **Add to Access Control** below.

### Station List Status MAC Address Associated with Refresh Status Codes: C: Connected, No encryption. E: Connected, WEP. P: Connected, WPA. A: Connected, WPA2. B: Blocked by Access Control. N: Connecting. F: Fail to pass 802.1X or WPA/PSK authentication. Note: After a station connects to the router successfully, it may be turned off without notice. In that case, it will still be on the list until the connection expires. Add to Access Control: : : : : Client's MAC address Add

Refresh

Click this button to refresh the status of station list.

### 3.6 System Maintenance

For the system setup, there are several items that you have to know the way of configuration: Status, Administrator Password, Configuration Backup, Syslog, Time setup, Reboot System, Firmware Upgrade.

Below shows the menu items for System Maintenance.

System Maintenance

System Status

User Password

Time and Date

Reboot System

### 3.6.1 System Status

The **System Status** provides basic network settings of Vigor router (web page will change according to the route you have). It includes LAN and WAN interface information. Also, you could get the current running firmware version or firmware related information from this presentation.

### System Status

 Model Name
 : Vigor2710ne Series

 Firmware Version
 : beta\_0824

 Build Date/Time
 : Nov 2 2009 19:35:28

ADSL Firmware Version: 3431301\_A Hardware: Annex A

 WAN 1

 Link Status
 : Disconnected

 MAC Address
 : 00-50-7F-00-00-01

 Connection
 : PPPoE

 IP Address
 : -- 

 Default Gateway
 : --

 Wireless LAN

 MAC Address
 : 00-50-7F-00-00-00

 Frequency Domain
 : Europe

 Firmware Version
 : 2.2.0.0

 SSID
 : DrayTek

**Model Name** Display the model name of the router.

**Firmware Version** Display the firmware version of the router.

**Build Date/Time** Display the date and time of the current firmware build.

**ADSL Firmware Version** Display the ADSL firmware version.

*LAN*-----

MAC Address

Display the MAC address of the LAN Interface.

1<sup>st</sup> IP Address

Display the IP address of the LAN interface.

1<sup>st</sup> Subnet Mask Display the subnet mask address of the LAN interface.

**DHCP Server** Display the current status of DHCP server of the LAN

interface.

**DNS** Display the assigned IP address of the primary DNS.

*WAN*-----

**Link Status** Display current connection status.

MAC Address Display the MAC address of the WAN Interface.

**Connection** Display the connection type.

**IP Address** Display the IP address of the WAN interface.

**Default Gateway** Display the assigned IP address of the default gateway.

Wireless LAN-----

MAC Address Display the MAC address of the wireless LAN.

Frequency Domain It can be Europe (13 usable channels), USA (11 usable

channels) etc. The available channels supported by the wireless products in different countries are various.

Firmware Version It indicates information about equipped WLAN miniPCi

card. This also helps to provide availability of some features that are bound with some WLAN miniPCi.

**SSID** Display the SSID of the router.

### 3.6.2 User Password

This page allows you to set new password for user operation.

# User Password Username Old Password New Password Confirm Password OK

**Old Password** Type in the old password. The factory default setting for

password is blank.

New PasswordType in new password in this filed.Confirm PasswordType in the new password again.

When you click OK, the login window will appear. Please use the new password to access into the web configurator again.

### 3.6.3 Time and Date

System Maintenance >> Time and Date

It allows you to specify where the time of the router should be inquired from.

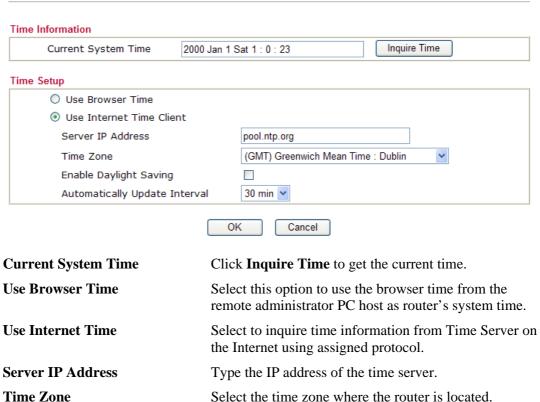

Select the time zone where the router is located.

**Enable Daylight Saving** Check the box to activate daylight saving function. Such

feature is useful for some areas.

**Automatically Update Interval** Select a time interval for updating from the NTP server.

Click **OK** to save these settings.

### 3.6.4 Reboot System

The Web Configurator may be used to restart your router for using current configuration. Click **Reboot System** from **System Maintenance** to open the following page.

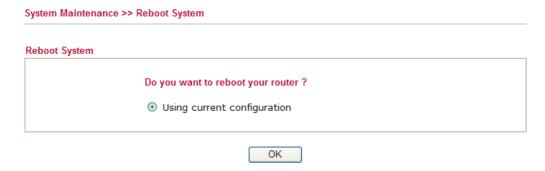

Click **OK**. The router will take 5 seconds to reboot the system.

**Note:** When the system pops up Reboot System web page after you configure web settings, please click **OK** to reboot your router for ensuring normal operation and preventing unexpected errors of the router in the future.

### 3.7 Diagnostics

Diagnostic Tools provide a useful way to **view** or **diagnose** the status of your Vigor router. Below shows the menu items for Diagnostics.

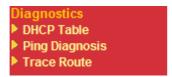

### 3.7.1 DHCP Table

The facility provides information on IP address assignments. This information is helpful in diagnosing network problems, such as IP address conflicts, etc.

Click **Diagnostics** and click **DHCP Table** to open the web page.

Diagnostics >> View DHCP Assigned IP Addresses

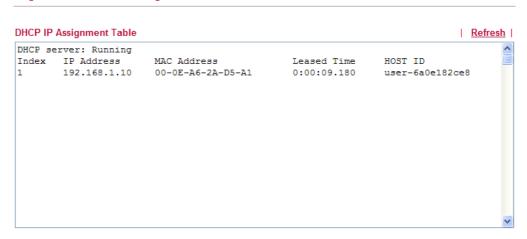

**Index** It displays the connection item number.

**IP Address** It displays the IP address assigned by this router for

specified PC.

MAC Address It displays the MAC address for the specified PC that

DHCP assigned IP address for it.

**Leased Time** It displays the leased time of the specified PC.

**HOST ID** It displays the host ID name of the specified PC.

**Refresh** Click it to reload the page.

### 3.7.2 Ping Diagnosis

Click **Diagnostics** and click **Ping Diagnosis** to pen the web page.

Diagnostics >> Ping Diagnosis

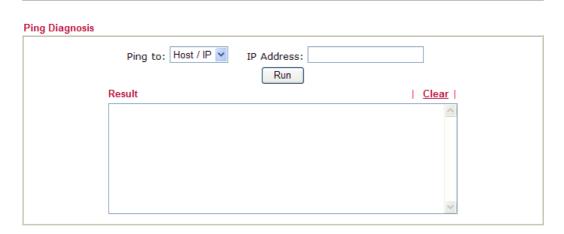

Use the drop down list to choose the destination that you want to Ping to

ping.

**IP Address** Type in the IP address of the Host/IP that you want to ping. Run

Click this button to start the ping work. The result will be

displayed on the screen.

Clear Click this link to remove the result on the window.

### 3.7.3 Trace Route

Click **Diagnostics** and click **Trace Route** to open the web page. This page allows you to trace the routes from router to the host. Simply type the IP address of the host in the box and click **Run**. The result of route trace will be shown on the screen.

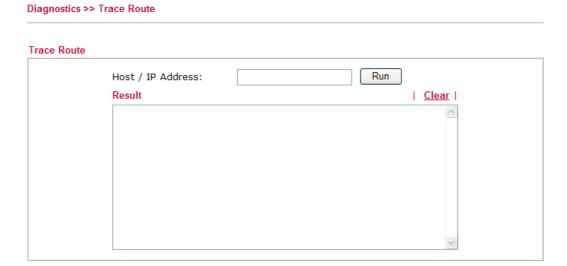

Host/IP Address It indicates the IP address of the host.

Run Click this button to start route tracing work.

Clear Click this link to remove the result on the window.

### 3.8 Support Area

When you click the menu item under **Support Area**, you will be guided to visit www.draytek.com and open the corresponding pages directly.

Support Area Application Note FAQ Product Registration

Click **Support Area>>Application Note**, the following web page will be displayed.

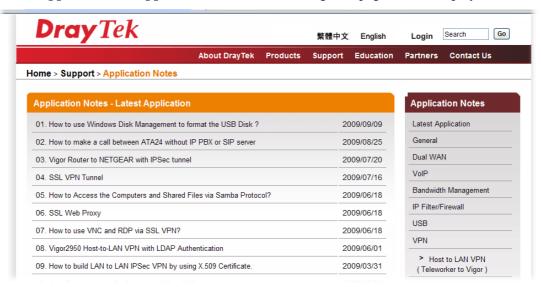

Click **Support Area>>FAQ**, the following web page will be displayed.

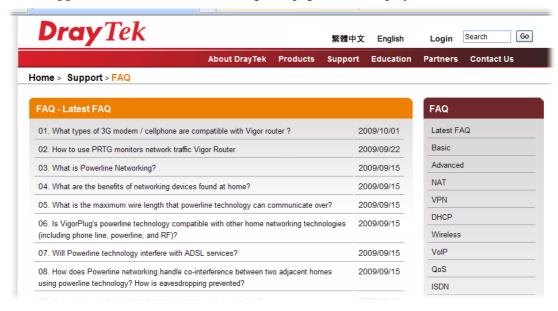

### Click **Support Area>>Product Registration**, the following web page will be displayed.

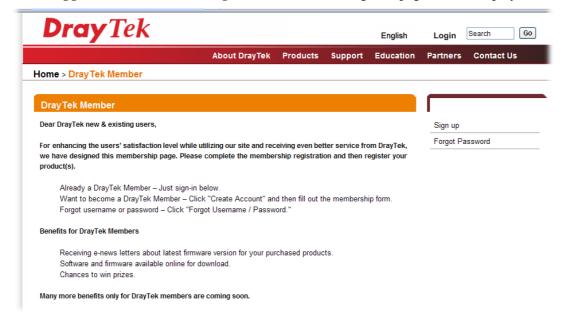

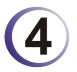

### **Admin Mode Operation**

This chapter will guide users to execute advanced (full) configuration through admin mode operation.

- 1. Open a web browser on your PC and type http://192.168.1.1. The window will ask for typing username and password.
- 2. Please type "admin/admin" on Username/Password for administration operation.

Now, the **Main Screen** will appear. Be aware that "Admin mode" will be displayed on the bottom left side.

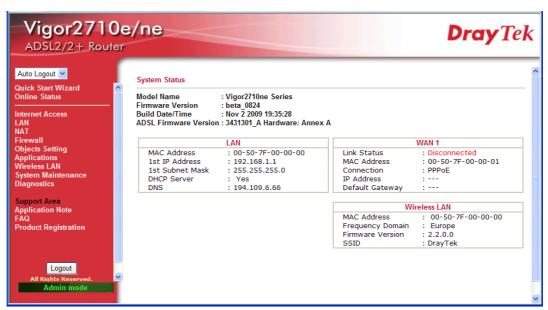

### 4.1 Internet Access

**Quick Start Wizard** offers user an easy method to quick setup the connection mode for the router. Moreover, if you want to adjust more settings for different WAN modes, please go to **WAN** group and click the **Internet Access** link.

### 4.1.1 Basics of Internet Protocol (IP) Network

IP means Internet Protocol. Every device in an IP-based Network including routers, print server, and host PCs, needs an IP address to identify its location on the network. To avoid address conflicts, IP addresses are publicly registered with the Network Information Centre (NIC). Having a unique IP address is mandatory for those devices participated in the public network but not in the private TCP/IP local area networks (LANs), such as host PCs under the management of a router since they do not need to be accessed by the public. Hence, the NIC has reserved certain addresses that will never be registered publicly. These are known as *private* IP addresses, and are listed in the following ranges:

From 10.0.0.0 to 10.255.255.255 From 172.16.0.0 to 172.31.255.255 From 192.168.0.0 to 192.168.255.255

What are Public IP Address and Private IP Address

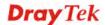

As the router plays a role to manage and further protect its LAN, it interconnects groups of host PCs. Each of them has a private IP address assigned by the built-in DHCP server of the Vigor router. The router itself will also use the default **private IP** address: 192.168.1.1 to communicate with the local hosts. Meanwhile, Vigor router will communicate with other network devices through a **public IP** address. When the data flow passing through, the Network Address Translation (NAT) function of the router will dedicate to translate public/private addresses, and the packets will be delivered to the correct host PC in the local area network. Thus, all the host PCs can share a common Internet connection.

### **Get Your Public IP Address from ISP**

In ADSL deployment, the PPP (Point to Point)-style authentication and authorization is required for bridging customer premises equipment (CPE). Point to Point Protocol over Ethernet (PPPoE) connects a network of hosts via an access device to a remote access concentrator or aggregation concentrator. This implementation provides users with significant ease of use. Meanwhile it provides access control, billing, and type of service according to user requirement.

When a router begins to connect to your ISP, a serial of discovery process will occur to ask for a connection. Then a session will be created. Your user ID and password is authenticated via **PAP** or **CHAP** with **RADIUS** authentication system. And your IP address, DNS server, and other related information will usually be assigned by your ISP.

Below shows the menu items for Internet Access.

Internet Access
PPPoE / PPPoA
MPoA (RFC1483/2684)
Multi-PVCs

### 4.1.2 PPPoE/PPPoA

PPPoA, included in RFC1483, can be operated in either Logical Link Control-Subnetwork Access Protocol or VC-Mux mode. As a CPE device, Vigor router encapsulates the PPP session based for transport across the ADSL loop and your ISP's Digital Subscriber Line Access Multiplexer (SDLAM).

To choose PPPoE or PPPoA as the accessing protocol of the internet, please select **PPPoE/PPPoA** from the **Internet Access** menu. The following web page will be shown.

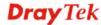

### PPPoE / PPPoA Client Mode PPPoE/PPPoA Client **ISP Access Setup** ● Enable ○ Disable ISP Name **DSL Modem Settings** Username Multi-PVC channel Channel 1 Password VPI 0 PPP Authentication PAP or CHAP VCI 33 ✓ Always On Encapsulating Type LLC/SNAP Idle Timeout second(s) Protocol PPP<sub>0</sub>F WAN IP Alias IP Address From ISP Modulation Multimode Fixed IP O Yes No (Dynamic IP) Fixed IP Address PPPoE Pass-through For Wired LAN **MAC Address Setting** For Wireless LAN Default MAC Address Note: If this box is checked while using the PPPoA protocol, the router will behave like a modem Specify a MAC Address which only serves the PPPoE client on the LAN. MAC Address: 00 .50 .7F :00 .00 .01 Index(1-15) in Schedule Setup: OK

Enable/Disable

Click **Enable** for activating this function. If you click **Disable**, this function will be closed and all the settings that you adjusted in this page will be invalid.

**DSL Modem Settings** 

Set up the DSL parameters required by your ISP. These are vital for building DSL connection to your ISP.

Multi-PVC channel - The selections displayed here are determined by the page of Internet Access – Multi PVCs. Select M-PVCs Channel means no selection will be chosen.

**VPI** - Type in the value provided by ISP. **VCI** - Type in the value provided by ISP.

**Encapsulating Type** - Drop down the list to choose the type provided by ISP.

**Protocol** - Drop down the list to choose the one provided by ISP. If you have already used **Quick Start Wizard** to set the protocol, then it is not necessary for you to change any settings in this group. **Modulation** – Drop down the list to choose a proper modulation for the router.

**PPPoE Pass-through** 

The router offers PPPoE dial-up connection. Besides, you also can establish the PPPoE connection directly from local clients to your ISP via the Vigor router. When PPPoA protocol is selected, the PPPoE package transmitted by PC will be transformed into PPPoA package and sent to WAN server. Thus, the PC can access Internet through such direction.

**For Wired LAN** – If you check this box, PCs on the same network can use another set of PPPoE session (different with the Host PC) to access into Internet.

For Wireless LAN – If you check this box, PCs on the same

wireless network can use another set of PPPoE session (different with the Host PC) to access into Internet.

### **ISP Access Setup**

Enter your allocated username, password and authentication parameters according to the information provided by your ISP. If you want to connect to Internet all the time, you can check **Always On** 

**Username** – Type in the username provided by ISP in this field. **Password** – Type in the password provided by ISP in this field. **PPP Authentication** – Select **PAP only** or **PAP or CHAP** for PPP.

**Idle Timeout** – Set the timeout for breaking down the Internet after passing through the time without any action. This setting is active only when the **Active on demand** option for Active Mode is selected in **WAN>> General Setup** page.

### **IP Address From ISP**

Usually ISP dynamically assigns IP address to you each time you connect to it and request. In some case, your ISP provides service to always assign you the same IP address whenever you request. In this case, you can fill in this IP address in the Fixed IP field. Please contact your ISP before you want to use this function. WAN IP Alias - If you have multiple public IP addresses and would like to utilize them on the WAN interface, please use WAN IP Alias. You can set up to 8 public IP addresses other than the current one you are using. Notice that this setting is available for WAN1 only. Type the additional WAN IP address and check

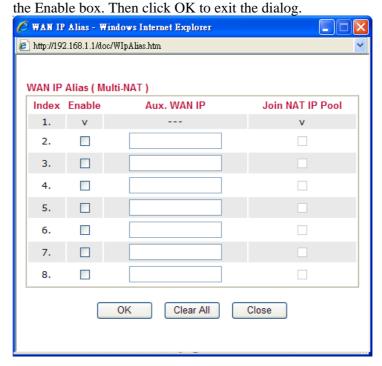

**Fixed IP** – Click **Yes** to use this function and type in a fixed IP address in the box of **Fixed IP Address**.

**Default MAC Address** – You can use **Default MAC Address** or specify another MAC address by typing on the boxes of MAC Address for the router.

**Specify a MAC Address** – Type the MAC address for the router manually.

Index (1-15) in Schedule Setup - You can type in four sets of time

schedule for your request. All the schedules can be set previously in **Applications – Schedule** web page and you can use the number that you have set in that web page.

After finishing all the settings here, please click **OK** to activate them.

### 4.1.3 MPoA

MPoA is a specification that enables ATM services to be integrated with existing LANs, which use either Ethernet, token-ring or TCP/IP protocols. The goal of MPoA is to allow different LANs to send packets to each other via an ATM backbone.

To use **MPoA** as the accessing protocol of the Internet, select **MPoA** mode. The following web page will appear.

MPoA (RFC1483/2684) Mode WAN IP Network Settings MPoA (RFC1483/2684) Obtain an IP address automatically **DSL Modem Settings** Router Name Channel 2 V Multi-PVC channel Domain Name Encapsulation \*: Required for some ISPs 1483 Bridged IP LLC WAN IP Alias Specify an IP address VPI 0 IP Address 0.0.0.0 VCI 88 Subnet Mask 0.0.0.0 Modulation Multimode Gateway IP Address 0.0.0.0 RIP Protocol MAC Address Setting ☐ Enable RIP Default MAC Address **Bridge Mode** O Specify a MAC Address Enable Bridge Mode MAC Address: 00 .50 .7F :00 .00 .01 DNS Server IP Address Primary IP Address Secondary IP Address

Internet Access >> MPoA (RFC1483/2684)

**MPoA** (**RFC1483/2684**) Click **Enable** for activating this function. If you click **Disable**, this function will be closed and all the settings that you adjusted in this page will be invalid.

OK

**DSL Modem Settings** 

Set up the DSL parameters required by your ISP. These are vital for building DSL connection to your ISP.

Multi-PVC channel - The selections displayed here are

determined by the page of Internet Access - Multi PVCs. Select

M-PVCs Channel means no selection will be chosen.

**Encapsulating Type** - Drop down the list to choose the type provided by ISP.

**VPI** - Type in the value provided by ISP.

**VCI** - Type in the value provided by ISP.

**Modulation** – Drop down the list to choose a proper modulation for the router.

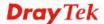

**RIP Protocol** Routing Information Protocol is abbreviated as RIP (RFC1058)

specifying how routers exchange routing tables information. Click

**Enable RIP** for activating this function.

**Bridge Mode**If you choose **Bridged IP** as the protocol, you can check this box to invoke the function. The router will work as a bridge modem.

**WAN IP Network**Settings
This group allows you to obtain an IP address automatically and allows you type in IP address manually.

**Obtain an IP address automatically** – Click this button to obtain the IP address automatically.

**Router Name** – Type in the router name provided by ISP.

**Domain Name** – Type in the domain name that you have assigned. **Specify an IP address** – Click this radio button to specify some data

WAN IP Alias - If you have multiple public IP addresses and would like to utilize them on the WAN interface, please use WAN IP Alias. You can set up to 8 public IP addresses other than the current one you are using. Notice that this setting is available for WAN1 only. Type the additional WAN IP address and check the Enable box. Then click OK to exit the dialog.

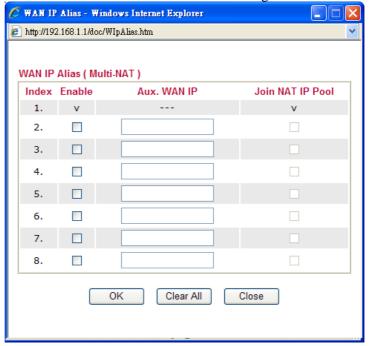

**IP** Address – Type in the private IP address.

**Subnet Mask** – Type in the subnet mask.

**Gateway IP Address** – Type in gateway IP address.

**Default MAC Address** Type in MAC address for the router. You can use **Default MAC Address** or specify another MAC address for your necessity.

**MAC Address** – Type in the MAC address for the router manually.

DNS Server IP Address Type in the primary IP address for the router. If necessary, type in secondary IP address for necessity in the future.

After finishing all the settings here, please click **OK** to activate them.

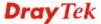

### 4.1.4 Multi-PVCs

This router allows you to create multi-PVCs for different data transferring for using. Simply go to **Internet Access** and select **Multi-PVC Setup** page.

### General

The system allows you to set up to four channels which are ready for choosing as the first PVC line that will be used as multi-PVCs.

### WAN >> Multi-PVCs

| Multi-PVCs |     |          |     |     |         |              |                     |   |
|------------|-----|----------|-----|-----|---------|--------------|---------------------|---|
| Genera     | al  | ATM (    | QoS | Poi | t-based | Bridge       |                     |   |
| Channel    |     | Enable   | VPI | VCI | QoS T   | ype Protocol | Encapsulation       |   |
| 1.         |     | <b>✓</b> | 0   | 33  | UBR     | PPPoE v      | LLC/SNAP 💌          |   |
| 2.         |     | <b>✓</b> | 0   | 88  | UBR     | ✓ MPoA ✓     | 1483 Bridged IP LLC | ~ |
| 3.         | WAN |          | 1   | 43  | UBR     | Y PPPoA v    | VC MUX 🕶            |   |
| 4.         | WAN |          | 1   | 44  | UBR     | PPPoA v      | VC MUX 🗸            |   |

Note: VPI/VCI must be unique for each channel!

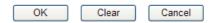

**Enable** 

**QoS Type** 

Check this box to enable that channel. The channels that you enabled here will be shown in the **Multi-PVC** channel drop down list on the web page of **Internet Access**. Though you can enable eight channels in this page, yet only one channel can be chosen on the web page of **Internet Access**.

VPI Type in the value provided by your ISP.
VCI Type in the value provided by your ISP.

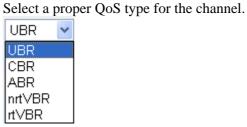

**Protocol** Select a proper protocol for this channel.

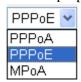

**Encapsulation** 

Choose a proper type for this channel. The types will be different according to the protocol setting that you choose.

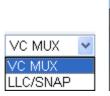

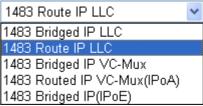

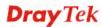

WAN link for Channel 3, 4, 5 are provided for router-borne application such as TR069 and VoIP. The settings must be applied and obtained from your ISP. For your special request, please contact with your ISP and then click WAN link of Channel 3, 4 or 5 to configure your router.

### WAN >> Multi-PVCs >> PVC Channel 3

| O Enable   D                   | isable |         |            |                           |                                    |  |  |
|--------------------------------|--------|---------|------------|---------------------------|------------------------------------|--|--|
| DSL Modem Settin               | ngs    |         |            |                           |                                    |  |  |
| VPI                            | 1      |         | QoS Type   | e                         | UBR 💌                              |  |  |
| VCI                            | 43     |         | Protocol   |                           | PPP₀A ✓                            |  |  |
|                                |        |         | Encapsul   | ation                     | VC MUX                             |  |  |
| PPPoE/PPPoA Client             |        |         |            |                           | A (RFC1483/2684)                   |  |  |
| ISP Access Setup               |        |         |            | 00                        | Obtain an IP address automatically |  |  |
| ISP Name                       |        |         | Rou        | uter Name                 |                                    |  |  |
| Username                       |        |         | Doi        | main Name                 |                                    |  |  |
| Password                       |        |         | *:         | *: Required for some ISPs |                                    |  |  |
| PPP Authentication PAP or CHAP |        |         | @ <b>S</b> | Specify an IP address     |                                    |  |  |
| ☑ Always On                    |        |         | IP .       | Address                   |                                    |  |  |
| Idle Timeout                   |        | -1      | second(s)  | Sul                       | onet Mask                          |  |  |
| IP Address From I              | SP     |         |            | Gat                       | teway IP Address                   |  |  |
| Fixed IP Y                     | es 🖲 N | o (Dyna | mic IP)    | DNS                       | Server IP Address                  |  |  |
| Fixed IP Address               |        |         |            | Prima                     | ary IP Address                     |  |  |
|                                |        |         |            | Seco                      | ondary IP Address                  |  |  |

WAN for Router-borne Application Choose the router service for channel 3, 4 or 5.

**Management** - It can be specified for general management (Web configuration/telnet/TR069). If you choose Management, the configuration for this PVC will be effective for Web configuration/telnet/TR069.

**VoIP** - It can be specified for VoIP only. If you choose VoIP, the configuration for this PVC will be effective for VoIP data transmitting and receiving.

Enable/Disable

Click **Enable** for activating this function. If you click **Disable**, this function will be closed and all the settings that you adjusted in this page will be invalid.

**DSL Modem Settings** 

Set up the DSL parameters required by your ISP. These are vital for building DSL connection to your ISP.

**VPI** - Type in the value provided by ISP. **VCI** - Type in the value provided by ISP.

**QoS Type** -Select a proper QoS type for the channel.

**Protocol** - Select a proper protocol for this channel. There are three options, PPPoE, PPPoA and MPoA for you to select. The following settings will be changed according to the protocol selected here.

**Encapsulating Type** - Drop down the list to choose the type provided by ISP.

**ISP Access Setup** Enter your allocated username, password and authentication

parameters according to the information provided by your ISP. If you want to connect to Internet all the time, you can check **Always** 

On.

ISP Name - Type in the name of ISP.

**Username** – Type in the username provided by ISP in this field. **Password** – Type in the password provided by ISP in this field. **PPP Authentication** – Select **PAP only** or **PAP or CHAP** for

PPP.

**Idle Timeout** – Set the timeout for breaking down the Internet after passing through the time without any action. This setting is active only when the **Always On** option is note selected.

**IP Address from ISP** Fixed **IP** - Click **Yes** to use this function and type in a fixed IP

address in the box of **Fixed IP Address**. **Fixed IP Address** -Type a fixed IP address.

Obtain an IP address
automatically

Click this button to obtain the IP address automatically.

Router Name – Type in the router name provided by IS

**Router Name** – Type in the router name provided by ISP. **Domain Name** – Type in the domain name that you have

assigned.

**Specify an IP address** Click this radio button to specify some data.

**IP** Address – Type in the private IP address. **Subnet Mask** – Type in the subnet mask.

**Gateway IP Address** – Type in gateway IP address.

**DNS Server IP** Type in the primary IP address for the router. If necessary, type in

**Address** secondary IP address for necessity in the future.

### **ATM QoS**

Such configuration is applied to upstream packets. Such information will be provided by ISP. Please contact with your ISP for detailed information.

### WAN >> Multi-PVCs

| Multi-PVCs |          |            |        |     |
|------------|----------|------------|--------|-----|
| General    | ATM QoS  | Port-based | Bridge |     |
| Channel    | QoS Type | PCR        | SCR    | MBS |
| 1.         | UBR 💌    | 0          | 0      | 0   |
| 2.         | UBR 🗸    | 0          | 0      | 0   |
| 3.         | UBR 💌    | 0          | 0      | 0   |
| 4.         | UBR V    | 0          | 0      | 0   |

Note: 1.Set 0 means default value.

2.PCR(max) = ADSL Up Speed / 53 / 8.

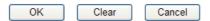

**QoS Type** 

Select a proper QoS type for the channel according to the information that your ISP provides.

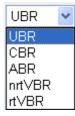

**PCR** It represents Peak Cell Rate. The default setting is "0".

SCR It represents Sustainable Cell Rate. The value of SCR must

be smaller than PCR.

MBS It represents Maximum Burst Size. The range of the value is 10

to 50.

### **Port-based Bridge**

General page lets you set the first PVC. As to set the second PVC line, please click the **Port-based Bridge** tab to open Bridge configuration page.

### Multi-PVCs General ATM QoS Port-based Bridge Enable Add Tag Channel P1 P2 P3 P4 Service Type Normal v 1. 2. Normal V V 3. Normal 💌 0 \_\_ O 4. Normal 🗸

Note: 1.Channel 1 to 2 are reserved for Nat/Route use.

2.P1 is reserved for Nat/Route use.

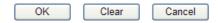

**Enable** Check this box to enable that channel. Only channel 3 to 8 can be

set in this page, for channel 1 to 2 are reserved for NAT using.

P1 to P4 It means the LAN port 1 to 4. Check the box to designate the LAN

port for channel 3 to 8.

**Service Type** Normally, service type is used for the service of video stream (e.g.,

IPTV). It can divide the packets from remote control and from video stream into different PVC. In general, the protocol used by

remote control is IGMP.

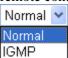

Normal – It means that the PVC can accept all packets except

IGMP.

**IGMP** – It means that the PVC can accept packets of IGMP only.

**Add Tag** To identify the usage of PVC, check this box to invoke this setting.

And type the number for VLAN ID (number).

Click **Clear** to remove all the configurations in this page if you do not satisfy it. When you finish the configuration, please click **OK** to save and exit this page. Or click **Cancel** to abort the configuration and exit this page.

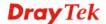

59

### **4.2 LAN**

Local Area Network (LAN) is a group of subnets regulated and ruled by router. The design of network structure is related to what type of public IP addresses coming from your ISP.

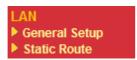

### 4.2.1 Basics of LAN

The most generic function of Vigor router is NAT. It creates a private subnet of your own. As mentioned previously, the router will talk to other public hosts on the Internet by using public IP address and talking to local hosts by using its private IP address. What NAT does is to translate the packets from public IP address to private IP address to forward the right packets to the right host and vice versa. Besides, Vigor router has a built-in DHCP server that assigns private IP address to each local host. See the following diagram for a briefly understanding.

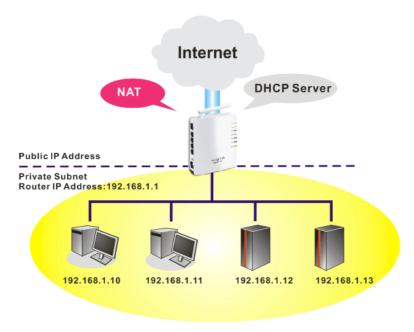

In some special case, you may have a public IP subnet from your ISP such as 220.135.240.0/24. This means that you can set up a public subnet or call second subnet that each host is equipped with a public IP address. As a part of the public subnet, the Vigor router will serve for IP routing to help hosts in the public subnet to communicate with other public hosts or servers outside. Therefore, the router should be set as the gateway for public hosts.

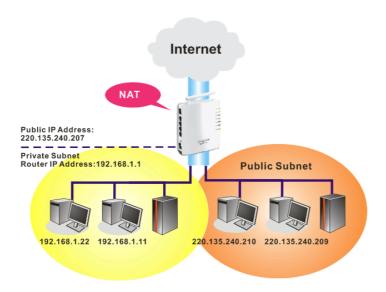

### What is Routing Information Protocol (RIP)

Vigor router will exchange routing information with neighboring routers using the RIP to accomplish IP routing. This allows users to change the information of the router such as IP address and the routers will automatically inform for each other.

### What is Static Route

When you have several subnets in your LAN, sometimes a more effective and quicker way for connection is the **Static routes** function rather than other method. You may simply set rules to forward data from one specified subnet to another specified subnet without the presence of RIP.

### What are Virtual LANs

You can group local hosts by physical ports and create up to 4 virtual LANs. To manage the communication between different groups, please set up rules in Virtual LAN (VLAN) function and the rate of each.

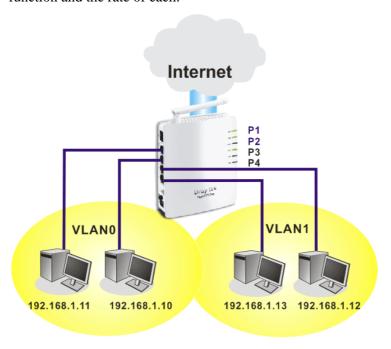

### 4.2.2 General Setup

LAN >> Conoral Catum

This page provides you the general settings for LAN.

Click LAN to open the LAN settings page and choose General Setup.

| Ethernet TCP / IP and | DHCP Setup    |                        |              |
|-----------------------|---------------|------------------------|--------------|
| LAN IP Network Confi  | iguration     | DHCP Server Configurat | ion          |
| For NAT Usage         |               | ● Enable Server ○ Dis  | able Server  |
| IP Address            | 192.168.1.1   | Start IP Address       | 192.168.1.10 |
| Subnet Mask           | 255.255.255.0 | IP Pool Counts         | 50           |
|                       |               | Gateway IP Address     | 192.168.1.1  |
|                       |               | DNS Server IP Address  |              |
|                       |               | Primary IP Address     |              |
|                       |               | Secondary IP Address   |              |

**IP Address** 

Type in private IP address for connecting to a local private network (Default: 192.168.1.1).

**Subnet Mask** 

Type in an address code that determines the size of the network. (Default: 255.255.255.0/ 24)

**DHCP Server Configuration** 

DHCP stands for Dynamic Host Configuration Protocol. The router by factory default acts a DHCP server for your network so it automatically dispatch related IP settings to any local user configured as a DHCP client. It is highly recommended that you leave the router enabled as a DHCP server if you do not have a DHCP server for your network.

If you want to use another DHCP server in the network other than the Vigor Router's, you can let Relay Agent help you to redirect the DHCP request to the specified location.

**Enable Server -** Let the router assign IP address to every host in the LAN.

**Disable Server** – Let you manually assign IP address to every host in the LAN.

**Start IP Address -** Enter a value of the IP address pool for the DHCP server to start with when issuing IP addresses. If the 1st IP address of your router is 192.168.1.1, the starting IP address must be 192.168.1.2 or greater, but smaller than 192.168.1.254.

 ${\bf IP\ Pool\ Counts}$  - Enter the maximum number of PCs that you want the DHCP server to assign IP addresses to. The default is 50 and the maximum is 253.

**Gateway IP Address** - Enter a value of the gateway IP address for the DHCP server. The value is usually as same as the 1st IP address of the router, which means the router is the default gateway.

**DNS Server Configuration** 

DNS stands for Domain Name System. Every Internet host must have a unique IP address, also they may have a human-friendly, easy to remember name such as www.yahoo.com. The DNS server converts the user-friendly name into its equivalent IP address.

**Primary IP Address -**You must specify a DNS server IP address here because your ISP should provide you with usually more than one DNS Server. If your ISP does not provide it, the router will automatically apply default DNS Server IP address: 194.109.6.66 to this field.

**Secondary IP Address -** You can specify secondary DNS server IP address here because your ISP often provides you more than one DNS Server. If your ISP does not provide it, the router will automatically apply default secondary DNS Server IP address: 194.98.0.1 to this field.

The default DNS Server IP address can be found via Online Status:

| System Status |            |                   | System Uptime: 0:37:7     |
|---------------|------------|-------------------|---------------------------|
| LAN Status    | Primary    | DNS: 194.109.6.66 | Secondary DNS: 168.95.1.1 |
| IP Address    | TX Packets | RX Packets        |                           |
| 192.168.1.1   | 4906       | 3908              |                           |

If both the Primary IP and Secondary IP Address fields are left empty, the router will assign its own IP address to local users as a DNS proxy server and maintain a DNS cache.

If the IP address of a domain name is already in the DNS cache, the router will resolve the domain name immediately. Otherwise, the router forwards the DNS query packet to the external DNS server by establishing a WAN (e.g. DSL/Cable) connection.

There are two common scenarios of LAN settings that stated in Chapter 4. For the configuration examples, please refer to that chapter to get more information for your necessity.

# 4.2.3 Static Route

Go to LAN to open setting page and choose Static Route.

LAN >> Static Route Setup

| Static Route | • Configuration     |        | <u>Set</u> | to Factory Default   View Ro | outing Table |
|--------------|---------------------|--------|------------|------------------------------|--------------|
| Index        | Destination Address | Status | Index      | Destination Address          | Status       |
| <u>1.</u>    | ???                 | ?      | <u>6.</u>  | ???                          | ?            |
| <u>2.</u>    | ???                 | ?      | <u>7.</u>  | ???                          | ?            |
| <u>3.</u>    | ???                 | ?      | <u>8.</u>  | ???                          | ?            |
| <u>4.</u>    | ???                 | ?      | <u>9.</u>  | ???                          | ?            |
| <u>5.</u>    | ???                 | ?      | <u>10.</u> | ???                          | ?            |

Status: v --- Active, x --- Inactive, ? --- Empty

**Index** The number (1 to 10) under Index allows you to open next page to

set up static route.

**Destination Address** Displays the destination address of the static route.

**Status** Displays the status of the static route.

**Set to Factory Default** Clear all profiles.

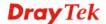

**Viewing Routing Table** Displays the routing table for your reference.

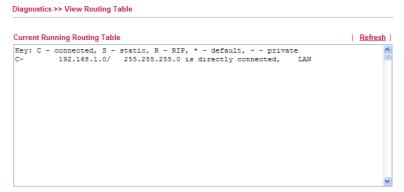

# Add Static Routes to Private and Public Networks

Here is an example of setting Static Route in Main Router so that user A and B locating in different subnet can talk to each other via the router. Assuming the Internet access has been configured and the router works properly:

- use the Main Router to surf the Internet.
- create a private subnet 192.168.10.0 using an internal Router A (192.168.1.2)
- create a public subnet 211.100.88.0 via an internal Router B (192.168.1.3).
- have set Main Router 192.168.1.1 as the default gateway for the Router A 192.168.1.2.

Before setting Static Route, user A cannot talk to user B for Router A can only forward recognized packets to its default gateway Main Router.

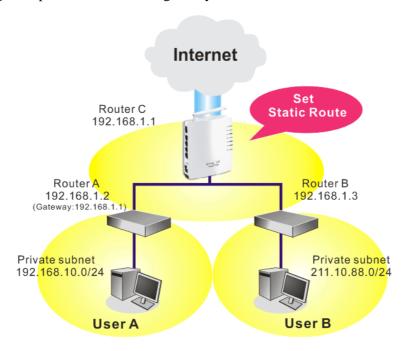

 Go to LAN page and click General Setup, select 1st Subnet as the RIP Protocol Control. Then click the OK button.

**Note:** There are two reasons that we have to apply RIP Protocol Control on 1st Subnet. The first is that the LAN interface can exchange RIP packets with the neighboring routers via the 1st subnet (192.168.1.0/24). The second is that those

hosts on the internal private subnets (ex. 192.168.10.0/24) can access the Internet via the router, and continuously exchange of IP routing information with different subnets.

2. Click the **LAN - Static Route** and click on the **Index Number 1.** Check the **Enable** box. Please add a static route as shown below, which regulates all packets destined to 192.168.10.0 will be forwarded to 192.168.1.2. Click **OK**.

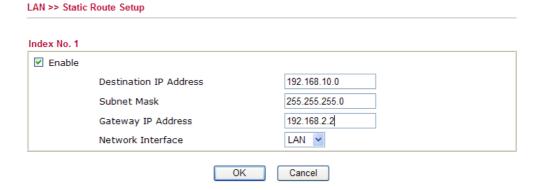

3. Return to **Static Route Setup** page. Click on another **Index Number** to add another static route as show below, which regulates all packets destined to 211.100.88.0 will be forwarded to 192.168.1.3.

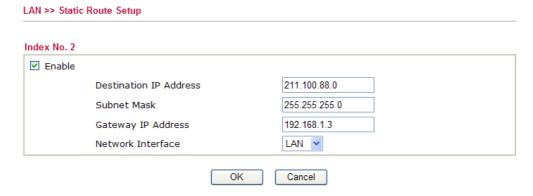

4. Go to **Diagnostics** and choose **Routing Table** to verify current routing table.

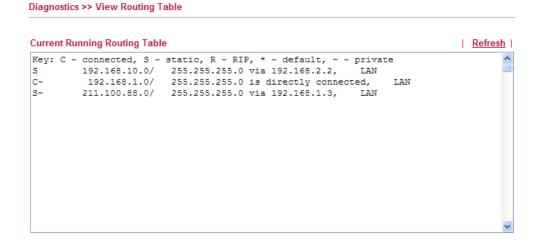

# **4.3 NAT**

Usually, the router serves as an NAT (Network Address Translation) router. NAT is a mechanism that one or more private IP addresses can be mapped into a single public one. Public IP address is usually assigned by your ISP, for which you may get charged. Private IP addresses are recognized only among internal hosts.

When the outgoing packets destined to some public server on the Internet reach the NAT router, the router will change its source address into the public IP address of the router, select the available public port, and then forward it. At the same time, the router shall list an entry in a table to memorize this address/port-mapping relationship. When the public server response, the incoming traffic, of course, is destined to the router's public IP address and the router will do the inversion based on its table. Therefore, the internal host can communicate with external host smoothly.

The benefit of the NAT includes:

- Save cost on applying public IP address and apply efficient usage of IP address.
   NAT allows the internal IP addresses of local hosts to be translated into one public IP address, thus you can have only one IP address on behalf of the entire internal hosts.
- Enhance security of the internal network by obscuring the IP address. There are many attacks aiming victims based on the IP address. Since the attacker cannot be aware of any private IP addresses, the NAT function can protect the internal network.

On NAT page, you will see the private IP address defined in RFC-1918. Usually we use the 192.168.1.0/24 subnet for the router. As stated before, the NAT facility can map one or more IP addresses and/or service ports into different specified services. In other words, the NAT function can be achieved by using port mapping methods.

Below shows the menu items for NAT.

NAT
Port Redirection
DMZ Host
Open Ports

#### 4.3.1 Port Redirection

Port Redirection is usually set up for server related service inside the local network (LAN), such as web servers, FTP servers, E-mail servers etc. Most of the case, you need a public IP address for each server and this public IP address/domain name are recognized by all users. Since the server is actually located inside the LAN, the network well protected by NAT of the router, and identified by its private IP address/port, the goal of Port Redirection function is to forward all access request with public IP address from external users to the mapping private IP address/port of the server.

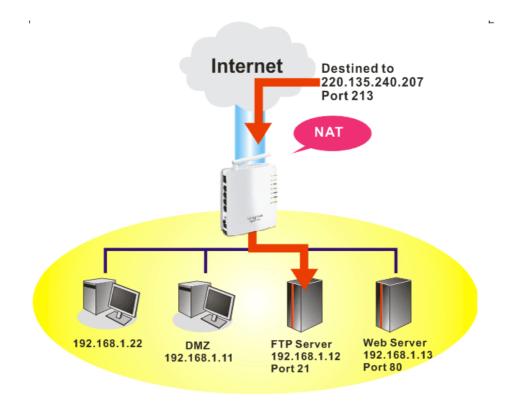

The port redirection can only apply to incoming traffic.

To use this function, please go to **NAT** page and choose **Port Redirection** web page. The **Port Redirection Table** provides 20 port-mapping entries for the internal hosts.

NAT >> Port Redirection

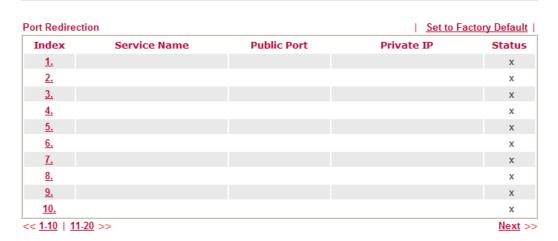

Press any number under Index to access into next page for configuring port redirection.

#### Index No. 1

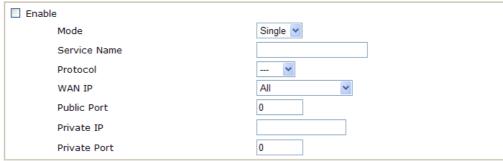

Note: In "Range" Mode the End IP will be calculated automatically once the Public Port and Start IP have been entered.

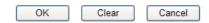

**Enable** Check this box to enable such port redirection setting.

Mode Two options (Single and Range) are provided here for you to

choose. To set a range for the specific service, select **Range**. In Range mode, if the public port (start port and end port) and the starting IP of private IP had been entered, the system will calculate

and display the ending IP of private IP automatically.

**Service Name** Enter the description of the specific network service.

**Protocol** Select the transport layer protocol (TCP or UDP).

**WAN IP** Select the WAN IP used for port redirection. There are eight WAN

IP alias that can be selected and used for port redirection. The default setting is **All** which means all the incoming data from any port will be redirected to specified range of IP address and port.

Public Port Specify which port can be redirected to the specified Private IP

and Port of the internal host. If you choose Range as the port redirection mode, you will see two boxes on this field. Simply type the required number on the first box. The second one will be

assigned automatically later.

**Private IP** Specify the private IP address of the internal host providing the

service. If you choose **Range** as the port redirection mode, you will see two boxes on this field. Type a complete IP address in the first box (as the starting point) and the fourth digits in the second box

(as the end point).

**Private Port** Specify the private port number of the service offered by the

internal host.

Note that the router has its own built-in services (servers) such as Telnet, HTTP and FTP etc. Since the common port numbers of these services (servers) are all the same, you may need to reset the router in order to avoid confliction.

For example, the built-in web configurator in the router is with default port 80, which may conflict with the web server in the local network, http://192.168.1.13:80. Therefore, you need to **change the router's http port to any one other than the default port 80** to avoid conflict, such as 8080. This can be set in the **System Maintenance** >>**Management**. You then will access the admin screen of by suffixing the IP address with 8080, e.g., http://192.168.1.1:8080 instead of port 80.

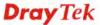

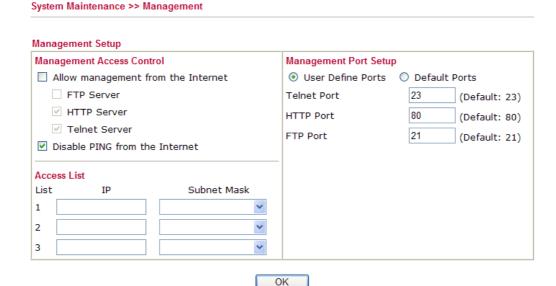

# 4.3.2 DMZ Host

As mentioned above, **Port Redirection** can redirect incoming TCP/UDP or other traffic on particular ports to the specific private IP address/port of host in the LAN. However, other IP protocols, for example Protocols 50 (ESP) and 51 (AH), do not travel on a fixed port. Vigor router provides a facility **DMZ Host** that maps ALL unsolicited data on any protocol to a single host in the LAN. Regular web surfing and other such Internet activities from other clients will continue to work without inappropriate interruption. **DMZ Host** allows a defined internal user to be totally exposed to the Internet, which usually helps some special applications such as Netmeeting or Internet Games etc.

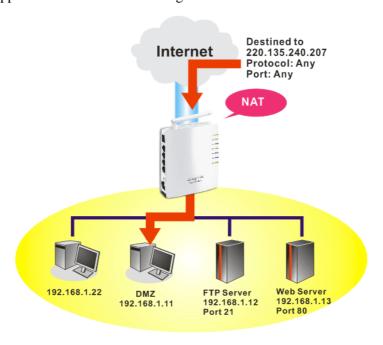

The inherent security properties of NAT are somewhat bypassed if you set up DMZ host. We suggest you to add additional filter rules or a secondary firewall.

Click **DMZ Host** to open the following page:

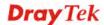

#### NAT >> DMZ Host Setup

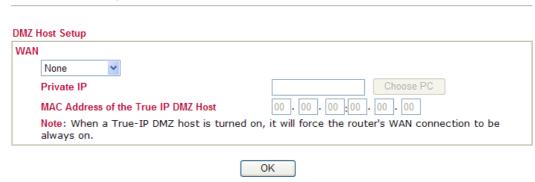

If you previously have set up **WAN Alias** for **PPPoE/PPPoA** or **MPoA** mode, you will find them in **Aux. WAN IP** for your selection.

# NAT >> DMZ Host Setup WAN Index Enable Aux. WAN IP Private IP 1. □ 192.168.1.66 Choose PC OK Clear

Enable

Check to enable the DMZ Host function.

**Private IP** 

Enter the private IP address of the DMZ host, or click Choose PC to select one.

Choose PC

Click this button and then a window will automatically pop up, as depicted below. The window consists of a list of private IP addresses of all hosts in your LAN network. Select one private IP address in the list to be the DMZ host.

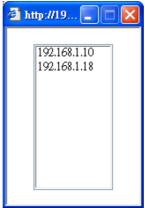

When you have selected one private IP from the above dialog, the IP address will be shown on the following screen. Click  $\mathbf{OK}$  to save the setting.

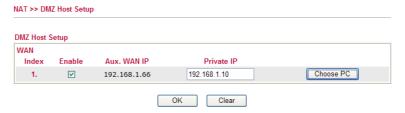

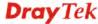

# 4.3.3 Open Ports

NAT >> Open Ports

<< <u>1-10</u> | <u>11-20</u> >>

**Open Ports** allows you to open a range of ports for the traffic of special applications.

Common application of Open Ports includes P2P application (e.g., BT, KaZaA, Gnutella, WinMX, eMule and others), Internet Camera etc. Ensure that you keep the application involved up-to-date to avoid falling victim to any security exploits.

Click **Open Ports** to open the following page:

| en Ports Setu | ip      |             | Set to Fa        | ctory Defa |
|---------------|---------|-------------|------------------|------------|
| Index         | Comment | Aux. WAN IP | Local IP Address | Status     |
| <u>1.</u>     |         |             |                  | X          |
| <u>2.</u>     |         |             |                  | X          |
| <u>3.</u>     |         |             |                  | X          |
| <u>4.</u>     |         |             |                  | X          |
| <u>5.</u>     |         |             |                  | X          |
| <u>6.</u>     |         |             |                  | X          |
| <u>7.</u>     |         |             |                  | X          |
| <u>8.</u>     |         |             |                  | X          |
| <u>9.</u>     |         |             |                  | х          |
| <u>10.</u>    |         |             |                  | x          |

**Index** Indicate the relative number for the particular entry that you want to

offer service in a local host. You should click the appropriate index

number to edit or clear the corresponding entry.

**Comment** Specify the name for the defined network service.

**Local IP Address** Display the private IP address of the local host offering the service.

**Status** Display the state for the corresponding entry. X or V is to represent

the Inactive or Active state.

To add or edit port settings, click one index number on the page. The index entry setup page will pop up. In each index entry, you can specify 10 port ranges for diverse services.

NAT >> Open Ports >> Edit Open Ports Index No. 1 ☑ Enable Open Ports Comment P2P WAN IP 192.168.1.66 Choose PC Local Computer 192.168.1.10 Start Port Protocol Start Port **End Port** Protocol **End Port** TCP 🕶 0 0 1. 4500 4700 6. 2. UDP 🕶 4500 4700 7. 0 0 3. 0 8. V 0 0 0 4. 0 0 9. 0 0 0 5. -----0 10. V 0 OK Clear Cancel

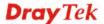

Next >>

**Enable Open Ports** Check to enable this entry.

Comment Make a name for the defined network application/service.

WAN Interface Specify the WAN interface that will be used for this entry.

**Local Computer** Enter the private IP address of the local host or click **Choose PC** to

select one.

**Choose PC** Click this button and, subsequently, a window having a list of

private IP addresses of local hosts will automatically pop up. Select

the appropriate IP address of the local host in the list.

**Protocol** Specify the transport layer protocol. It could be **TCP**, **UDP**, or -----

(none) for selection.

**Start Port** Specify the starting port number of the service offered by the local

host.

**End Port** Specify the ending port number of the service offered by the local

host.

# 4.4 Firewall

# 4.4.1 Basics for Firewall

While the broadband users demand more bandwidth for multimedia, interactive applications, or distance learning, security has been always the most concerned. The firewall of the Vigor router helps to protect your local network against attack from unauthorized outsiders. It also restricts users in the local network from accessing the Internet. Furthermore, it can filter out specific packets that trigger the router to build an unwanted outgoing connection.

#### **Firewall Facilities**

The users on the LAN are provided with secured protection by the following firewall facilities:

- User-configurable IP filter (Call Filter/ Data Filter).
- Stateful Packet Inspection (SPI): tracks packets and denies unsolicited incoming data
- Selectable Denial of Service (DoS) /Distributed DoS (DDoS) attacks protection

#### **IP Filters**

Depending on whether there is an existing Internet connection, or in other words "the WAN link status is up or down", the IP filter architecture categorizes traffic into two: **Call Filter** and **Data Filter**.

- Call Filter When there is no existing Internet connection, Call Filter is applied to all traffic, all of which should be outgoing. It will check packets according to the filter rules. If legal, the packet will pass. Then the router shall "initiate a call" to build the Internet connection and send the packet to Internet.
- **Data Filter** When there is an existing Internet connection, **Data Filter** is applied to incoming and outgoing traffic. It will check packets according to the filter rules. If legal, the packet will pass the router.

The following illustrations are flow charts explaining how router will treat incoming traffic and outgoing traffic respectively.

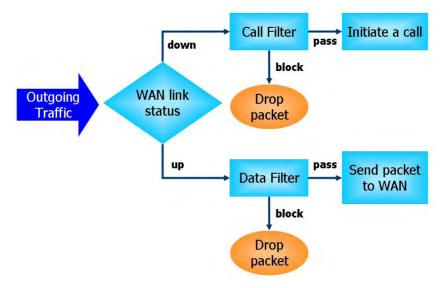

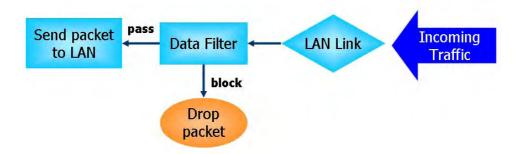

# Stateful Packet Inspection (SPI)

Stateful inspection is a firewall architecture that works at the network layer. Unlike legacy static packet filtering, which examines a packet based on the information in its header, stateful inspection builds up a state machine to track each connection traversing all interfaces of the firewall and makes sure they are valid. The stateful firewall of Vigor router not just examine the header information also monitor the state of the connection.

# Denial of Service (DoS) Defense

The **DoS Defense** functionality helps you to detect and mitigate the DoS attack. The attacks are usually categorized into two types, the flooding-type attacks and the vulnerability attacks. The flooding-type attacks will attempt to exhaust all your system's resource while the vulnerability attacks will try to paralyze the system by offending the vulnerabilities of the protocol or operation system.

The **DoS Defense** function enables the Vigor router to inspect every incoming packet based on the attack signature database. Any malicious packet that might duplicate itself to paralyze the host in the secure LAN will be strictly blocked and a Syslog message will be sent as warning, if you set up Syslog server.

Also the Vigor router monitors the traffic. Any abnormal traffic flow violating the pre-defined parameter, such as the number of thresholds, is identified as an attack and the Vigor router will activate its defense mechanism to mitigate in a real-time manner.

The below shows the attack types that DoS/DDoS defense function can detect:

1. SYN flood attack

2. UDP flood attack

3. ICMP flood attack

4. Port Scan attack

5. IP options

6. Land attack

7. Smurf attack

8. Trace route

9. SYN fragment

10. Fraggle attack

11. TCP flag scan

12. Tear drop attack

13. Ping of Death attack

14. ICMP fragment

15. Unknown protocol

Below shows the menu items for Firewall.

Firewall

General Setup

Filter Setup

DoS Defense

URL Content Filter

# 4.4.2 General Setup

General Setup allows you to adjust settings of IP Filter and common options. Here you can enable or disable the **Call Filter** or **Data Filter**. Under some circumstance, your filter set can be linked to work in a serial manner. So here you assign the **Start Filter Set** only. Also you can configure the **Log** settings, and **Accept large incoming fragmented UDP or ICMP packets**.

Click Firewall and click General Setup to open the general setup page.

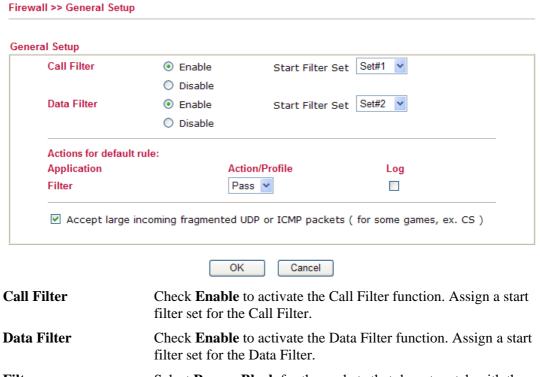

Filter Select Pass or Block for the packets that do not match with the

filter rules.

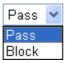

**Log** For troubleshooting needs you can specify the filter log and/or CSM

log here by checking the box. The log will be displayed on Draytek

Syslog window.

Some on-line games (for example: Half Life) will use lots of fragmented UDP packets to transfer game data. Instinctively as a secure firewall, Vigor router will reject these fragmented packets to prevent attack unless you enable "Accept large incoming fragmented UDP or ICMP Packets". By checking this box, you can play these kinds of on-line games. If security concern is in higher priority, you cannot enable "Accept large incoming fragmented UDP or ICMP Packets".

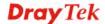

# 4.4.3 Filter Setup

Click **Firewall** and click **Filter Setup** to open the setup page.

Firewall >> Filter Setup >> Edit Filter Set

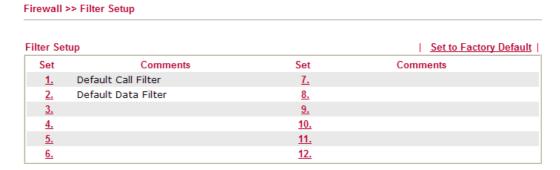

To edit or add a filter, click on the set number to edit the individual set. The following page will be shown. Each filter set contains up to 7 rules. Click on the rule number button to edit each rule. Check **Active** to enable the rule.

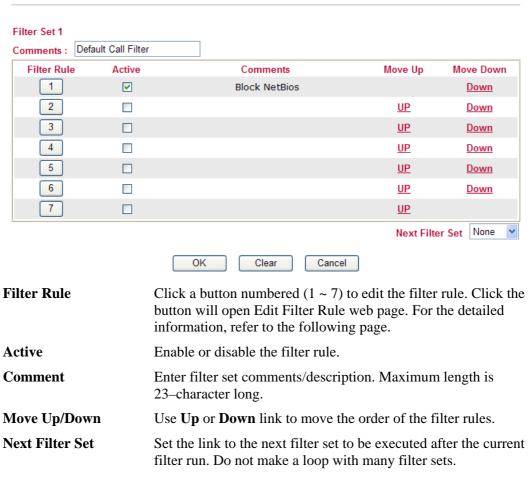

To edit Filter Rule, click the Filter Rule index button to enter the Filter Rule setup page.

#### Filter Set 1 Rule 1 Check to enable the Filter Rule Block NetBios Comments: Index(1-15) in Schedule Setup: LAN -> WAN Direction: Edit Source IP: Any Edit Destination IP: Service Type: TCP/UDP, Port: from 137~139 to any Edit Fragments: Don't Care Application Action/Profile Syslog Filter: Block Immediately Branch to Other Filter Set: None OK Clear Cancel

Check to enable the Filter Rule

Check this box to enable the filter rule.

**Comments** Enter filter set comments/description. Maximum length is 14-

character long.

**Index(1-15)** Set PCs on LAN to work at certain time interval only. You may

choose up to 4 schedules out of the 15 schedules pre-defined in **Applications** >> **Schedule** setup. The default setting of this filed is

blank and the function will always work.

**Direction** Set the direction of packet flow (LAN->WAN/WAN->LAN). It is

for **Data Filter** only. For the **Call Filter**, this setting is not available since **Call Filter** is only applied to outgoing traffic.

**Source/Destination IP** Click **Edit** to access into the following dialog to choose the source/destination IP or IP ranges.

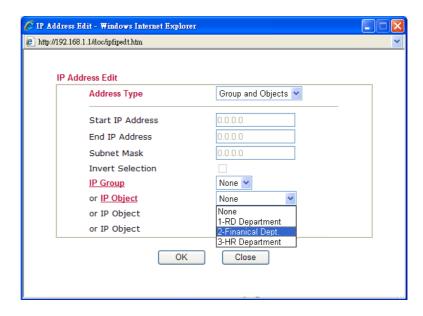

To set the IP address manually, please choose **Any Address/Single Address/Range Address/Subnet Address** as the Address Type

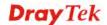

and type them in this dialog. In addition, if you want to use the IP range from defined groups or objects, please choose **Group and Objects** as the Address Type.

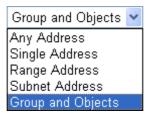

From the **IP Group** drop down list, choose the one that you want to apply. Or use the **IP Object** drop down list to choose the object that you want.

**Service Type** 

Click **Edit** to access into the following dialog to choose a suitable service type.

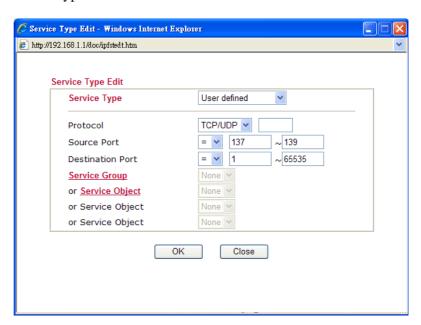

To set the service type manually, please choose **User defined** as the Service Type and type them in this dialog. In addition, if you want to use the service type from defined groups or objects, please choose **Group and Objects** as the Service Type.

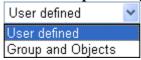

**Protocol** - Specify the protocol(s) which this filter rule will apply to. **Source/Destination Port** -

- (=) when the first and last value are the same, it indicates one port; when the first and last values are different, it indicates a range for the port and available for this service type.
- (!=) when the first and last value are the same, it indicates all the ports except the port defined here; when the first and last values are different, it indicates that all the ports except the range defined here are available for this service type.
- (>) the port number greater than this value is available.
- (<) the port number less than this value is available for this

profile.

**Service Group/Object** - Use the drop down list to choose the one

that you want.

**Fragments** Specify the action for fragmented packets. And it is used for **Data** 

Filter only.

*Don't care -*No action will be taken towards fragmented packets.

*Unfragmented* - Apply the rule to unfragmented packets. *Fragmented* - Apply the rule to fragmented packets.

Too Short - Apply the rule only to packets that are too short to

contain a complete header.

**Filter** Specifies the action to be taken when packets match the rule.

**Block Immediately -** Packets matching the rule will be dropped

immediately.

Pass Immediately - Packets matching the rule will be passed

immediately.

Block If No Further Match - A packet matching the rule, and that

does not match further rules, will be dropped.

Pass If No Further Match - A packet matching the rule, and that

does not match further rules, will be passed through.

**Branch to other Filter** 

Set

If the packet matches the filter rule, the next filter rule will branch to the specified filter set. Select next filter rule to branch from the

drop-down menu. Be aware that the router will apply the

specified filter rule for ever and will not return to previous filter

rule any more.

**SysLog** For troubleshooting needs you can specify the filter log and/or CSM

log here. Check the corresponding box to enable the log function. Then, the filter log and/or CSM log will be shown on Draytek

Syslog window.

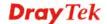

# **Example**

As stated before, all the traffic will be separated and arbitrated using on of two IP filters: call filter or data filter. You may preset 12 call filters and data filters in **Filter Setup** and even link them in a serial manner. Each filter set is composed by 7 filter rules, which can be further defined. After that, in **General Setup** you may specify one set for call filter and one set for data filter to execute first.

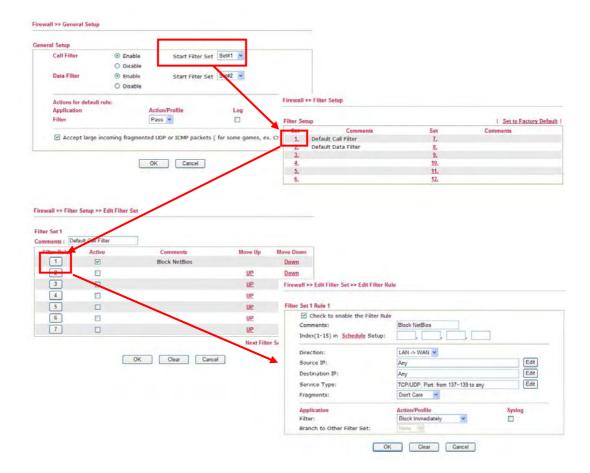

# 4.4.4 DoS Defense

As a sub-functionality of IP Filter/Firewall, there are 15 types of detect/defense function in the **DoS Defense** setup. The DoS Defense functionality is disabled for default.

Click **Firewall** and click **DoS Defense** to open the setup page.

| Enable DoS Defense Select All |              |             |               |
|-------------------------------|--------------|-------------|---------------|
| Enable SYN flood defense      | Threshold    | 50          | packets / sec |
|                               | Timeout      | 10          | sec           |
| Enable UDP flood defense      | Threshold    | 150         | packets / sec |
|                               | Timeout      | 10          | sec           |
| Enable ICMP flood defense     | Threshold    | 50          | packets / sec |
|                               | Timeout      | 10          | sec           |
| Enable Port Scan detection    | Threshold    | 150         | packets / sec |
| Block IP options              | ☐ Block TCP  | flag scan   |               |
| Block Land                    | ☐ Block Tear | Drop        |               |
| Block Smurf                   | ☐ Block Ping | of Death    |               |
| Block trace route             | ☐ Block ICMP | fragment    |               |
| Block SYN fragment            | Block Unkn   | ownProtocol |               |
| Block Fraggle Attack          |              |             |               |
|                               |              |             | <u>~</u>      |

**Enable Dos Defense** 

Check the box to activate the DoS Defense Functionality.

Enable SYN flood defense

Check the box to activate the SYN flood defense function. Once detecting the Threshold of the TCP SYN packets from the Internet has exceeded the defined value, the Vigor router will start to randomly discard the subsequent TCP SYN packets for a period defined in Timeout. The goal for this is prevent the TCP SYN packets' attempt to exhaust the limited-resource of Vigor router. By default, the threshold and timeout values are set to 50 packets per second and 10 seconds, respectively.

**Enable UDP flood defense** 

Check the box to activate the UDP flood defense function. Once detecting the Threshold of the UDP packets from the Internet has exceeded the defined value, the Vigor router will start to randomly discard the subsequent UDP packets for a period defined in Timeout. The default setting for threshold and timeout are 150 packets per second and 10 seconds, respectively.

**Enable ICMP flood defense** 

Check the box to activate the ICMP flood defense function. Similar to the UDP flood defense function, once if the Threshold of ICMP packets from Internet has exceeded the defined value, the router will discard the ICMP echo requests coming from the Internet. The default setting for threshold and timeout are 50 packets per second and 10 seconds, respectively.

Enable PortScan

Port Scan attacks the Vigor router by sending lots of packets to

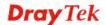

**detection** many ports in an attempt to find ignorant services would respond.

Check the box to activate the Port Scan detection. Whenever detecting this malicious exploration behavior by monitoring the port-scanning Threshold rate, the Vigor router will send out a warning. By default, the Vigor router sets the threshold as 150

packets per second.

**Block IP options** Check the box to activate the Block IP options function. The Vigor

router will ignore any IP packets with IP option field in the datagram header. The reason for limitation is IP option appears to be a vulnerability of the security for the LAN because it will carry significant information, such as security, TCC (closed user group) parameters, a series of Internet addresses, routing messages...etc. An eavesdropper outside might learn the details of your private

networks.

**Block Land** Check the box to enforce the Vigor router to defense the Land

attacks. The Land attack combines the SYN attack technology with IP spoofing. A Land attack occurs when an attacker sends spoofed SYN packets with the identical source and destination addresses, as

well as the port number to victims.

**Block Smurf** Check the box to activate the Block Smurf function. The Vigor

router will ignore any broadcasting ICMP echo request.

Block trace router Check the box to enforce the Vigor router not to forward any trace

route packets.

**Block SYN fragment** Check the box to activate the Block SYN fragment function. The

Vigor router will drop any packets having SYN flag and more

fragment bit set.

**Block Fraggle Attack** Check the box to activate the Block fraggle Attack function. Any

broadcast UDP packets received from the Internet is blocked. Activating the DoS/DDoS defense functionality might block some legal packets. For example, when you activate the fraggle attack defense, all broadcast UDP packets coming from the Internet are blocked. Therefore, the RIP packets from the Internet might be

dropped.

**Block TCP flag scan** Check the box to activate the Block TCP flag scan function. Any

TCP packet with anomaly flag setting is dropped. Those scanning activities include *no flag scan*, FIN without ACK scan, SYN FINscan,

Xmas scan and full Xmas scan.

**Block Tear Drop** Check the box to activate the Block Tear Drop function. Many

machines may crash when receiving ICMP datagrams (packets) that exceed the maximum length. To avoid this type of attack, the Vigor router is designed to be capable of discarding any fragmented ICMP

packets with a length greater than 1024 octets.

**Block Ping of Death** Check the box to activate the Block Ping of Death function. This

attack involves the perpetrator sending overlapping packets to the target hosts so that those target hosts will hang once they

re-construct the packets. The Vigor routers will block any packets

realizing this attacking activity.

**Block ICMP Fragment** Check the box to activate the Block ICMP fragment function. Any

ICMP packets with more fragment bit set are dropped.

# Block Unknown Protocol

Check the box to activate the Block Unknown Protocol function. Individual IP packet has a protocol field in the datagram header to indicate the protocol type running over the upper layer. However, the protocol types greater than 100 are reserved and undefined at this time. Therefore, the router should have ability to detect and reject this kind of packets.

# **Warning Messages**

We provide Syslog function for user to retrieve message from Vigor router. The user, as a Syslog Server, shall receive the report sending from Vigor router which is a Syslog Client.

All the warning messages related to **DoS Defense** will be sent to user and user can review it through Syslog daemon. Look for the keyword **DoS** in the message, followed by a name to indicate what kind of attacks is detected.

| ysLog / Mail Alert Set                                                               | up                                                                  |       |                                                                                    |                                                              |                         |
|--------------------------------------------------------------------------------------|---------------------------------------------------------------------|-------|------------------------------------------------------------------------------------|--------------------------------------------------------------|-------------------------|
| SysLog Access Setup                                                                  |                                                                     |       | Mail Alert Setup                                                                   |                                                              |                         |
| Fnable                                                                               |                                                                     |       | ✓ Enable                                                                           | Test e-mail                                                  | account                 |
|                                                                                      |                                                                     |       | SMTP Server                                                                        |                                                              |                         |
| Server IP Address                                                                    |                                                                     |       | Mail To                                                                            |                                                              |                         |
| Destination Port                                                                     | 514                                                                 |       |                                                                                    |                                                              |                         |
| Enable syslog messa                                                                  | ge:                                                                 |       | Return-Path                                                                        |                                                              |                         |
| Firewall Log                                                                         |                                                                     |       | Authentication                                                                     | on                                                           |                         |
| ✓ User Access L                                                                      | og                                                                  |       | User Name                                                                          |                                                              |                         |
| ☑ Call Log                                                                           |                                                                     |       | Password                                                                           |                                                              |                         |
| ✓ WAN Log   ✓ Router/DSL info                                                        | formation                                                           |       | Enable E-Mail Ale                                                                  | rt:                                                          |                         |
| Nouter/DSL III                                                                       | omation                                                             |       | ☑ DoS Attacl                                                                       | k                                                            |                         |
| DrayTek Syslog 3.7.0  Controls                                                       |                                                                     |       | Clear Cancel                                                                       |                                                              |                         |
| Controls                                                                             | 192.168.1.1                                                         | WAN S |                                                                                    | TX Packets                                                   | TX Rate                 |
|                                                                                      | 192.168.1.1<br>Vigor Series                                         | WAN S | Status                                                                             | TX Packets                                                   |                         |
| Controls  LAN Status  TX Packets                                                     | Vigor Series<br>RX Packets                                          | WAN S | Status<br>Gateway IP (Fixed)<br>172.16.3.4<br>WAN IP (Fixed)                       | 343<br>RX Packets                                            | TX Rate<br>3<br>RX Rate |
| Controls  LAN Status                                                                 | Vigor Series                                                        | WAN S | Status<br>Gateway IP (Fixed)                                                       | 343                                                          | TX Rate                 |
| Controls  LAN Status  TX Packets                                                     | Vigor Series  RX Packets  3668                                      | WANS  | Stetus Gateway IP (Fixed) 172.16.3.4 WAN IP (Fixed) 172.16.3.229                   | 343<br>RX Packets<br>2558                                    | TX Rate 3 RX Rate 126   |
| Controls  LAN Status TX Packets 4175                                                 | Vigor Series  RX Packets  3668  Access Log Call Lo                  | WANS  | Stetus Gateway IP (Fixed) 172.16.3.4 WAN IP (Fixed) 172.16.3.229                   | 343<br>RX Packets<br>2558                                    | TX Rate 3 RX Rate 126   |
| Controls  LAN Status TX Packets 4175  Firewall Log VPN Log User.  Time Jan 100:00:42 | Vigor Series  RX Packets 3668  Access Log Call Lo Host Me Vigor DoS | wan s | Gateway IP (Fixed) 172.16.3.4 WAN IP (Fixed) 172.16.3.29  Network Information   Ne | 343 RX Packets 2558 t State Traffic Grap 68.1.1.23 PR 6(trp) | TX Rate 3 RX Rate 126 h |
| Controls  LAN Status  TX Packets  4175  Firewall Log VPN Log User.                   | Vigor Series  RX Packets 3668  Access Log Call Lo Host Me Vigor DoS | wan s | Status Gateway IP (Fixed) 172.16.3.4 WAM IP (Fixed) 172.16.3.229                   | 343 RX Packets 2558 t State Traffic Grap 68.1.1.23 PR 6(trp) | TX Rate 3 RX Rate 126 h |
| Controls  LAN Status TX Packets 4175  Firewall Log VPN Log User.  Time Jan 100:00:42 | Vigor Series  RX Packets 3668  Access Log Call Lo Host Me Vigor DoS | wan s | Gateway IP (Fixed) 172.16.3.4 WAN IP (Fixed) 172.16.3.29  Network Information   Ne | 343 RX Packets 2558 t State Traffic Grap 68.1.1.23 PR 6(trp) | TX Rate 3 RX Rate 126 h |
| Controls  LAN Status TX Packets 4175  Firewall Log VPN Log User.  Time Jan 100:00:42 | Vigor Series  RX Packets 3668  Access Log Call Lo Host Me Vigor DoS | wan s | Gateway IP (Fixed) 172.16.3.4 WAN IP (Fixed) 172.16.3.29  Network Information   Ne | 343 RX Packets 2558 t State Traffic Grap 68.1.1.23 PR 6(trp) | TX Rate 3 RX Rate 126 h |

# 4.4.5 URL Content Filter

To provide an appropriate cyberspace to users, Vigor router equips with **URL Content Filter** not only to limit illegal traffic from/to the inappropriate web sites but also prohibit other web feature where malicious code may conceal.

Once a user type in or click on an URL with objectionable keywords, URL keyword blocking facility will decline the HTTP request to that web page thus can limit user's access to the website. You may imagine **URL Content Filter** as a well-trained convenience-store clerk who won't sell adult magazines to teenagers. At office, **URL Content Filter** can also provide a job-related only environment hence to increase the employee work efficiency. How can URL Content Filter work better than traditional firewall in the field of filtering? Because it checks the URL strings or some of HTTP data hiding in the payload of TCP packets while legacy firewall inspects packets based on the fields of TCP/IP headers only.

On the other hand, Vigor router can prevent users from accidentally downloading malicious codes from web pages. It's very common that malicious codes conceal in the executable objects, such as ActiveX, Java Applet, compressed files, and other executable files. Once downloading these types of files from websites, you may risk bringing threat to your system. For example, an ActiveX control object is usually used for providing interactive web feature. If malicious code hides inside, it may occupy user's system.

For example, if you add key words such as "sex", Vigor router will limit web access to web sites or web pages such as "www.sex.com", "www.backdoor.net/images/sex/p\_386.html". Or you may simply specify the full or partial URL such as "www.sex.com" or "sex.com".

Also the Vigor router will discard any request that tries to retrieve the malicious code.

Click **URL** Content Filter to open the setup page.

#### Content Filter Setup ☑ Enable URL Access Control Black List (block those matching keyword) White List (pass those matching keyword) No ACT Keyword No ACT Kevword 5 1 2 6 3 8 Note that multiple keywords are allowed to specify in the blank. For example: hotmail yahoo msn Prevent web access from IP address Enable Restrict Web Feature Compressed files Executable files Java ActiveX Multimedia files Cookie Proxy ■ Enable Excepting Subnets No Act **IP Address** Subnet Mask 1 2 3 4 Time Schedule Index(1-15) in Schedule Setup: Note: Action and Idle Timeout settings will be ignored. Clear All 0K Cancel

# **Enable URL Access** Control

**Enable URL Access Control** - Check the box to activate URL Access Control. Note that the priority for **URL Access Control** is higher than **Restrict Web Feature**. If the web content match the setting set in URL Access Control, the router will execute the action specified in this field and ignore the action specified under Restrict Web Feature.

matching keyword)

**Black List (block those** Click this button to restrict accessing into the corresponding webpage with the keywords listed on the box below.

White List (pass those matching keyword)

Click this button to allow accessing into the corresponding webpage with the keywords listed on the box below.

**Keyword** 

The Vigor router provides 8 frames for users to define keywords and each frame supports multiple keywords. The keyword could be a noun, a partial noun, or a complete URL string. Multiple keywords within a frame are separated by space, comma, or semicolon. In addition, the maximal length of each frame is 32-character long. After specifying keywords, the Vigor router will decline the connection request to the website whose URL string matched to any user-defined keyword. It should be noticed that the more simplified the blocking keyword list, the more efficiently the Vigor router perform.

# Prevent web access from IP address

Check the box to deny any web surfing activity using IP address, such as http://202.6.3.2. The reason for this is to prevent someone dodges the URL Access Control.

You must clear your browser cache first so that the URL content filtering facility operates properly on a web page that you visited before.

# **Enable Restrict Web Feature**

Check the box to activate the function.

*Java* - Check the checkbox to activate the Block Java object function. The Vigor router will discard the Java objects from the Internet.

*ActiveX* - Check the box to activate the Block ActiveX object function. Any ActiveX object from the Internet will be refused.

Compressed file - Check the box to activate the Block Compressed file function to prevent someone from downloading any compressed file. The following list shows the types of compressed files that can be blocked by the Vigor router: zip, rar, .arj, .ace, .cab, .sit

**Executable file** - Check the box to reject any downloading behavior of the executable file from the Internet, e.g., .exe, .com, .scr, .pif, .bas, .bat, .inf, .reg

*Cookie* - Check the box to filter out the cookie transmission from inside to outside world to protect the local user's privacy.

**Proxy** - Check the box to reject any proxy transmission. To control efficiently the limited-bandwidth usage, it will be of great value to provide the blocking mechanism that filters out the multimedia files downloading from web pages. Accordingly, files with the following extensions will be blocked by the Vigor router: .mov .mp3.rm .ra .au .wmv .wav .asf .mpg .mpeg .avi .ram

# **Enable Excepting Subnets**

Four entries are available for users to specify some specific IP addresses or subnets so that they can be free from the *URL Access Control*. To enable an entry, click on the empty checkbox, named as **ACT**, in front of the appropriate entry.

#### **Time Schedule**

Specify what time should perform the URL content filtering facility.

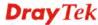

# 4.5 Objects Settings

For IPs in a range and service ports in a limited range usually will be applied in configuring router's settings, therefore we can define them with *objects* and bind them with *groups* for using conveniently. Later, we can select that object/group that can apply it. For example, all the IPs in the same department can be defined with an IP object (a range of IP address).

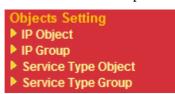

# 4.5.1 IP Object

You can set up to 192 sets of IP Objects with different conditions.

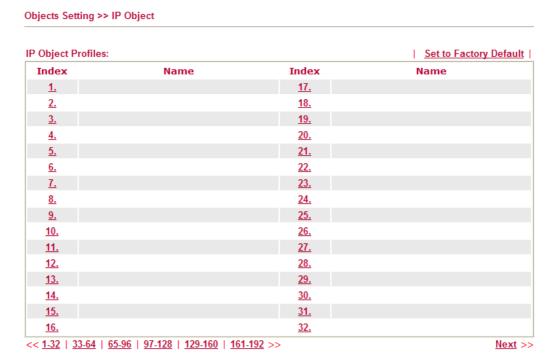

**Set to Factory Default** Clear all profiles.

Click the number under Index column for settings in detail.

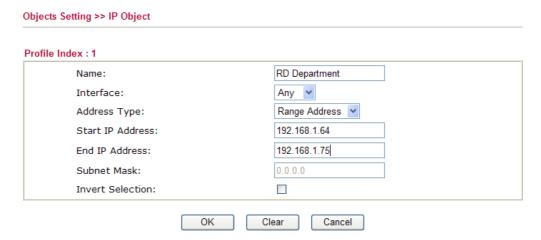

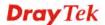

Name Type a name for this profile. Maximum 15 characters are

allowed.

**Interface** Choose a proper interface (WAN, LAN or Any).

Interface:

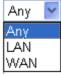

For example, the **Direction** setting in **Edit Filter Rule** will ask you specify IP or IP range for WAN or LAN or any IP address. If you choose LAN as the **Interface** here, and choose LAN as the direction setting in **Edit Filter Rule**, then all the IP addresses specified with LAN interface will be opened for you to choose in **Edit Filter Rule** page.

**Address Type** Determine the address type for the IP address.

Select **Single Address** if this object contains one IP address

only.

Select Range Address if this object contains several IPs

within a range.

Select **Subnet Address** if this object contains one subnet for

IP address.

Select **Any Address** if this object contains any IP address.

**Start IP Address** Type the start IP address for Single Address type.

End IP Address Type the end IP address if the Range Address type is selected.

**Subnet Mask** Type the subnet mask if the Subnet Address type is selected.

Invert Selection If it is checked, all the IP addresses except the ones listed

above will be applied later while it is chosen.

Below is an example of IP objects settings.

# Objects Setting >> IP Object

# **IP Object Profiles:**

| Index     | Name            |
|-----------|-----------------|
| <u>1.</u> | RD Department   |
| <u>2.</u> | Financial Dept. |
| <u>3.</u> | HR Department   |
| <u>4.</u> |                 |
| E         |                 |

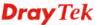

# **4.5.2 IP Group**

This page allows you to bind several IP objects into one IP group.

#### Objects Setting >> IP Group

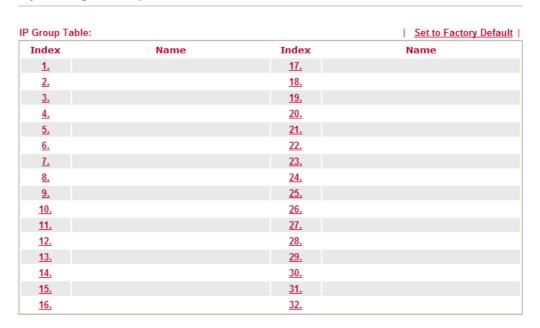

# **Set to Factory Default** Clear all profiles.

Click the number under Index column for settings in detail.

#### Objects Setting >> IP Group

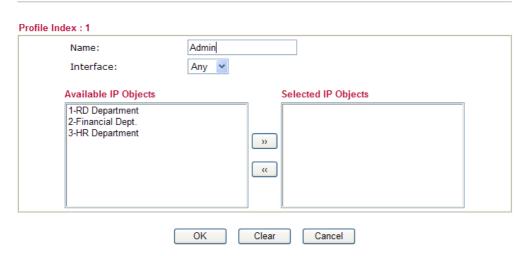

Name Type a name for this profile. Maximum 15 characters are

allowed.

Interface Choose WAN, LAN or Any to display all the available IP

objects with the specified interface.

**Available IP Objects** All the available IP objects with the specified interface chosen

above will be shown in this box.

**Selected IP Objects** Click >> button to add the selected IP objects in this box.

# 4.5.3 Service Type Object

You can set up to 96 sets of Service Type Objects with different conditions.

Objects Setting >> Service Type Object Service Type Object Profiles: Set to Factory Default Index Name Index Name 1. <u>17.</u> 2. <u>18.</u> <u>3.</u> 19. <u>20.</u> <u>4.</u> <u>21.</u> <u>22.</u> <u>6.</u> <u>7.</u> <u>23.</u> <u>24.</u> 9. <u>25.</u> <u>10.</u> <u> 26.</u> <u>11.</u> <u>27.</u> 12. 28. <u>13.</u> <u>29.</u> <u>14.</u> <u>30.</u> <u>15.</u> <u>31.</u>

<u>32.</u>

<< <u>1.32</u> | <u>33.64</u> | <u>65.96</u> >> Set to Factory Default

<u>16.</u>

Clear all profiles.

Click the number under Index column for settings in detail.

Objects Setting >> Service Type Object Setup

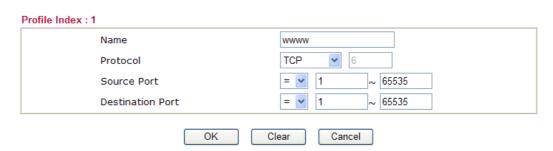

Name

Type a name for this profile.

**Protocol** 

Specify the protocol(s) which this profile will apply to.

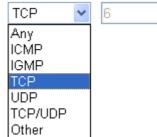

**Source/Destination Port** 

**Source Port** and the **Destination Port** column are available for TCP/UDP protocol. It can be ignored for other protocols.

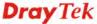

Next >>

The filter rule will filter out any port number.

- (=) when the first and last value are the same, it indicates one port; when the first and last values are different, it indicates a range for the port and available for this profile. (!=) when the first and last value are the same, it indicates all the ports except the port defined here; when the first and last values are different, it indicates that all the ports except the range defined here are available for this service type.
- (>) the port number greater than this value is available.
- (<) the port number less than this value is available for this profile.

Below is an example of service type objects settings.

# Objects Setting >> Service Type Object

# Service Type Object Profiles:

| Index     | Name |
|-----------|------|
| <u>1.</u> | SIP  |
| <u>2.</u> | RTP  |
| 3.        |      |

# 4.5.4 Service Type Group

This page allows you to bind several service types into one group.

Objects Setting >> Service Type Group

| Service Type Group | Table: |            | Set to Factory Default |
|--------------------|--------|------------|------------------------|
| Group              | Name   | Group      | Name                   |
| <u>1.</u>          |        | <u>17.</u> |                        |
| <u>2.</u>          |        | <u>18.</u> |                        |
| <u>3.</u>          |        | <u>19.</u> |                        |
| <u>4.</u>          |        | <u>20.</u> |                        |
| <u>5.</u>          |        | <u>21.</u> |                        |
| <u>6.</u>          |        | <u>22.</u> |                        |
| <u>7.</u>          |        | <u>23.</u> |                        |
| <u>8.</u>          |        | <u>24.</u> |                        |
| <u>9.</u>          |        | <u>25.</u> |                        |
| <u>10.</u>         |        | <u>26.</u> |                        |
| <u>11.</u>         |        | <u>27.</u> |                        |
| <u>12.</u>         |        | <u>28.</u> |                        |
| <u>13.</u>         |        | <u>29.</u> |                        |
| <u>14.</u>         |        | <u>30.</u> |                        |
| <u>15.</u>         |        | <u>31.</u> |                        |
| <u>16.</u>         |        | <u>32.</u> |                        |

**Set to Factory Default** 

Clear all profiles.

Click the number under Index column for settings in detail.

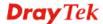

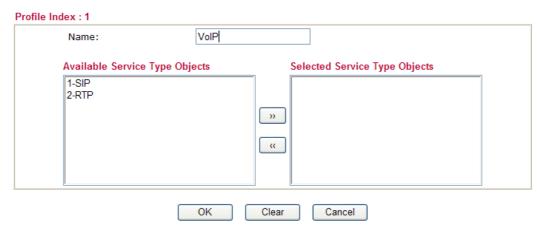

**Name** Type a name for this profile.

**Available Service Type Objects** 

All the available service objects that you have added on **Objects Setting>>Service Type Object** will be shown in this box.

**Selected Service Type** 

Click >> button to add the selected IP objects in this box.

# 4.6 Applications

**Objects** 

Below shows the menu items for Applications.

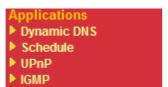

# 4.6.1 Dynamic DNS

The ISP often provides you with a dynamic IP address when you connect to the Internet via your ISP. It means that the public IP address assigned to your router changes each time you access the Internet. The Dynamic DNS feature lets you assign a domain name to a dynamic WAN IP address. It allows the router to update its online WAN IP address mappings on the specified Dynamic DNS server. Once the router is online, you will be able to use the registered domain name to access the router or internal virtual servers from the Internet. It is particularly helpful if you host a web server, FTP server, or other server behind the router.

Before you use the Dynamic DNS feature, you have to apply for free DDNS service to the DDNS service providers. The router provides up to three accounts from three different DDNS service providers. Basically, Vigor routers are compatible with the DDNS services supplied by most popular DDNS service providers such as www.dyndns.org, www.no-ip.com, www.dtdns.com, www.changeip.com, www.dynamic- nameserver.com. You should visit their websites to register your own domain name for the router.

# **Enable the Function and Add a Dynamic DNS Account**

- 1. Assume you have a registered domain name from the DDNS provider, say *hostname.dyndns.org*, and an account with username: *test* and password: *test*.
- 2. In the DDNS setup menu, check **Enable Dynamic DNS Setup**.

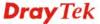

Applications >> Dynamic DNS Setup

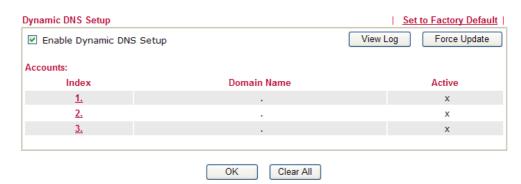

**Set to Factory Default** Clear all profiles and recover to factory settings.

Enable Dynamic DNS Setup Check this box to enable DDNS function.

**Index** Click the number below Index to access into the setting

page of DDNS setup to set account(s).

**Domain Name** Display the domain name that you set on the setting page

of DDNS setup.

**Active** Display if this account is active or inactive.

View Log Display DDNS log status.

**Force Update** Force the router updates its information to DDNS server.

3. Select Index number 1 to add an account for the router. Check **Enable Dynamic DNS Account**, and choose correct Service Provider: dyndns.org, type the registered hostname: *hostname* and domain name suffix: dyndns.org in the **Domain Name** block. The following two blocks should be typed your account Login Name: *test* and Password: *test*.

Applications >> Dynamic DNS Setup >> Dynamic DNS Account Setup

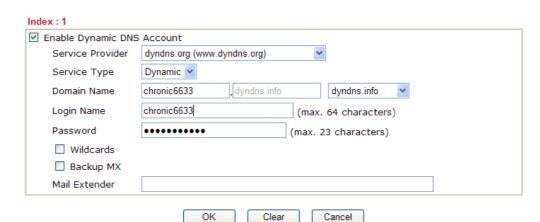

**Enable Dynamic DNS Account** 

Check this box to enable the current account. If you did check the box, you will see a check mark appeared on the Active column of the previous web page in step 2).

**Service Provider** Select the service provider for the DDNS account.

Service Type Select a service type (Dynamic, Custom or Static). If you

choose Custom, you can modify the domain that is chosen in

the Domain Name field.

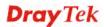

**Domain Name** Type in one domain name that you applied previously. Use

the drop down list to choose the desired domain.

Login NameType in the login name that you set for applying domain.PasswordType in the password that you set for applying domain.

4. Click **OK** button to activate the settings. You will see your setting has been saved.

The Wildcard and Backup MX features are not supported for all Dynamic DNS providers. You could get more detailed information from their websites.

# Disable the Function and Clear all Dynamic DNS Accounts

In the DDNS setup menu, uncheck **Enable Dynamic DNS Setup**, and push **Clear All** button to disable the function and clear all accounts from the router.

# **Delete a Dynamic DNS Account**

In the DDNS setup menu, click the **Index** number you want to delete and then push **Clear All** button to delete the account.

# 4.6.2 Schedule

The Vigor router has a built-in real time clock which can update itself manually or automatically by means of Network Time Protocols (NTP). As a result, you can not only schedule the router to dialup to the Internet at a specified time, but also restrict Internet access to certain hours so that users can connect to the Internet only during certain hours, say, business hours. The schedule is also applicable to other functions.

You have to set your time before set schedule. In **System Maintenance>> Time and Date** menu, press **Inquire Time** button to set the Vigor router's clock to current time of your PC. The clock will reset once if you power down or reset the router. There is another way to set up time. You can inquiry an NTP server (a time server) on the Internet to synchronize the router's clock. This method can only be applied when the WAN connection has been built up.

| Αı | aa  | lications | >> | Schedule |
|----|-----|-----------|----|----------|
| •  | PP. | neations  |    | ocnedate |

| Schedule: |        |            | Set to Factory Default |
|-----------|--------|------------|------------------------|
| Index     | Status | Index      | Status                 |
| <u>1.</u> | X      | <u>9.</u>  | X                      |
| <u>2.</u> | X      | <u>10.</u> | х                      |
| <u>3.</u> | Х      | <u>11.</u> | Х                      |
| <u>4.</u> | Х      | <u>12.</u> | Х                      |
| <u>5.</u> | Х      | <u>13.</u> | Х                      |
| <u>6.</u> | X      | <u>14.</u> | Х                      |
| <u>7.</u> | X      | <u>15.</u> | X                      |
| <u>8.</u> | X      |            |                        |

Status: v --- Active, x --- Inactive

**Set to Factory Default** Clear all profiles and recover to factory settings.

Index Click the number below Index to access into the setting page

of schedule

**Status** Display if this schedule setting is active or inactive.

You can set up to 15 schedules.

To add a schedule, please click any index, say Index No. 1. The detailed settings of the call schedule with index 1 are shown below.

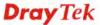

#### Index No. 1

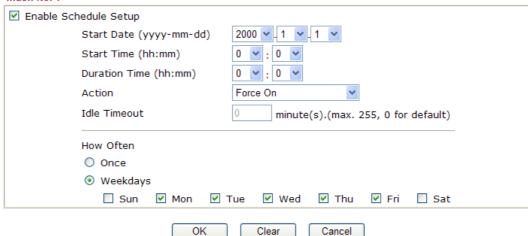

**Enable Schedule Setup** Check

Check to enable the schedule.

Start Date (yyyy-mm-dd)

Specify the starting date of the schedule.

Start Time (hh:mm)

Action

Specify the starting time of the schedule.

**Duration Time (hh:mm)** 

Specify the duration (or period) for the schedule.

Specify which action Call Schedule should apply during the period of the schedule.

Force On -Force the connection to be always on.
Force Down -Force the connection to be always down.
Enable Dial-On-Demand -Specify the connection to be dial-on-demand and the value of idle timeout should be

specified in **Idle Timeout** field.

**Disable Dial-On-Demand -**Specify the connection to be up when it has traffic on the line. Once there is no traffic over idle timeout, the connection will be down and never up again

during the schedule.

**Idle Timeout** 

Specify the duration (or period) for the schedule.

How often -Specify how often the schedule will be applied

**Once** -The schedule will be applied just once

Weekdays -Specify which days in one week should perform

the schedule.

#### **Example**

Suppose you want to control the PPPoE Internet access connection to be always on (Force On) from 9:00 to 18:00 for whole week. Other time the Internet access connection should be disconnected (Force Down).

Office Hour:

(Force On)

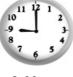

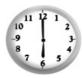

Mon - Sun

9:00 am

to 6:00 pm

1. Make sure the PPPoE connection and **Time Setup** is working properly.

- 2. Configure the PPPoE always on from 9:00 to 18:00 for whole week.
- 3. Configure the **Force Down** from 18:00 to next day 9:00 for whole week.
- 4. Assign these two profiles to the PPPoE Internet access profile. Now, the PPPoE Internet connection will follow the schedule order to perform Force On or Force Down action according to the time plan that has been pre-defined in the schedule profiles.

#### 4.6.3 UPnP

The **UPnP** (Universal Plug and Play) protocol is supported to bring to network connected devices the ease of installation and configuration which is already available for directly connected PC peripherals with the existing Windows 'Plug and Play' system. For NAT routers, the major feature of UPnP on the router is "NAT Traversal". This enables applications inside the firewall to automatically open the ports that they need to pass through a router. It is more reliable than requiring a router to work out by itself which ports need to be opened. Further, the user does not have to manually set up port mappings or a DMZ. **UPnP is available on Windows XP** and the router provide the associated support for MSN Messenger to allow full use of the voice, video and messaging features.

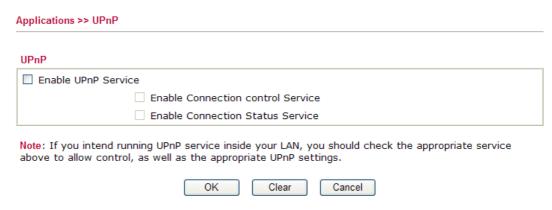

**Enable UPNP Service** 

Accordingly, you can enable either the Connection Control Service or Connection Status Service.

After setting **Enable UPNP Service** setting, an icon of **IP Broadband Connection on Router** on Windows XP/Network Connections will appear. The connection status and control status will be able to be activated. The NAT Traversal of UPnP enables the multimedia features of your applications to operate. This has to manually set up port mappings or use other similar methods. The screenshots below show examples of this facility.

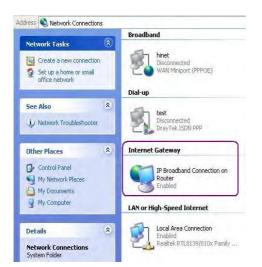

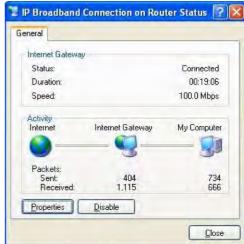

The UPnP facility on the router enables UPnP aware applications such as MSN Messenger to discover what are behind a NAT router. The application will also learn the external IP address and configure port mappings on the router. Subsequently, such a facility forwards packets from the external ports of the router to the internal ports used by the application.

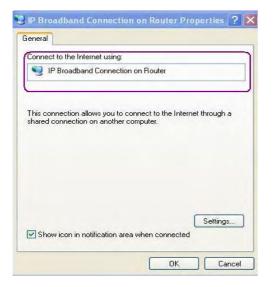

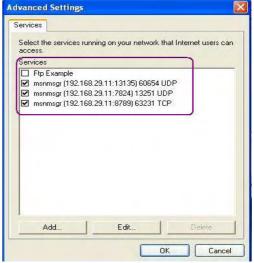

The reminder as regards concern about Firewall and UPnP

#### Can't work with Firewall Software

Enabling firewall applications on your PC may cause the UPnP function not working properly. This is because these applications will block the accessing ability of some network ports.

#### **Security Considerations**

Activating the UPnP function on your network may incur some security threats. You should consider carefully these risks before activating the UPnP function.

- Some Microsoft operating systems have found out the UPnP weaknesses and hence you need to ensure that you have applied the latest service packs and patches.
- Non-privileged users can control some router functions, including removing and adding port mappings.

The UPnP function dynamically adds port mappings on behalf of some UPnP-aware applications. When the applications terminate abnormally, these mappings may not be removed.

### 4.6.4 IGMP

IGMP is the abbreviation of *Internet Group Management Protocol*. It is a communication protocol which is mainly used for managing the membership of Internet Protocol multicast groups.

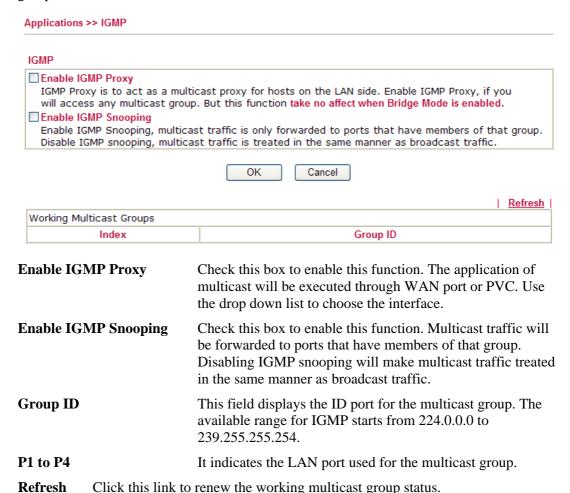

# 4.7 Wireless LAN

This function is used for "ne" models only.

ports (P1 to P4) are available for use.

# 4.7.1 Basic Concepts

Over recent years, the market for wireless communications has enjoyed tremendous growth. Wireless technology now reaches or is capable of reaching virtually every location on the surface of the earth. Hundreds of millions of people exchange information every day via wireless communication products. The Vigor "ne" model, a.k.a. Vigor wireless router, is designed for maximum flexibility and efficiency of a small office/home. Any authorized staff can bring a built-in WLAN client PDA or notebook into a meeting room for conference without laying a clot of LAN cable or drilling holes everywhere. Wireless LAN enables high

If you check Enable IGMP Proxy, all the multicast groups will be listed and all the LAN

mobility so WLAN users can simultaneously access all LAN facilities just like on a wired LAN as well as Internet access.

The Vigor wireless routers are equipped with a wireless LAN interface compliant with the standard IEEE 802.11n protocol. To boost its performance further, the Vigor Router is also loaded with advanced wireless technology to lift up data rate up to 150 Mbps\*. Hence, you can finally smoothly enjoy stream music and video.

**Note**: \* The actual data throughput will vary according to the network conditions and environmental factors, including volume of network traffic, network overhead and building materials.

In an Infrastructure Mode of wireless network, Vigor wireless router plays a role as an Access Point (AP) connecting to lots of wireless clients or Stations (STA). All the STAs will share the same Internet connection via Vigor wireless router. The **General Settings** will set up the information of this wireless network, including its SSID as identification, located channel etc.

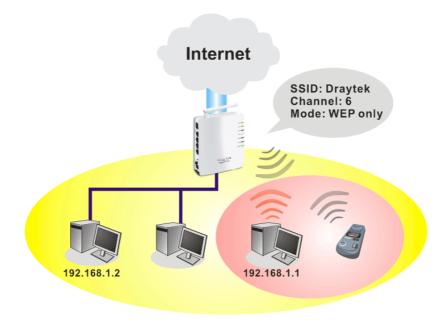

#### **Security Overview**

**Real-time Hardware Encryption:** Vigor Router is equipped with a hardware AES encryption engine so it can apply the highest protection to your data without influencing user experience.

**Complete Security Standard Selection:** To ensure the security and privacy of your wireless communication, we provide several prevailing standards on market.

WEP (Wired Equivalent Privacy) is a legacy method to encrypt each frame transmitted via radio using either a 64-bit or 128-bit key. Usually access point will preset a set of four keys and it will communicate with each station using only one out of the four keys.

WPA (Wi-Fi Protected Access), the most dominating security mechanism in industry, is separated into two categories: WPA-personal or called WPA Pre-Share Key (WPA/PSK), and WPA-Enterprise or called WPA/802.1x.

In WPA-Personal, a pre-defined key is used for encryption during data transmission. WPA applies Temporal Key Integrity Protocol (TKIP) for data encryption while WPA2 applies AES. The WPA-Enterprise combines not only encryption but also authentication.

Since WEP has been proved vulnerable, you may consider using WPA for the most secure connection. You should select the appropriate security mechanism according to your needs. No matter which security suite you select, they all will enhance the over-the-air data protection and /or privacy on your wireless network. The Vigor wireless router is very flexible and can support multiple secure connections with both WEP and WPA at the same time.

Separate the Wireless and the Wired LAN- WLAN Isolation enables you to isolate your wireless LAN from wired LAN for either quarantine or limit access reasons. To isolate means neither of the parties can access each other. To elaborate an example for business use, you may set up a wireless LAN for visitors only so they can connect to Internet without hassle of the confidential information leakage. For a more flexible deployment, you may add filters of MAC addresses to isolate users' access from wired LAN.

**Manage Wireless Stations - Station List** will display all the station in your wireless network and the status of their connection.

Below shows the menu items for Wireless LAN.

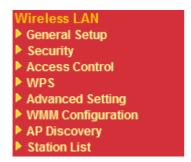

#### 4.7.2 General Setup

By clicking the **General Settings**, a new web page will appear so that you could configure the SSID and the wireless channel. Please refer to the following figure for more information.

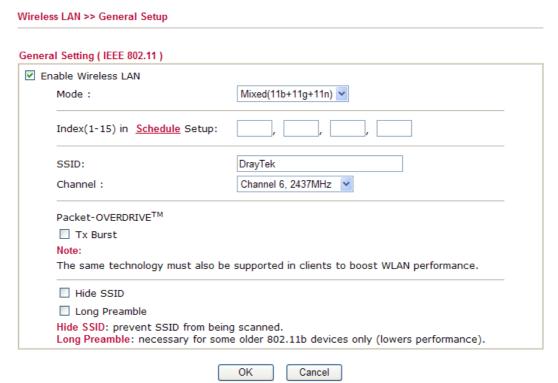

**Enable Wireless LAN** 

Check the box to enable wireless function.

Mode

At present, the router can connect to Mixed (11b+11g), 11g Only, 11b Only, Mixed (11g+11n), 11n Only and Mixed (11b+11g+11n) stations simultaneously. Simply choose Mix (11b+11g+11n) mode.

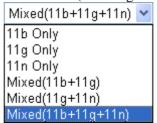

**Note:** You should also set **RADIUS Server** simultaneously if 11g Only, 11b Only or 11n Only mode is selected.

Set the wireless LAN to work at certain time interval only. You may choose up to 4 schedules out of the 15 schedules pre-defined in **Applications** >> **Schedule** setup. The default setting of this filed is blank and the function will always work.

Means the identification of the wireless LAN. SSID can be any text numbers or various special characters. The default SSID is "DrayTek. We suggest you to change it.

Means the channel of frequency of the wireless LAN. The default channel is 6. You may switch channel if the selected channel is under serious interference. If you have no idea of choosing the frequency, please select Auto to let system determine for you.

Channel: Channel 6, 2437MHz

Auto
Channel 1, 2412MHz
Channel 2, 2417MHz
Channel 3, 2422MHz
Channel 4, 2427MHz
Channel 5, 2432MHz
Channel 6, 2437MHz
Channel 7, 2442MHz
Channel 8, 2447MHz
Channel 9, 2452MHz
Channel 10, 2457MHz
Channel 11, 2462MHz
Channel 12, 2467MHz
Channel 13, 2472MHz
Channel 13, 2472MHz

This feature can enhance the performance in data transmission about 40%\* more (by checking **Tx Burs**t). It is active only when both sides of Access Point and Station (in wireless client) invoke this function at the same time. That is, the wireless client must support this feature and invoke the function, too.

**Note:** Vigor N61 wireless adapter supports this function. Therefore, you can use and install it into your PC for

**Index(1-15)** 

**SSID** 

Channel

**Packet-OVERDRIVE** 

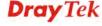

matching with Packet-OVERDRIVE (refer to the following picture of Vigor N61 wireless utility window,

choose **Enable** for **TxBURST** on the tab of **Option**).

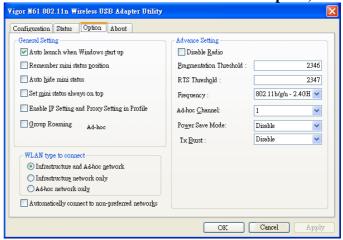

**Rate Control** It controls the data transmission rate through wireless connection.

**Upload** – Check Enable and type the transmitting rate for data upload. Default value is 30,000 kbps.

**Download** – Type the transmitting rate for data download. Default value is 30,000 kbps.

Check it to prevent from wireless sniffing and make it harder for unauthorized clients or STAs to join your wireless LAN. Depending on the wireless utility, the user may only see the information except SSID or just cannot see any thing about Vigor wireless router while site surveying. The system allows you to set four sets of SSID for different usage. In default, the first set of SSID will be enabled. You can hide it for your necessity.

This option is to define the length of the sync field in an 802.11 packet. Most modern wireless network uses short preamble with 56 bit sync filed instead of long preamble with 128 bit sync field. However, some original 11b wireless network devices only support long preamble. Check it to use **Long Preamble** if needed to communicate with this kind of devices.

**Hide SSID** 

**Long Preamble** 

#### 4.7.3 Security

By clicking the **Security Settings**, a new web page will appear so that you could configure the settings of WEP and WPA.

#### Wireless LAN >> Security Settings Security Settings Mode: Disable WPA: Encryption Mode: TKIP Pre-Shared Key(PSK): Type 8~63 ASCII character or 64 Hexadecimal digits leading by "0x", for example "cfgs01a2..." or "0x655abcd....". WEP: Encryption Mode: 64-Bit 💙 Key 1: ○ Key 2: ○ Key 3: ○ Key 4: For 64 bit WEP key Type 5 ASCII character or 10 Hexadecimal digits leading by "0x", for example "AB312" or "0x4142333132". For 128 bit WEP key Type 13 ASCII character or 26 Hexadecimal digits leading by "0x", for example "0123456789abc" or "0x30313233343536373839414243".

OK Cancel

Mode

There are several modes provided for you to choose.

Mode:

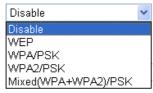

**Disable** - Turn off the encryption mechanism.

**WEP-**Accepts only WEP clients and the encryption key should be entered in WEP Key.

**WPA/PSK-**Accepts only WPA clients and the encryption key should be entered in PSK.

**WPA2/PSK-**Accepts only WPA2 clients and the encryption key should be entered in PSK.

**Mixed (WPA+ WPA2)/PSK -** Accepts WPA and WPA2 clients simultaneously and the encryption key should be entered in PSK.

The WPA encrypts each frame transmitted from the radio using the key, which either PSK (Pre-Shared Key) entered manually in this field below or automatically negotiated via 802.1x authentication. Either **8~63** ASCII characters, such as 012345678(or 64 Hexadecimal digits leading by 0x, such as "0x321253abcde...").

**Type** - Select from Mixed (WPA+WPA2) or WPA2 only. **Pre-Shared Key** (**PSK**) - Either **8~63** ASCII characters,

**WPA** 

such as 012345678..(or 64 Hexadecimal digits leading by 0x, such as "0x321253abcde...").

**WEP** 

**64-Bit** - For 64 bits WEP key, either **5** ASCII characters, such as 12345 (or 10 hexadecimal digitals leading by 0x, such as 0x4142434445.)

**128-Bit** - For 128 bits WEP key, either **13** ASCII characters, such as ABCDEFGHIJKLM (or 26 hexadecimal digits leading by 0x, such as 0x4142434445464748494A4B4C4D).

Encryption Mode:

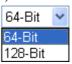

All wireless devices must support the same WEP encryption bit size and have the same key. **Four keys** can be entered here, but only one key can be selected at a time. The keys can be entered in ASCII or Hexadecimal. Check the key you wish to use.

#### 4.7.4 Access Control

Wireless LAN >> Access Control

For additional security of wireless access, the **Access Control** facility allows you to restrict the network access right by controlling the wireless LAN MAC address of client. Only the valid MAC address that has been configured can access the wireless LAN interface. By clicking the **Access Control**, a new web page will appear, as depicted below, so that you could edit the clients' MAC addresses to control their access rights.

#### Access Control Set to Factory Default ☑ Enable Access Control Activate MAC address filter > Policy: **MAC Address Filter** Index Attribute MAC Address Client's MAC Address: Attribute: s: Isolate the station from LAN Add Delete Edit Cancel Clear All

**Enable Access Control** 

Select to enable the MAC Address filter for wireless LAN

**Policy** 

Select to enable any one of the following policy. Choose **Activate MAC address filter** to type in the MAC addresses for other clients in the network manually.

Choose **Isolate WLAN from LAN** will separate all the WLAN stations from LAN based on the MAC Address list

Policy: Activate MAC address filter

Activate MAC address filter Isolate WLAN from LAN

MAC Address Filter Display all MAC addresses that are edited before.

**Client's MAC Address** Manually enter the MAC address of wireless client.

Attribute s: Isolate the station from LAN - select to isolate the

wireless connection of the wireless client of the MAC

address from LAN.

Add a new MAC address into the list.

DeleteDelete the selected MAC address in the list.EditEdit the selected MAC address in the list.

Cancel Give up the access control set up.

OK Click it to save the access control list.

Clear All Clean all entries in the MAC address list.

#### 4.7.5 WPS

**WPS** (Wi-Fi Protected Setup) provides easy procedure to make network connection between wireless station and wireless access point (vigor router) with the encryption of WPA and WPA2.

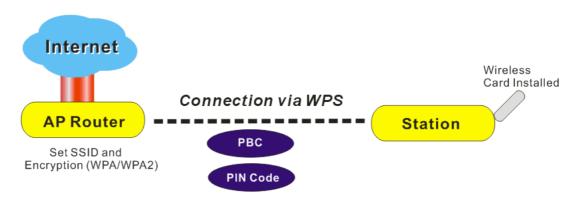

**Note:** Such function is available for the wireless station with WPS supported.

It is the simplest way to build connection between wireless network clients and vigor router. Users do not need to select any encryption mode and type any long encryption passphrase to setup a wireless client every time. He/she only needs to press a button on wireless client, and WPS will connect for client and router automatically.

There are two methods to do network connection through WPS between AP and Stations: pressing the *Start PBC* button or using *PIN Code*.

 On the side of Vigor 2710 series which served as an AP, press WPS button once on the front panel of the router or click Start PBC on web configuration interface. On the side

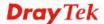

of a station with network card installed, press Start PBC button of network card.

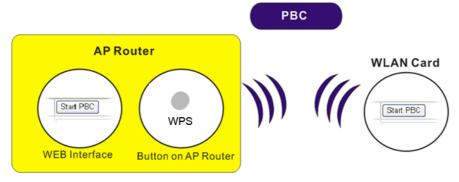

• If you want to use PIN code, you have to know the PIN code specified in wireless client. Then provide the PIN code of the wireless client you wish to connect to the vigor router.

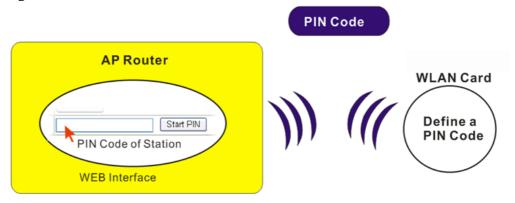

For WPS is supported in WPA-PSK or WPA2-PSK mode, if you do not choose such mode in **Wireless LAN>>Security**, you will see the following message box.

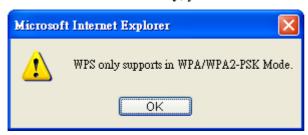

Please click **OK** and go back **Wireless LAN>>Security** to choose WPA-PSK or WPA2-PSK mode and access WPS again.

Below shows **Wireless LAN>>WPS** web page.

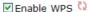

#### Wi-Fi Protected Setup Information

| WPS Status          | Configured |
|---------------------|------------|
| SSID                | DrayTek    |
| Authentication Mode | Disable    |

#### **Device Configure**

| Configure via Push Button    | Start PBC |
|------------------------------|-----------|
| Configure via Client PinCode | Start PIN |

Status: The Authentication Mode is NOT WPA/WPA2 PSK!!

Note: WPS can help your wireless client automatically connect to the Access point.

: WPS is Disabled. : WPS is Enabled.

: Waiting for WPS requests from wireless clients.

**Enable WPS** Check this box to enable WPS setting.

**WPS Status** Display related system information for WPS. If the

wireless security (encryption) function of the router is properly configured, you can see 'Configured' message

here.

**SSID** Display the SSID1 of the router. WPS is supported by

SSID1 only.

**Authentication Mode** Display current authentication mode of the router. Only

WPA2/PSK and WPA/PSK support WPS.

Configure via Push Button Click Start PBC to invoke Push-Button style WPS setup

procedure. The router will wait for WPS requests from wireless clients about two minutes. The WPS LED on the router will blink fast when WPS is in progress. It will return to normal condition after two minutes. (You need

to setup WPS within two minutes)

**Configure via Client PinCode** Please input the PIN code specified in wireless client you

wish to connect, and click **Start PIN** button. The WLAN LED on the router will blink fast when WPS is in progress. It will return to normal condition after two minutes. (You need to setup WPS within two minutes)

#### 4.7.6 Advanced Setting

This page allows users to set advanced settings such as operation mode, channel bandwidth, guard interval, and aggregation MSDU for wireless data transmission.

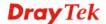

# HT Physical Mode Operation Mode Channel Bandwidth Guard Interval Aggregation MSDU(A-MSDU) Mixed Mode Green Field 20 20/40 long auto Disable Enable

OK

#### **Operation Mode**

Mixed Mode – the router can transmit data with the ways supported in both 802.11a/b/g and 802.11n standards. However, the entire wireless transmission will be slowed down if 802.11g or 802.11b wireless client is connected. Green Field – to get the highest throughput, please choose such mode. Such mode can make the data transmission happening between 11n systems only. In addition, it does not have protection mechanism to avoid the conflict with neighboring devices of 802.11a/b/g.

#### **Channel Bandwidth**

20- the router will use 20Mhz for data transmission and receiving between the AP and the stations.
20/40 – the router will use 20Mhz or 40Mhz for data transmission and receiving according to the station capability. Such channel can increase the performance for data transit.

#### **Guard Interval**

It is to assure the safety of propagation delays and reflections for the sensitive digital data. If you choose **auto** as guard interval, the AP router will choose short guard interval (increasing the wireless performance) or long guard interval for data transmit based on the station capability.

#### **Aggregation MSDU**

Aggregation MSDU can combine frames with different sizes. It is used for improving MAC layer's performance for some brand's clients. The default setting is **Enable.** 

#### 4.7.7 WMM Configuration

WMM is an abbreviation of Wi-Fi Multimedia. It defines the priority levels for four access categories derived from 802.1d (prioritization tabs). The categories are designed with specific types of traffic, voice, video, best effort and low priority data. There are four accessing categories - AC\_BE, AC\_BK, AC\_VI and AC\_VO for WMM.

APSD (automatic power-save delivery) is an enhancement over the power-save mechanisms supported by Wi-Fi networks. It allows devices to take more time in sleeping state and consume less power to improve the performance by minimizing transmission latency. Such function is designed for mobile and cordless phones that support VoIP mostly.

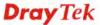

|             | ration           |                                    | <u> </u>  |       |      | Factory Defaul |
|-------------|------------------|------------------------------------|-----------|-------|------|----------------|
| /MM Capable | 9                | <ul><li>Enable O Disable</li></ul> |           |       |      |                |
| PSD Capable | 9                | <ul><li>Enable</li></ul>           | o Disable |       |      |                |
| VMM Parame  | ters of Access P | oint                               |           |       |      |                |
|             | Aifsn            | CWMin                              | CWMax     | Тхор  | ACM  | AckPolicy      |
| AC_BE       | 3                | 4                                  | 6         | 0     |      |                |
| AC_BK       | 7                | 4                                  | 10        | 0     |      |                |
| AC_VI       | 1                | 3                                  | 4         | 94    |      |                |
| AC_VO       | 1                | 2                                  | 3         | 47    |      |                |
| VMM Parame  | ters of Station  |                                    |           |       |      |                |
|             | Aifsn            | CWM                                | in (      | CWMax | Тхор | ACM            |
| AC_BE       | 3                | 4                                  | 1         | 0     | 0    |                |
| AC_BK       | 7                | 4                                  | 1         | 0     | 0    |                |
| AC_VI       | 2                | 3                                  | 4         |       | 94   |                |
| AC_VO       | 2                | 2                                  | 3         |       | 47   |                |

WMM Capable

To apply WMM parameters for wireless data transmission, please click the **Enable** radio button.

**APSD Capable** 

The default setting is **Disable**.

OK

Aifsn

It controls how long the client waits for each data transmission. Please specify the value ranging from 1 to 15. Such parameter will influence the time delay for WMM accessing categories. For the service of voice or video image, please set small value for AC\_VI and AC\_VO categories. As to the service of e-mail or web browsing, please set large value for AC\_BE and AC\_BK categories.

CWMin/CWMax

**CWMin** means contention Window-Min and **CWMax** means contention Window-Max. Please specify the value ranging from 1 to 15. Be aware that CWMax value must be greater than CWMin or equals to CWMin value. Both values will influence the time delay for WMM accessing categories. The difference between AC\_VI and AC\_VO categories must be smaller; however, the difference between AC\_BE and AC\_BK categories must be greater.

**Txop** 

It means transmission opportunity. For WMM categories of AC\_VI and AC\_VO that need higher priorities in data transmission, please set greater value for them to get highest transmission opportunity. Specify the value ranging from 0 to 65535.

**ACM** 

It is an abbreviation of Admission Control Mandatory. It can restrict stations from using specific category class if it is checked.

**AckPolicy** 

"Uncheck" (default value) the box means the AP router will answer the response request while transmitting WMM packets

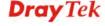

through wireless connection. It can assure that the peer must receive the WMM packets.

"Check" the box means the AP router will not answer any response request for the transmitting packets. It will have better performance with lower reliability.

#### 4.7.8 AP Discovery

Vigor router can scan all regulatory channels and find working APs in the neighborhood. Based on the scanning result, users will know which channel is clean for usage. Also, it can be used to facilitate finding an AP for a WDS link. Notice that during the scanning process (about 5 seconds), no client is allowed to connect to Vigor.

This page is used to scan the existence of the APs on the wireless LAN. Yet, only the AP which is in the same channel of this router can be found. Please click **Scan** to discover all the connected APs.

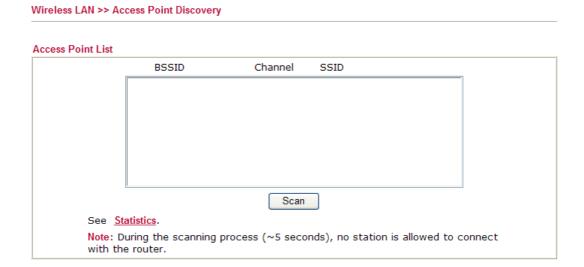

**Scan** It is used to discover all the connected AP. The results will be

shown on the box above this button.

**Statistics** It displays the statistics for the channels used by APs.

#### 4.7.9 Station List

**Station List** provides the knowledge of connecting wireless clients now along with its status code. There is a code summary below for explanation. For convenient **Access Control**, you can select a WLAN station and click **Add to Access Control** below.

| Status                        | MAC Address                | Associated with                                                |
|-------------------------------|----------------------------|----------------------------------------------------------------|
|                               |                            |                                                                |
|                               |                            |                                                                |
|                               |                            |                                                                |
|                               |                            |                                                                |
|                               |                            |                                                                |
|                               |                            |                                                                |
|                               | Refresh                    |                                                                |
| Status Codes :                |                            |                                                                |
| C: Connected<br>E: Connected  | , No encryption.<br>. WEP. |                                                                |
| P: Connected                  | , WPA.                     |                                                                |
| A: Connected<br>B: Blocked by | , WPA2.<br>Access Control. |                                                                |
| N: Connecting                 | ).                         |                                                                |
| F: Fail to pas                | 802.1X or WPA/PSK auther   | itication.                                                     |
|                               |                            | er successfully, it may be will still be on the list until the |
| Add to Access                 | Control:                   |                                                                |
| Client's MAC a                | nddress : :                | <b>_</b>                                                       |

Refresh

Add

Click this button to refresh the status of station list.

Click this button to add current typed MAC address into **Access Control**.

#### 4.8 System Maintenance

For the system setup, there are several items that you have to know the way of configuration: Status, Administrator Password, Configuration Backup, Syslog, Time setup, Reboot System, Firmware Upgrade.

Below shows the menu items for System Maintenance.

System Maintenance

- System Status
- ▶ TR-069
- ▶ Administrator Password
- Configuration Backup
- SysLog / Mail Alert
- Time and Date
- Management
- Reboot System
- Firmware Upgrade

#### 4.8.1 System Status

The **System Status** provides basic network settings of Vigor router. It includes LAN and WAN interface information. Also, you could get the current running firmware version or firmware related information from this presentation.

#### System Status

Model Name : Vigor2710ne Series Firmware Version : beta\_0824

Build Date/Time : Nov 2 2009 19:35:28

ADSL Firmware Version: 3431301\_A Hardware: Annex A

LAN
MAC Address : 00-50-7F-00-00-00

1st IP Address : 192.168.1.1 1st Subnet Mask : 255.255.255.0

DHCP Server : Yes DNS : 194.109.6.66 
 WAN 1

 Link Status
 : Disconnected

 MAC Address
 : 00-50-7F-00-00-01

 Connection
 : PPPoE

 IP Address
 : -- 

 Default Gateway
 : --

Wireless LAN

MAC Address : 00-50-7F-00-00

Frequency Domain : Europe Firmware Version : 2.2.0.0 SSID : DrayTek

**Model Name** Display the model name of the router.

**Firmware Version** Display the firmware version of the router.

**Build Date/Time** Display the date and time of the current firmware build.

**ADSL Firmware Version** Display the ADSL firmware version.

*LAN-----*

MAC Address Display the MAC address of the LAN Interface.

**1**<sup>st</sup> **IP Address** Display the IP address of the LAN interface.

**1**<sup>st</sup> **Subnet Mask** Display the subnet mask address of the LAN interface.

**DHCP Server** Display the current status of DHCP server of the LAN

interface.

**DNS** Display the assigned IP address of the primary DNS.

*WAN-----*

**Link Status** Display current connection status.

MAC Address Display the MAC address of the WAN Interface.

**Connection** Display the connection type.

**IP Address** Display the IP address of the WAN interface.

**Default Gateway** Display the assigned IP address of the default gateway.

Wireless LAN-----

MAC Address Display the MAC address of the wireless LAN.

Frequency Domain It can be Europe (13 usable channels), USA (11 usable

channels) etc. The available channels supported by the wireless products in different countries are various.

Firmware Version It indicates information about equipped WLAN miniPCi

card. This also helps to provide availability of some features that are bound with some WLAN miniPCi.

**SSID** Display the SSID of the router.

#### 4.8.2 TR-069

This device supports TR-069 standard. It is very convenient for an administrator to manage a TR-069 device through an Auto Configuration Server, e.g., VigorACS.

#### System Maintenance >> TR-069 Setting

#### **ACS and CPE Settings ACS Server On** Internet 💌 **ACS Server** URL Username Password **CPE Client** O Enable Disable URL Port 8069 Username vigor Password ••••• Periodic Inform Settings Disable O Enable Interval Time second(s)

OK

**ACS Server On** 

Choose the interface for the router connecting to ACS server.

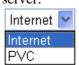

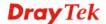

**ACS Server** URL/Username/Password - Such data must be typed

> according to the ACS (Auto Configuration Server) you want to link. Please refer to Auto Configuration

Server user's manual for detailed information.

**CPE Client** It is not necessary for you to type them. Such information

is useful for Auto Configuration Server.

**Enable/Disable** – Sometimes, port conflict might be occurred. To solve such problem, you might want to change port number for CPE. Please click Enable

and change the port number.

**Periodic Inform Settings** The default setting is **Enable**. Please set interval

> time or schedule time for the router to send notification to CPE. Or click Disable to close the

mechanism of notification.

#### 4.8.3 Administrator Password

This page allows you to set new password.

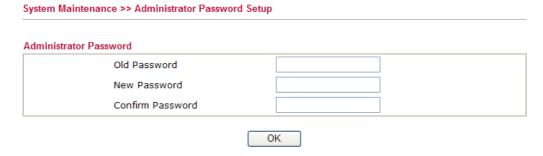

**Old Password** Type in the old password. The factory default setting for

password is "admin".

**New Password** Type in new password in this filed. **Confirm Password** Type in the new password again.

When you click OK, the login window will appear. Please use the new password to access into the web configurator again.

#### 4.8.4 Configuration Backup

#### **Backup the Configuration**

Follow the steps below to backup your configuration.

Go to **System Maintenance** >> **Configuration Backup**. The following windows will be popped-up, as shown below.

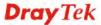

#### System Maintenance >> Configuration Backup

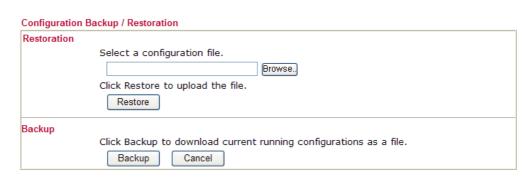

2. Click **Backup** button to get into the following dialog. Click **Save** button to open another dialog for saving configuration as a file.

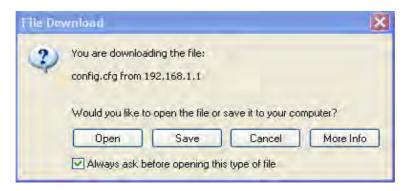

3. In **Save As** dialog, the default filename is **config.cfg**. You could give it another name by yourself.

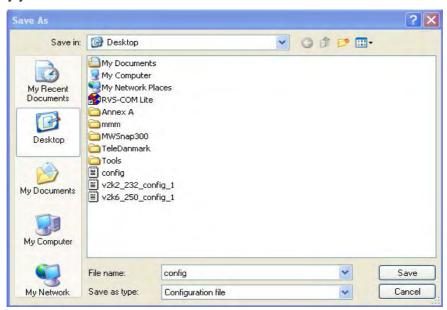

4. Click **Save** button, the configuration will download automatically to your computer as a file named **config.cfg**.

The above example is using **Windows** platform for demonstrating examples. The **Mac** or **Linux** platform will appear different windows, but the backup function is still available.

**Note:** Backup for Certification must be done independently. The Configuration Backup does not include information of Certificate.

#### **Restore Configuration**

1. Go to **System Maintenance** >> **Configuration Backup**. The following windows will be popped-up, as shown below.

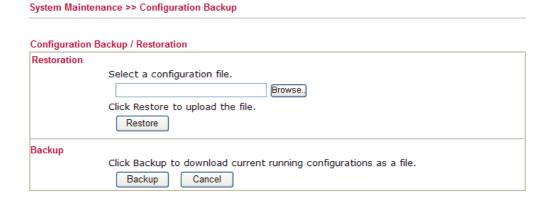

- 2. Click **Browse** button to choose the correct configuration file for uploading to the router.
- 3. Click **Restore** button and wait for few seconds, the following picture will tell you that the restoration procedure is successful.

#### 4.8.5 Syslog/Mail Alert

System Maintenance >> SysLog / Mail Alert Setup

SysLog function is provided for users to monitor router. There is no bother to directly get into the Web Configurator of the router or borrow debug equipments.

SysLog / Mail Alert Setup Mail Alert Setup SysLog Access Setup Enable Test e-mail account ✓ Enable SMTP Server Server IP Address Mail To Destination Port 514 Return-Path Enable syslog message: ✓ Firewall Log Authentication ✓ User Access Log User Name ✓ Call Log Password ✓ WAN Log Enable E-Mail Alert: Router/DSL information ✓ DoS Attack OK Clear Cancel

**Enable (Syslog Access...)** Check "**Enable**" to activate function of syslog.

Syslog Server IP The IP address of the Syslog server.

Destination Port Assign a port for the Syslog protocol.

**Enable syslog message**Check the box listed on this web page to send the corresponding message of firewall, User Access, Call,

WAN, Router/DSL information to Syslog.

**Enable (Alert Setup...)** Check "**Enable**" to activate function of mail alert.

**Send a test e-mail** Make a simple test for the e-mail address specified in this

page. Please assign the mail address first and click this button to execute a test for verify the mail address is

available or not.

**SMTP Server** The IP address of the SMTP server.

Mail To Assign a mail address for sending mails out.

**Return-Path** Assign a path for receiving the mail from outside. **Authentication** Check this box to activate this function while using

e-mail application.

User Name Type the user name for authentication.Password Type the password for authentication.

**Enable E-mail Alert** Check the box to send alert message to the e-mail box

while the router detecting the item(s) you specify here.

Click **OK** to save these settings.

For viewing the Syslog, please do the following:

1. Just set your monitor PC's IP address in the field of Server IP Address

2. Install the Router Tools in the **Utility** within provided CD. After installation, click on the **Router Tools>>Syslog** from program menu.

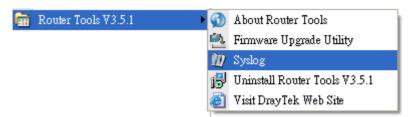

3. From the Syslog screen, select the router you want to monitor. Be reminded that in **Network Information**, select the network adapter used to connect to the router. Otherwise, you won't succeed in retrieving information from the router.

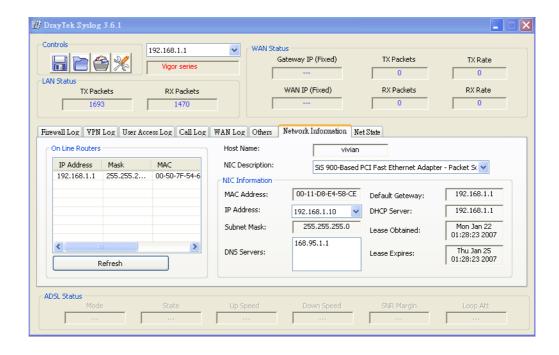

#### 4.8.6 Time and Date

It allows you to specify where the time of the router should be inquired from.

#### System Maintenance >> Time and Date Time Information Inquire Time Current System Time 2000 Jan 1 Sat 0: 37: 36 Time Setup O Use Browser Time O Use Internet Time Client Server IP Address Time Zone (GMT-12:00) Eniwetok, Kwajalein Enable Daylight Saving 30 sec 💌 Automatically Update Interval ΟK Cancel

Current System Time Click Inquire Time to get the current time.

**Use Browser Time** Select this option to use the browser time from the

remote administrator PC host as router's system time.

**Use Internet Time** Select to inquire time information from Time Server on

the Internet using assigned protocol.

**Time Protocol** Select a time protocol.

**Server IP Address** Type the IP address of the time server.

**Time Zone** Select the time zone where the router is located.

**Automatically Update Interval** Select a time interval for updating from the NTP server.

Click **OK** to save these settings.

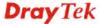

#### 4.8.7 Management

This page allows you to manage the settings for access control, access list, port setup, and SNMP setup.

System Maintenance >> Management

| Management Setup                                |                                                                                  |                                                                                                    |                                        |                                                         |  |
|-------------------------------------------------|----------------------------------------------------------------------------------|----------------------------------------------------------------------------------------------------|----------------------------------------|---------------------------------------------------------|--|
| Management Access Control                       |                                                                                  | Management Port Setup                                                                                                   |                                        |                                                         |  |
| Allow management from the Internet              |                                                                                  | User Define Ports                                                                                                    |                                        |                                                         |  |
|                                                 |                                                                                  | Telnet Port                                                                                                    | 23                                     | (Default: 23)                                           |  |
| ✓ HTTP Server                                   |                                                                                  | HTTP Port                                                                                                    | 80                                     |                                                         |  |
| ✓ Telnet Server                                 |                                                                                  |                                                                                                    | 21                                     | (Default: 80) (Default: 21)                             |  |
| lacktriangledown Disable PING from the Internet |                                                                                  |                                                                                                    | 21                                     |                                                         |  |
| Access List                                     |                                                                                  |                                                                                                    |                                        |                                                         |  |
| List IP Subnet N                                | /lask                                                                            |                                                                                                    |                                        |                                                         |  |
| 1                                               | ~                                                                                |                                                                                                    |                                        |                                                         |  |
| 2                                               | ~                                                                                |                                                                                                    |                                        |                                                         |  |
| 3                                               | ~                                                                                |                                                                                                    |                                        |                                                         |  |
|                                                 | provide                                                                          | om the Internet. Ted by the system to From Internet. Chec                                                               | allow you                              | ı managing the                                          |  |
| Disable PING from the Internet                  |                                                                                  | he checkbox to reject. For security issue,                                                                              |                                        |                                                         |  |
| Access List                                     | login fr<br>A maxi<br><b>List IP</b><br>router.                                  | uld specify that the<br>com a specific host<br>mum of three IPs/<br>- Indicate an IP ac<br>a Mask - Represent<br>outer. | or networ<br>subnet mas<br>ddress allo | k defined in the lisks is allowed.  wed to login to the |  |
| Default Ports                                   | Check to                                                                         | to use standard por<br>servers.                                                                                         | rt numbers                             | for the Telnet and                                      |  |
| Jser Defined Ports                              | Check to specify user-defined port numbers for the Telnet, HTTP and FTP servers. |                                                                                                    |                                        |                                                         |  |

#### 4.8.8 Reboot System

The Web Configurator may be used to restart your router. Click **Reboot System** from **System Maintenance** to open the following page.

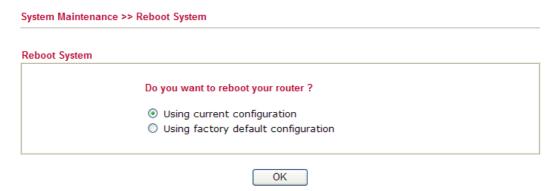

If you want to reboot the router using the current configuration, check **Using current configuration** and click **OK**. To reset the router settings to default values, check **Using factory default configuration** and click **OK**. The router will take 5 seconds to reboot the system.

**Note:** When the system pops up Reboot System web page after you configure web settings, please click **OK** to reboot your router for ensuring normal operation and preventing unexpect errors of the router in the future.

#### 4.8.9 Firmware Upgrade

Before upgrading your router firmware, you need to install the Router Tools. The **Firmware Upgrade Utility** is included in the tools. The following web page will guide you to upgrade firmware by using an example. Note that this example is running over Windows OS (Operating System).

Download the newest firmware from DrayTek's web site or FTP site. The DrayTek web site is www.draytek.com (or local DrayTek's web site) and FTP site is ftp.draytek.com.

Click **System Maintenance>> Firmware Upgrade** to launch the Firmware Upgrade Utility.

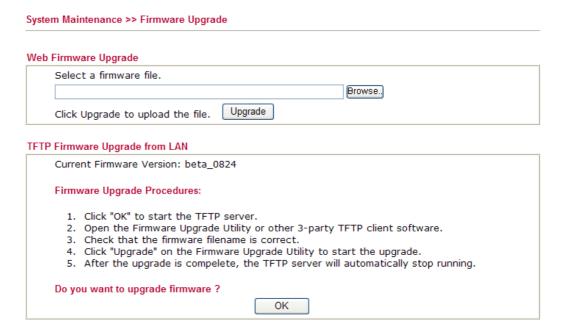

Click **OK**. The following screen will appear. Please execute the firmware upgrade utility first.

System Maintenance >> Firmware Upgrade

TFTP server is running. Please execute a Firmware Upgrade Utility software to upgrade router's firmware. This server will be closed by itself when the firmware upgrading finished.

#### 4.9 Diagnostics

Diagnostic Tools provide a useful way to **view** or **diagnose** the status of your Vigor router. Below shows the menu items for Diagnostics.

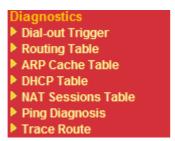

#### 4.9.1 Dial-out Trigger

Click **Diagnostics** and click **Dial-out Trigger** to open the web page. The internet connection (e.g., PPPoE, PPPoA, etc) is triggered by a package sending from the source IP address.

#### 

Decoded Format

It shows the source IP address (local), destination IP (remote) address, the protocol and length of the package.

Refresh

Click it to reload the page.

#### 4.9.2 Routing Table

Click **Diagnostics** and click **Routing Table** to open the web page.

Diagnostics >> View Routing Table

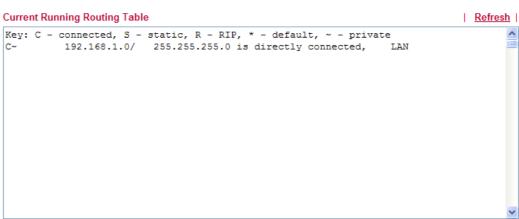

Refresh

Click it to reload the page.

#### 4.9.3 ARP Cache Table

Click **Diagnostics** and click **ARP Cache Table** to view the content of the ARP (Address Resolution Protocol) cache held in the router. The table shows a mapping between an Ethernet hardware address (MAC Address) and an IP address.

Diagnostics >> View ARP Cache Table

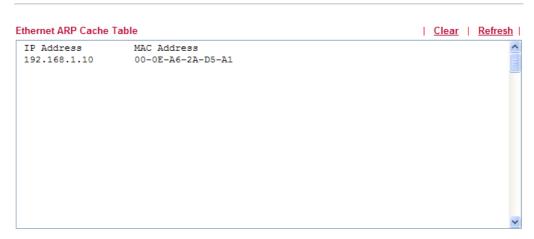

**Refresh** Click it to reload the page.

**Clear** Click it to clear the whole table.

#### 4.9.4 DHCP Table

The facility provides information on IP address assignments. This information is helpful in diagnosing network problems, such as IP address conflicts, etc.

Click **Diagnostics** and click **DHCP Table** to open the web page.

#### Diagnostics >> View DHCP Assigned IP Addresses

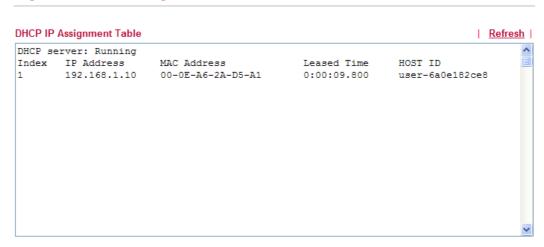

**Index** It displays the connection item number.

**IP Address** It displays the IP address assigned by this router for

specified PC.

MAC Address It displays the MAC address for the specified PC that

DHCP assigned IP address for it.

**Leased Time** It displays the leased time of the specified PC.

**HOST ID** It displays the host ID name of the specified PC.

**Refresh** Click it to reload the page.

#### 4.9.5 NAT Sessions Table

Click **Diagnostics** and click **NAT Sessions Table** to open the list page.

#### Diagnostics >> NAT Sessions Table

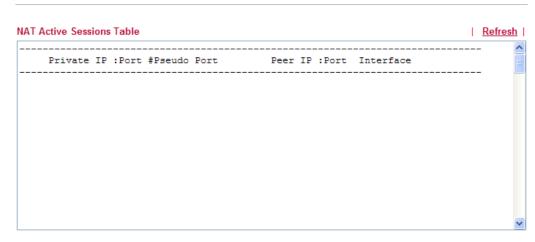

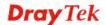

**Private IP:Port** It indicates the source IP address and port of local PC.

**#Pseudo Port** It indicates the temporary port of the router used for NAT.

**Peer IP:Port** It indicates the destination IP address and port of remote host.

**Interface** It displays the representing number for different interface.

**Refresh** Click it to reload the page.

#### 4.9.6 Ping Diagnosis

Click **Diagnostics** and click **Ping Diagnosis** to pen the web page.

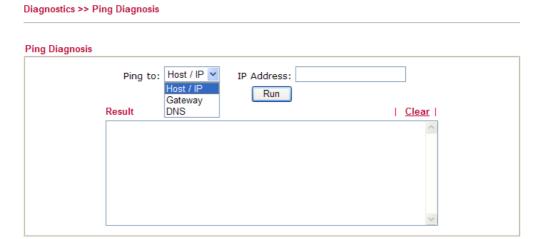

Ping to Use the drop down list to choose the destination that you want to

ping.

IP AddressRunType in the IP address of the Host/IP that you want to ping.RunClick this button to start the ping work. The result will be

displayed on the screen.

**Clear** Click this link to remove the result on the window.

#### 4.9.7 Trace Route

Click **Diagnostics** and click **Trace Route** to open the web page. This page allows you to trace the routes from router to the host. Simply type the IP address of the host in the box and click **Run**. The result of route trace will be shown on the screen.

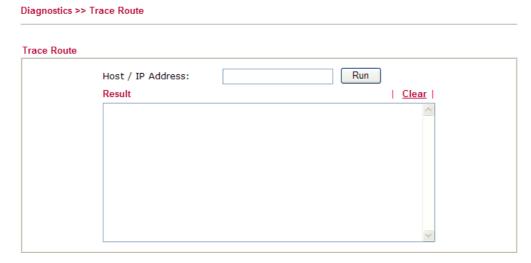

**Protocol** Use the drop down list to choose the interface that you want to

ping through.

**Host/IP Address** It indicates the IP address of the host.

**Run** Click this button to start route tracing work.

**Clear** Click this link to remove the result on the window.

#### 4.10 Support Area

When you click the menu item under **Support Area**, you will be guided to visit www.draytek.com and open the corresponding pages directly.

Support Area Application Note FAQ Product Registration

Click **Support Area>>Application Note**, the following web page will be displayed.

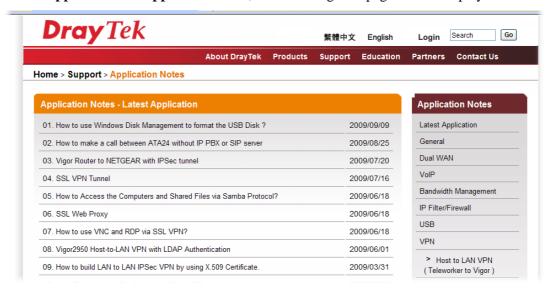

Click **Support Area>>FAQ**, the following web page will be displayed.

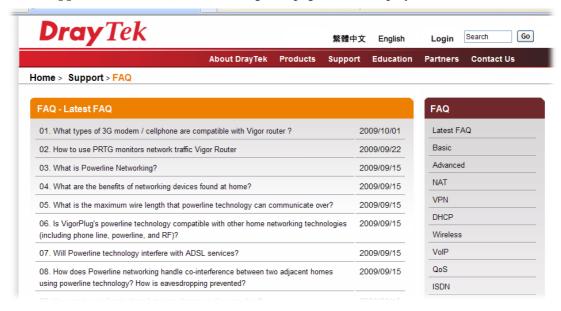

Click **Support Area>>Product Registration**, the following web page will be displayed.

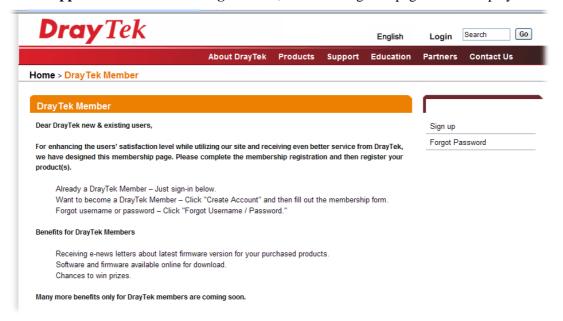

## Trouble Shooting

This section will guide you to solve abnormal situations if you cannot access into the Internet after installing the router and finishing the web configuration. Please follow sections below to check your basic installation status stage by stage.

- Checking if the hardware status is OK or not.
- Checking if the network connection settings on your computer are OK or not.
- Pinging the router from your computer.
- Checking if the ISP settings are OK or not.
- Backing to factory default setting if necessary.

If all above stages are done and the router still cannot run normally, it is the time for you to contact your dealer for advanced help.

#### 5.1 Checking If the Hardware Status Is OK or Not

Follow the steps below to verify the hardware status.

- 1. Check the power line and WLAN/LAN cable connections. Refer to "1.3 Hardware Installation" for details.
- 2. Turn on the router. Make sure the **ACT LED** blink once per second and the correspondent **LAN LED** is bright.

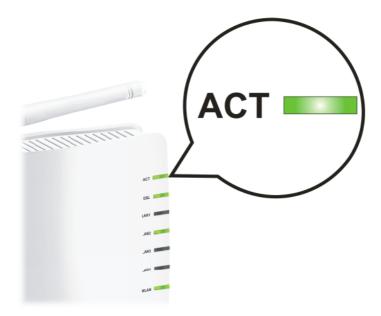

3. If not, it means that there is something wrong with the hardware status. Simply back to "1.3 Hardware Installation" to execute the hardware installation again. And then, try again.

### 5.2 Checking If the Network Connection Settings on Your Computer Is OK or Not

Sometimes the link failure occurs due to the wrong network connection settings. After trying the above section, if the link is stilled failed, please do the steps listed below to make sure the network connection settings is OK.

#### For Windows

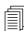

The example is based on Windows XP. As to the examples for other operation systems, please refer to the similar steps or find support notes in **www.draytek.com**.

1. Go to **Control Panel** and then double-click on **Network Connections**.

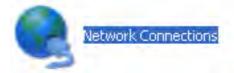

2. Right-click on Local Area Connection and click on Properties.

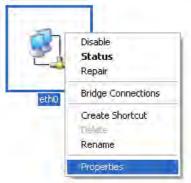

3. Select Internet Protocol (TCP/IP) and then click Properties.

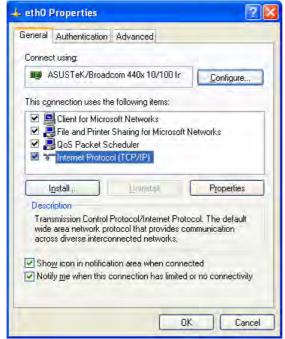

4. Select **Obtain an IP address automatically** and **Obtain DNS server address automatically**.

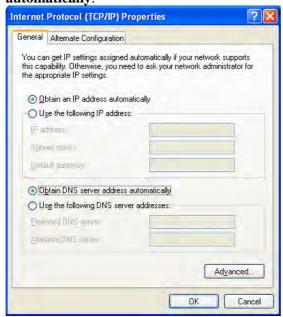

#### For MacOs

- 1. Double click on the current used MacOs on the desktop.
- 2. Open the **Application** folder and get into **Network**.
- 3. On the **Network** screen, select **Using DHCP** from the drop down list of Configure IPv4.

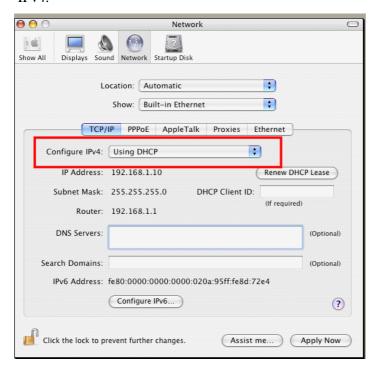

#### 5.3 Pinging the Router from Your Computer

The default gateway IP address of the router is 192.168.1.1. For some reason, you might need to use "ping" command to check the link status of the router. The most important thing is that the computer will receive a reply from 192.168.1.1. If not, please check the IP address of your computer. We suggest you setting the network connection as get IP automatically. (Please refer to the section 5.2)

Please follow the steps below to ping the router correctly.

#### For Windows

- 1. Open the **Command** Prompt window (from **Start menu> Run**).
- 2. Type **command** (for Windows 95/98/ME) or **cmd** (for Windows NT/ 2000/XP/Vista). The DOS command dialog will appear.

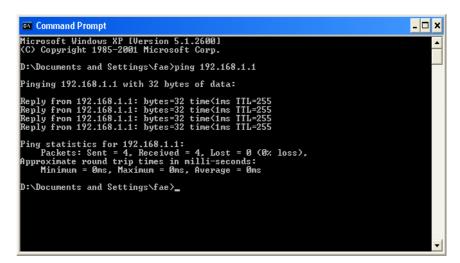

- 3. Type ping 192.168.1.1 and press [Enter]. If the link is OK, the line of "Reply from 192.168.1.1:bytes=32 time<1ms TTL=255" will appear.
- 4. If the line does not appear, please check the IP address setting of your computer.

#### For MacOs (Terminal)

- 1. Double click on the current used MacOs on the desktop.
- 2. Open the **Application** folder and get into **Utilities**.
- 3. Double click **Terminal**. The Terminal window will appear.
- 4. Type **ping 192.168.1.1** and press [Enter]. If the link is OK, the line of "64 bytes from 192.168.1.1: icmp\_seq=0 ttl=255 time=xxxx ms" will appear.

```
Terminal bash - 80x24

Last login: Sat Jan 3 02:24:18 on ttyp1

Welcome to Darwin!

Vigor10:~ draytek$ ping 192.168.1.1

PING 192.168.1.1 (192.168.1.1): 56 data bytes

64 bytes from 192.168.1.1: icmp_seq=0 ttl=255 time=0.755 ms

64 bytes from 192.168.1.1: icmp_seq=1 ttl=255 time=0.697 ms

64 bytes from 192.168.1.1: icmp_seq=2 ttl=255 time=0.716 ms

64 bytes from 192.168.1.1: icmp_seq=3 ttl=255 time=0.731 ms

64 bytes from 192.168.1.1: icmp_seq=4 ttl=255 time=0.72 ms

AC

--- 192.168.1.1 ping statistics ---

5 packets transmitted, 5 packets received, 0% packet loss

round-trip min/avg/max = 0.697/0.723/0.755 ms

Vigor10:~ draytek$
```

#### 5.4 Checking If the ISP Settings are OK or Not

Click **Internet Access** group and then check whether the ISP settings are set correctly.

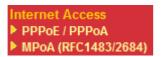

#### For PPPoE/PPPoA Users

1. Check if the **Enable** option is selected.

Internet Access >> PPPoE / PPPoA

2. Check if **Username** and **Password** are entered with correct values that you **got from** your **ISP**.

PPPoE / PPPoA Client Mode **ISP Access Setup** PPPoE/PPPoA Client ● Enable Oisable ISP Name **DSL Modem Settings** Username VPI 0 Password 33 PPP Authentication PAP or CHAP LLC/SNAP **Encapsulating Type** ✓ Always On Protocol PPP<sub>0</sub>E Idle Timeout second(s) Modulation Multimode WAN IP Alias IP Address From ISP Fixed IP O Yes 

No (Dynamic IP) PPPoE Pass-through Fixed IP Address For Wired LAN For Wireless LAN **MAC Address Setting** Note: If this box is checked while using the PPPoA protocol, the router will behave like a modem Default MAC Address which only serves the PPPoE client on the LAN. O Specify a MAC Address MAC Address: 00 .50 .7F :00 .00 .01 Index(1-15) in Schedule Setup:

OK

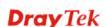

#### For MPoA Users

- 1. Check if the **Enable** option is selected.
- 2. Check if all parameters of **DSL Modem Settings** are entered with correct value that provided by your ISP. Especially, check if the encapsulation is selected properly or not (it should be the same with the setting on **Quick Start Wizard**).
- 3. Check if **IP Address**, **Subnet Mask** and **Gateway** are set correctly (must identify with the values from your ISP) if you choose **Specify an IP address**.

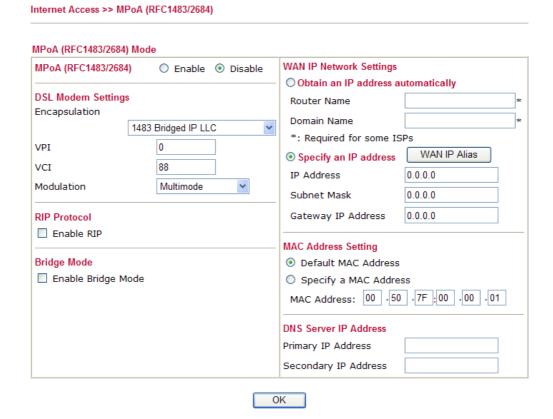

#### 5.5 Backing to Factory Default Setting If Necessary

Sometimes, a wrong connection can be improved by returning to the default settings. Try to reset the router by software or hardware.

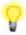

**Warning:** After pressing **factory default setting**, you will loose all settings you did before. Make sure you have recorded all useful settings before you pressing. The password of factory default is null.

#### **Software Reset**

You can reset the router to factory default via Web page.

Go to **System Maintenance** and choose **Reboot System** on the web page. The following screen will appear. Choose **Using factory default configuration** and click **OK**. After few seconds, the router will return all the settings to the factory settings.

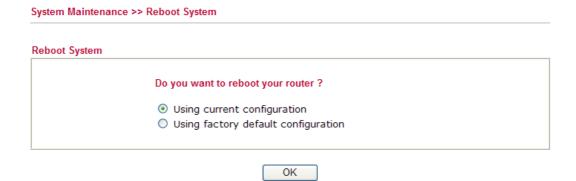

#### **Hardware Reset**

While the router is running (ACT LED blinking), press the **Factory Reset** button and hold for more than 5 seconds. When you see the **ACT** LED blinks rapidly, please release the button. Then, the router will restart with the default configuration.

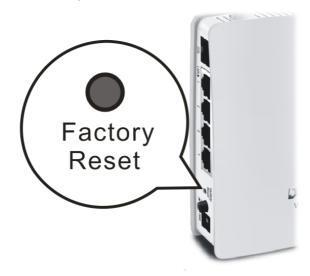

After restore the factory default setting, you can configure the settings for the router again to fit your personal request.

#### 5.6 Contacting Your Dealer

If the router still cannot work correctly after trying many efforts, please contact your dealer for further help right away. For any questions, please feel free to send e-mail to support@draytek.com.